# Rockbook X130 User Manual

### **Inhaltsverzeichnis**

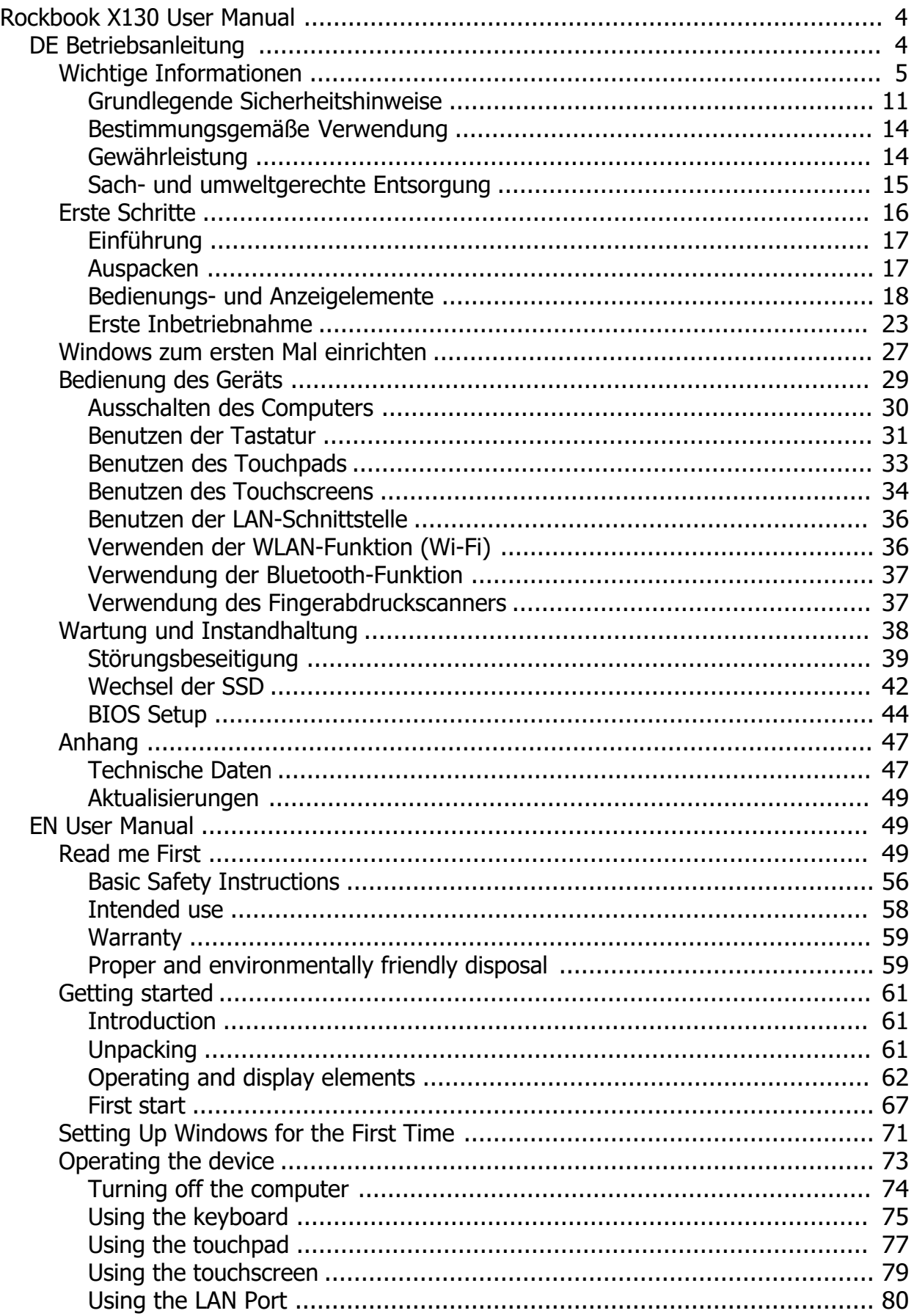

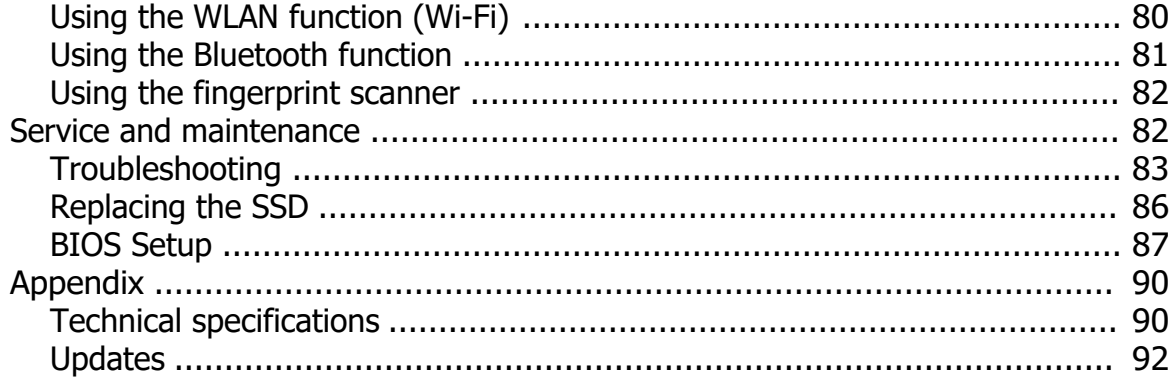

### <span id="page-3-0"></span>**Rockbook X130 User Manual**

### **Rockbook X130 User Manual**

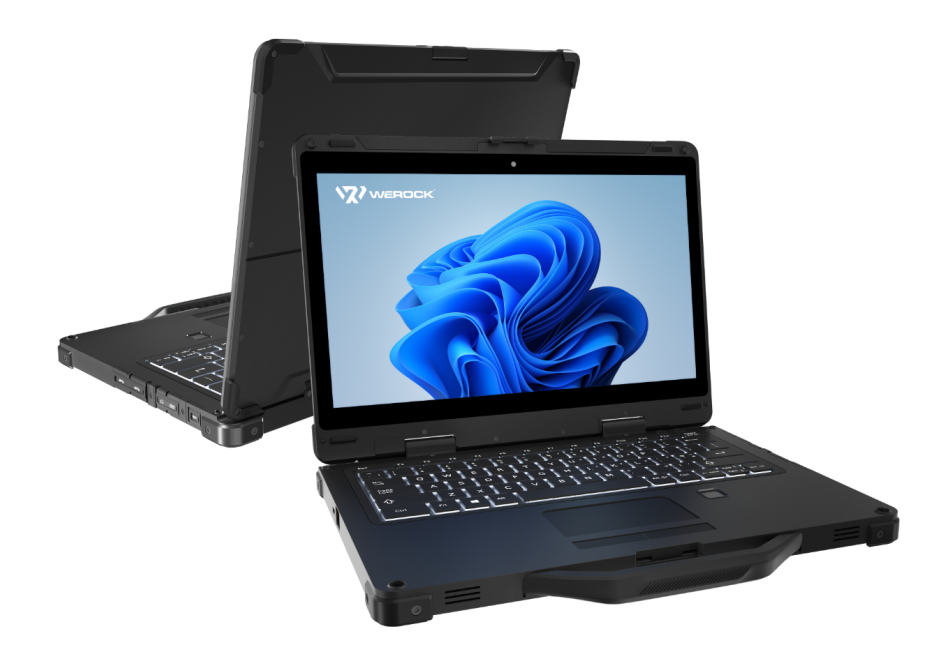

Gerätetyp / device type:<br>
Produktbezeichnung / Product name: Rockbook X130 Produktbezeichnung / Product name: Versionsnummer / Version number: 1.0<br>
Zuletzt geändert / Last modified: Friday, February 4, 2022 Zuletzt geändert / Last modified: Friday, February 4, 2022<br>Verfügbare Sprachen / Available languages: DE (Deutsch), EN (English) Verfügbare Sprachen / Available languages:

### <span id="page-3-1"></span>**DE Betriebsanleitung**

### **Betriebsanleitung von Rockbook X130 in deutscher Sprache**

### *Impressum*

WEROCK Technologies GmbH Kallhardtstr. 20 75173 Pforzheim Deutschland

Tel.: +49-7231-4709405-10 Mail: info@werocktools.com www.werocktools.com

### *Urheberrecht*

Alle Rechte an dieser Dokumentation, insbesondere das Recht auf Vervielfältigung und Verbreitung sowie der Übersetzung liegen bei der Firma WEROCK Technologies GmbH.

Diese Betriebsanleitung ist vertraulich zu behandeln und nur für das Betriebspersonal bestimmt. Die Weitergabe oder Überlassung der vorliegenden Betriebsanleitung an Dritte ist verboten und verpflichtet zum Schadensersatz.

### *Gültigkeit*

Die Abbildungen und Visualisierungen in diesem Dokument dienen der allgemeinen Veranschaulichung. Daher können Darstellungen und Funktionsmöglichkeiten von der ausgelieferten Maschine abweichen. Die Firma WEROCK Technologies GmbH behält sich das Recht vor, diese Dokumentation und die darin enthaltenen Beschreibungen und technische Daten ohne vorherige Ankündigung zu ändern.

### <span id="page-4-0"></span>**Wichtige Informationen**

### *Zweck dieser Betriebsanleitung*

Bevor Sie das Produkt das erste Mal bedienen oder wenn Sie mit anderen Arbeiten an dem Produkt beauftragt sind, mussen Sie die Betriebsanleitung lesen.

Der Gebrauch und der Umgang mit dem nachfolgend beschriebenen Produkt sowie dessen Handhabung sind möglicherweise nicht selbstverstandlich und werden durch die begleitende Technische Dokumentation eingehend erlautert.

Die Betriebsanleitung hilft Ihnen das Produkt bestimmungsgemaß, sachgerecht, wirkungsvoll und sicher zu verwenden. Lesen Sie die nachfolgenden Kapitel daher aufmerksam und sorgfaltig. Schlagen Sie gegebenenfalls immer wieder fur Sie entscheidenden Sachverhalte nach.

Die Betriebsanleitung informiert und warnt Sie vor Restrisiken, gegen die eine Risikominderung durch Konstruktion und Schutzmaßnahmen nicht oder nicht vollkommen wirksam ist.

Der digitale Aufbau dieser Anleitung ermöglicht die permanente Anpassung. Sollte ein bestimmtes Thema nicht, oder nicht ausreichend behandelt werden, zögern Sie nicht uns zu kontaktieren. Gerne ergänzen wir das Dokument entsprechend.

Falls Sie diese Anleitung vollständig ausdrucken oder speichern wollen, können Sie die jeweils aktuelle Fassung hier herunterladen: **<https://support.werocktools.com/x130/Rockbook X130 User Manual.pdf>** Bitte beachten Sie, dass interaktive Elemente, die dieses Handbuch möglicherweise enthält, in dieser Fassung nicht zur Verfügung stehen.

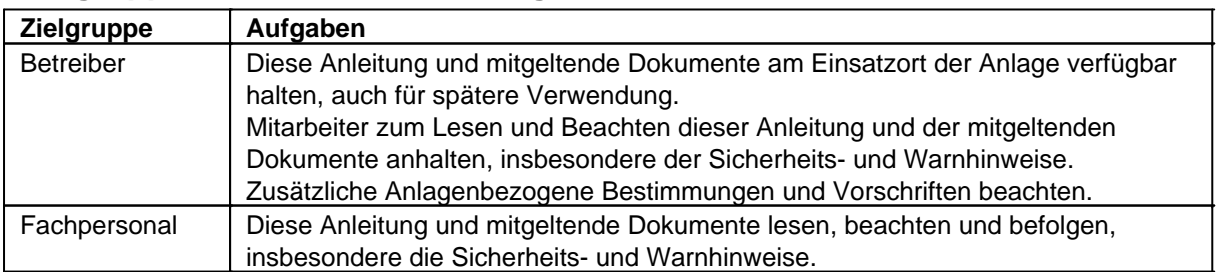

### **Zielgruppen der Betriebsanleitung**

#### **Personalqualifikation**

Unter Fachpersonal wird eine Person verstanden, die eine Berufsausbildung erfolgreich absolviert hat. Sie muss übertragene Arbeiten beurteilen und aufgrund ihrer fachlichen Ausbildung und Arbeitserfahrung mögliche Gefahren selbstständig erkennen und vermeiden können.

### *Orientierung in der Betriebsanleitung* **Darstellung von allgemeinen Informationssymbolen**

Diese Betriebsanleitung enthält folgende allgemeine Informationssymbole, die Sie als Leser durch die Betriebsanleitung leiten und die Ihnen wichtige Hinweise geben.

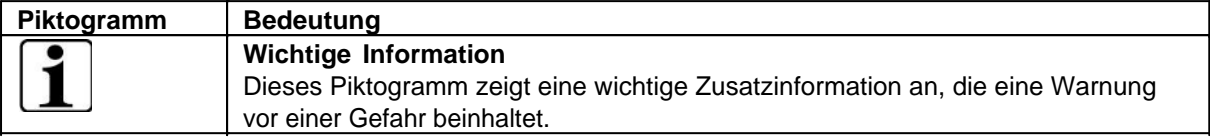

### **Darstellung von Warnhinweisen**

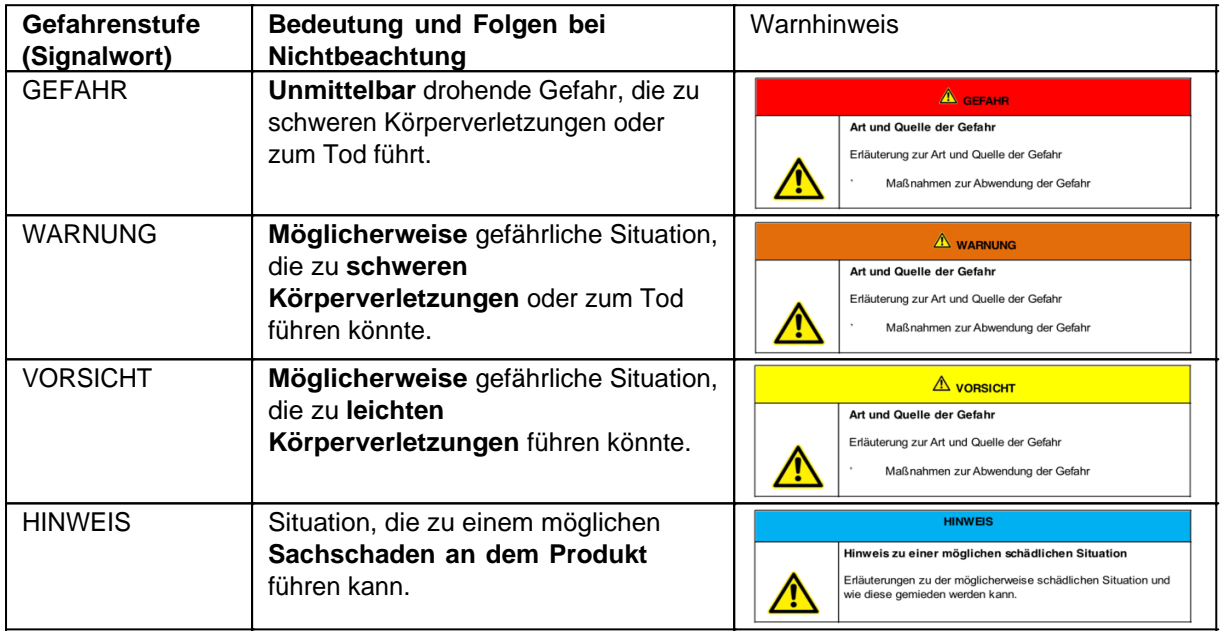

#### **Signalwort Gefahr**

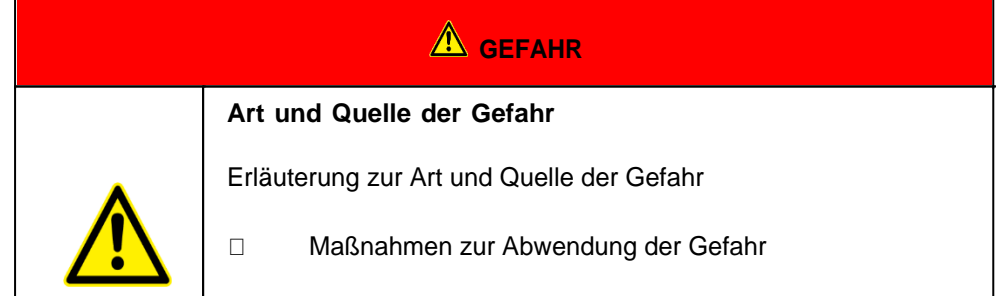

#### **Signalwort Warnung**

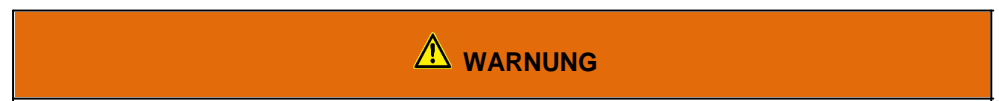

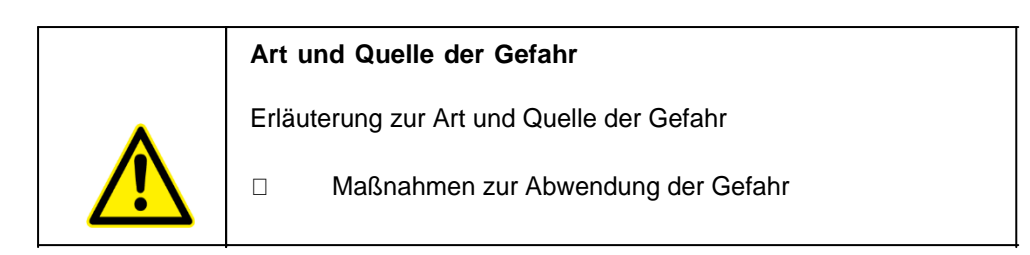

#### **Signalwort Vorsicht**

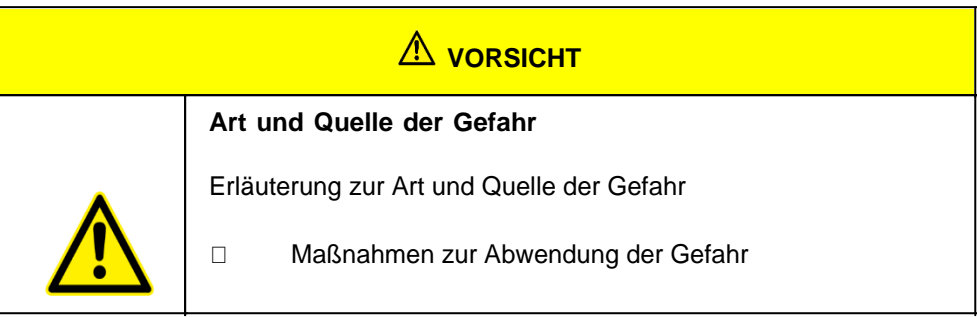

#### **Signalwort Hinweis**

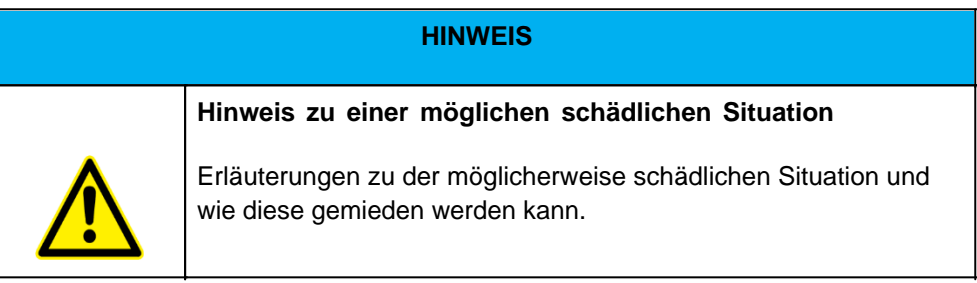

### **Mögliche Symbole in der Betriebsanleitung**

Die möglichen Symbole in der Betriebsanleitung teilen sich auf die Kategorien Warn-, Gebots- und Verbotssymbole auf. Warnsymbole warnen vor Gefahrenstellen, Risiken und Hindernissen. Gebotssymbole dienen der Unfallverhütung am Arbeitsplatz. Verbotssymbole tragen zu mehr Sicherheit bei.

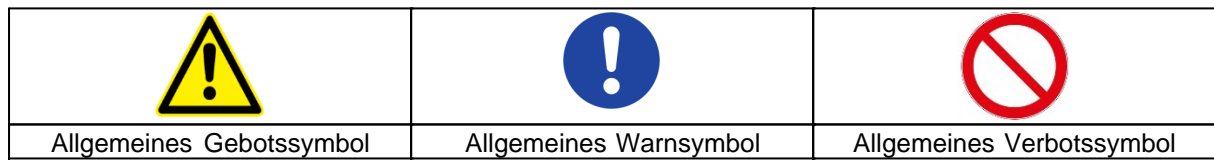

#### **Warnsymbole in der Betriebsanleitung**

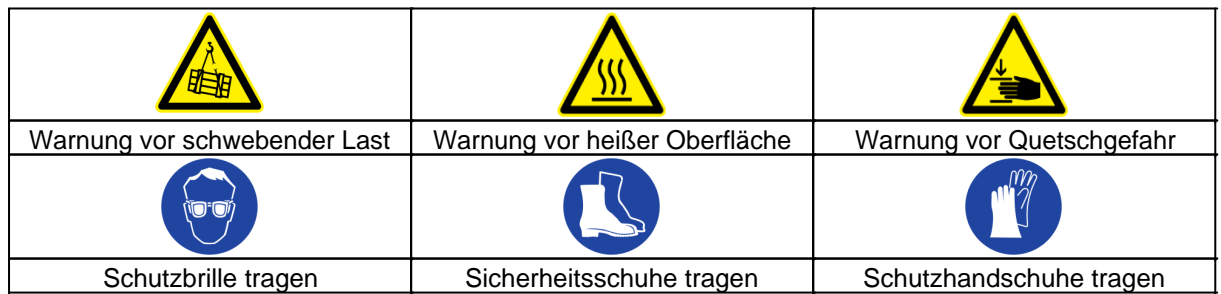

#### **Verbotssymbole in der Betriebsanleitung**

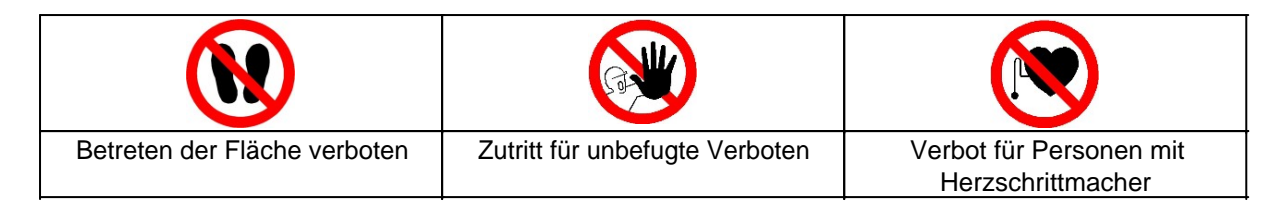

### **Darstellung von Abbildungen**

Abbildungen werden mit einer Bildunterschrift versehen. Sind Bezugslinien in der Abbildung vorhanden, werden diese Verweise in einer Legende in Tabellenform unterhalb des Bildes erläutert. Für die Verweise verwendet man Positionsziffern oder –buchstaben.

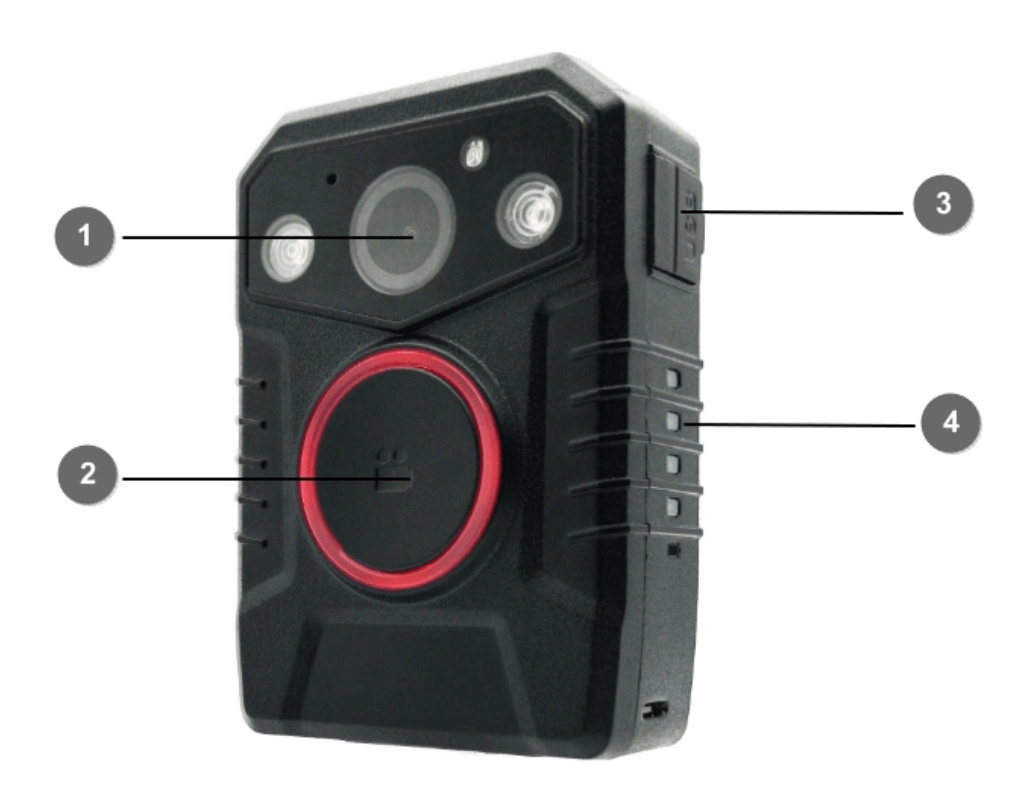

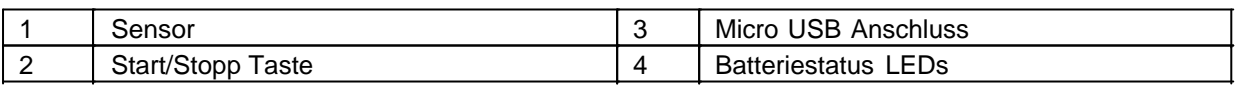

### **Darstellung von Voraussetzungen**

Sind für das Ausführen einer Tätigkeit an der Maschine bestimmte Voraussetzungen zwingend, werden diese im Text mit einer Checkbox gekennzeichnet und im **Fettdruck** dargestellt.

Beispiel für die Darstellung von Voraussetzungen:

[ ] Die Kaffeemaschine ist aufgestellt und angeschlossen

#### [ ] Die Kaffeemaschine ist ausgeschaltet

### **Darstellung von Handlungsschritten**

#### **In fester Abfolge**

Handlungsanweisungen in fester Reihenfolge werden mit einer laufenden Nummerierung versehen. Die Reihenfolge der Arbeitsschritte ist unbedingt einzuhalten. Beispiel für eine Handlungsanweisung mit fester Reihenfolge:

- 1. Entnehmen Sie den Wassertank (A) aus der Kaffeemaschine.
- 2. Befüllen Sie den Wassertank mit Wasser.
- 3. Setzen Sie den Wassertank wieder in das Gerät ein.

#### **In keiner festen Abfolge**

Handlungsanweisungen in keiner festgelegten Reihenfolge werden mit dem Aufzählungszeichen Punkt versehen.

Beispiel für eine Handlungsanweisung ohne feste Reihenfolge:

- Reinigen Sie das Gerät von außen mit einem weichen, feuchten Tuch und einem handelsüblichen Geschirrspülmittel.
- Spülen Sie die Tropfschale und den Kaffeepad-Behälter mit einem weichen, feuchten Tuch und einem handelsüblichen Geschirrspülmittel.

### **Darstellung von Ergebnissen**

Bei vielen Tätigkeiten ist es notwendig die Arbeitsschritte mit Zwischenresultate und Endresultate auszuführen.

Zwischenresultate stellen Abläufe da, die nicht vom Nutzer ausgeführt werden und sind mit einem Pfeil -> gekennzeichnet.

Endresultate zeigen das Ende der Handlung an und sind mit einem Doppelpfeil => gekennzeichnet. Beispiel für eine Handlungsanweisung mit Ergebnissen:

1. Schalten Sie die Kaffeemaschine am Hauptschalter (1) ein.

 Die Kaffeemaschine wärmt auf, solange der Hauptschalter blinkt. Leuchtet der Hauptschalter dauerhaft, ist die Kaffeemaschine einsatzbereit.

- 2. Stellen Sie ein Gefäß unter den Auslauf
- 3. Drücken Sie den Hauptschalter (1) erneut.

Der Kaffee wird zubereitet. Die Kaffeeausgabe endet automatisch.

### **Weitere Hinweise**

WEROCK Technologies GmbH wird in dieser Betriebsanleitung ebenfalls verkürzt als "WEROCK" bezeichnet.

Diese Betriebsanleitung liegt nur in digitaler Form vor aus Gründen der Bedienbarkeit und des Umweltschutzes. Sollten Sie zwingend eine gedruckte Anleitung benötigen können Sie diese gerne bei uns in gewünschter Stückzahl kostenfrei anfordern. Bitte bedenken Sie hierbei, dass eine gedruckte Anleitung keine Suchfunktion beinhaltet und keine interaktiven Funktionen bietet. Gleichzeitig erfolgt keine automatische Aktualisierung und Erweiterung des Handbuchs.

### *Identifikation des Produkts*

### **Herstellerangaben**

WEROCK Technologies GmbH Kallhardtstr. 20 75173 Pforzheim **Deutschland** 

Tel.: +49-7231-4709405-10 Mail: info@werocktools.com www.werocktools.com

### **Typenschild**

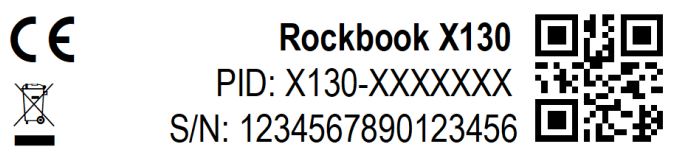

## **VZ/WEROCK**

WEROCK GmbH, www.werocktools.com 01/22 Made in China, HW Rev. 1, Input: 19V/3A ===

### **Allgemeinhinweis zur Konformitätserklärung**

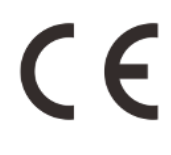

Hiermit erklaren wir, dass sich die Geräte von WEROCK den grundlegenden Anforderungen der europaischen Richtlinie 1999/5/EG befinden. Die vollstandige EG Konformitatserklarung kann unter [www.werocktools.com](http://www.werocktools.com) heruntergeladen werden.

#### **RoHS-Konformitätserklärung**

Wir erklären hiermit, dass unsere Produkte der RoHS-Richtlinie 2011/65/EU des Europäischen Parlaments und des Rates vom 08/06/2011 zur Beschränkung der Verwendung bestimmter gefährlicher Stoffe in Elektround Elektronikgeräten entsprechen.

Es handelt sich namentlich um folgende Stoffe:

- Blei (Pb)
- Kadmium (Cd)
- Sechswertiges Chrom (Cr)
- Polybromierte Biphenyle (PBB)
- Polybromierte Diphenylether (PentaBDE, OctaBDE; DecaBDE)
- Quecksilber (Hg)

WEROCK Technologies GmbH erklärt hiermit, dass alle unsere Produkte RoHS-konform hergestellt werden.

#### **REACH-Konformitätserklärung**

WEROCK Technologies GmbH ist ein Hersteller von elektronischer Hardware. Wir gelten daher als "nachgeschalteter Anwender", soweit es das REACH-Dokument betrifft. WEROCK Technologies GmbH ist daher nicht verpflichtet, sich bei der Europäischen Agentur für Chemikalien "ECHA" zu registrieren.

Die von WEROCK Technologies GmbH verkauften Produkte sind "Erzeugnisse" im Sinne von REACH (Artikel 3 Definitionen). Darüber hinaus dürfen die gelieferten Erzeugnisse unter normalen und vernünftigerweise vorhersehbaren Anwendungsumständen keine Stoffe freisetzen. Dafür ist die WEROCK Technologies GmbH weder zur Registrierung noch zur Erstellung von Sicherheitsdatenblättern verpflichtet.

Um unseren Kunden die kontinuierliche Versorgung mit zuverlässigen und sicheren Produkten zu gewährleisten, stellen wir sicher, dass unsere Lieferanten alle Anforderungen bezüglich chemischer Substanzen und aufbereiteter Materialien erfüllen.

#### <span id="page-10-0"></span>Grundlegende Sicherheitshinweise

### *Sorgfaltspflicht des Betreibers*

Bitte lesen Sie diese Sicherheitshinweise aufmerksam. Lesen Sie dieses Handbuch bevor Sie das Produkt verwenden. Die Bedienung der Produkte hängt von Ihrem Lesen und Befolgen der Informationen in diesem Handbuch ab. Überprüfen Sie Ihre Arbeit, bevor Sie anfangen das Gerät zu benutzen.

Behalten Sie dieses Handbuch zur späteren Referenz, es ist Bestandteil des Produkts. Alle Warnungen und Hinweise am Produkt sind zu beachten. Wenn ein ernstes Problem bei der Verwendung dieses Produkts auftritt hören Sie **sofort** auf es zu benutzen.

### *Allgemeine Betriebssicherheit*

#### **Allgemeine Hinweise zum Anschluss des Produkts an Stromkreise**

- · Verbinden Sie das Produkt ausschließlich zu geerdeten und geschützten Stromkreisen.
- · Verbinden Sie **niemals** das Produkt zu einem Dimmer oder Rheostat.
- · Trennen Sie **niemals** die Stromversorgung in dem Sie am Stromkabel selber ziehen oder zerren.
- · Keine Verbindungen herstellen, solange die Stromversorgung eingeschaltet ist. Empfindliche elektronische Bauteile können durch plötzliche Überspannungen beschädigt werden.
- Stellen Sie sicher, dass die Stromspannung Ihrer Stromquelle korrekt ist bevor Sie das Produkt an die Steckdose anschließen
- Positionieren Sie das Stromkabel so, dass niemand darüber stolpern kann. Platzieren Sie nichts über das Stromkabel.
- · Wenn das Produkt für eine lange Zeit nicht benutzt wird, trennen Sie das Produkt von der Spannungsversorgung um es vor Spannungsspitzen zu schützen.

#### **Allgemeine Hinweise zum energieeffizienten Benutzen des Produkts**

Sparen Sie Energie, in dem Sie folgende Punkte befolgen:

- · Beenden von Programmen und Datenverbinden, welche nicht gebraucht werden
- · Reduzieren Sie die Displayhelligkeit und die Lautstärke der Lautsprecher
- Schalten Sie unnötige Sounds wie z.B. den Ton des Touchscreens aus
- · Trennen Sie das Netzteil vom Strom, wenn Sie das Ladegerät nicht brauchen
- · Trennen Sie nicht benötigte Zusatzgeräte von Ihrem Produkt

### *Grundlegende Hinweise und Schutzmaßnahmen*

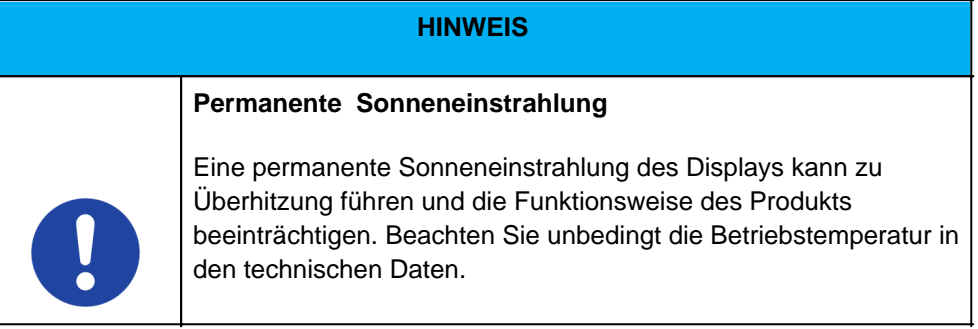

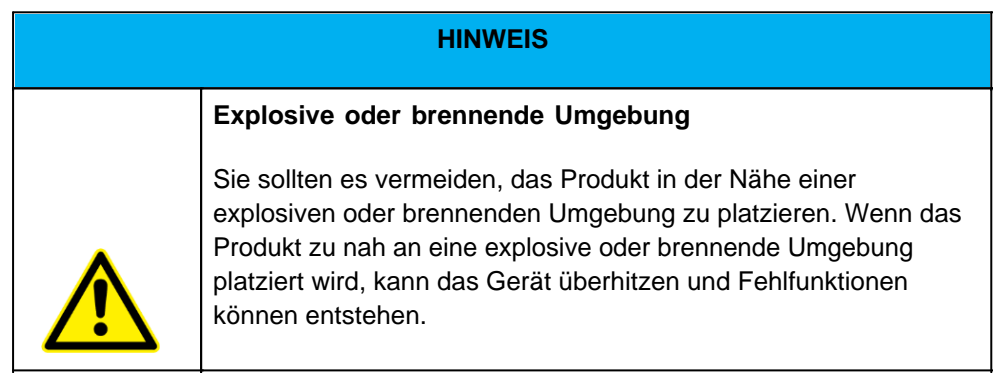

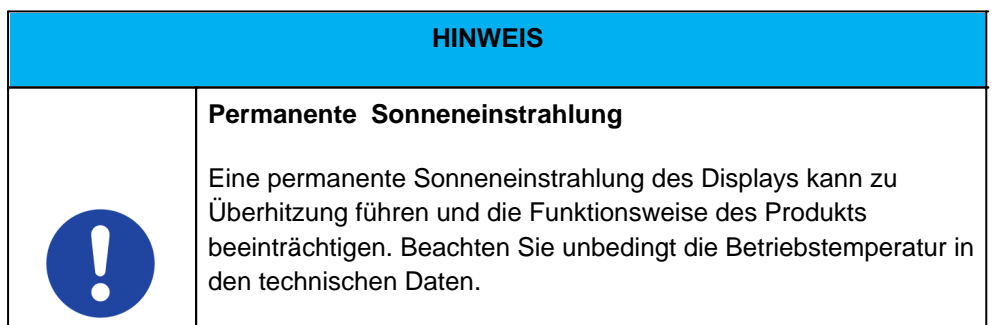

### **AVORSICHT**

### **Verletzungsrisiko bei Überkopfmontage**

Wenn das Produkt über einem Arbeitsbereich von Personen montiert wird, kann die Halterung versagen.

· Verwenden Sie ein zusätzliches Sicherungsseil um das Produkt bei Versagen der Halterung zu sichern.

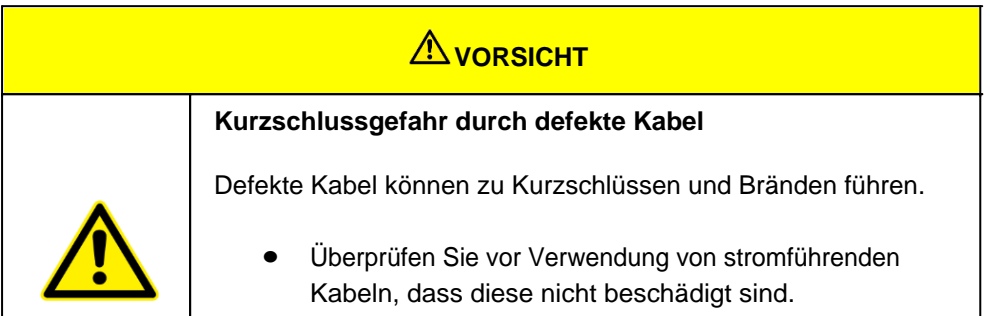

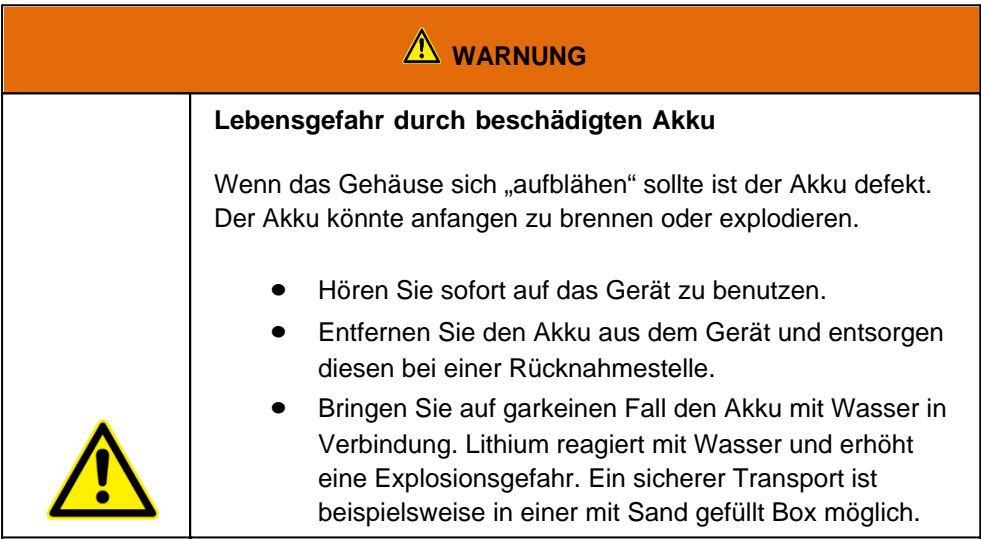

### *Produktspezifische Gefahren*

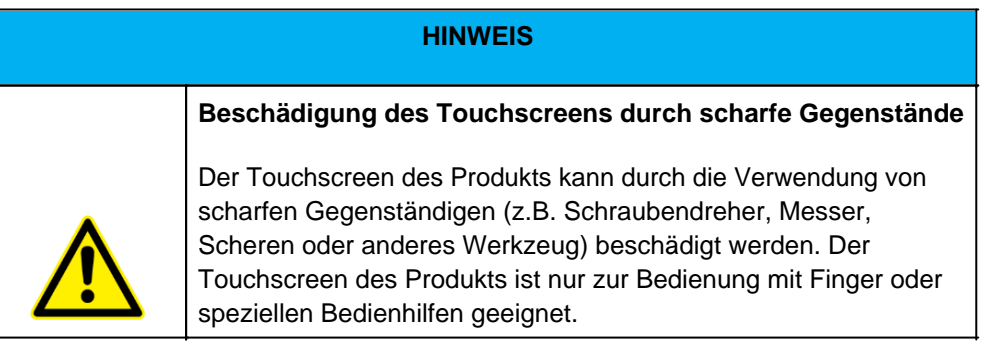

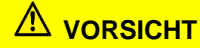

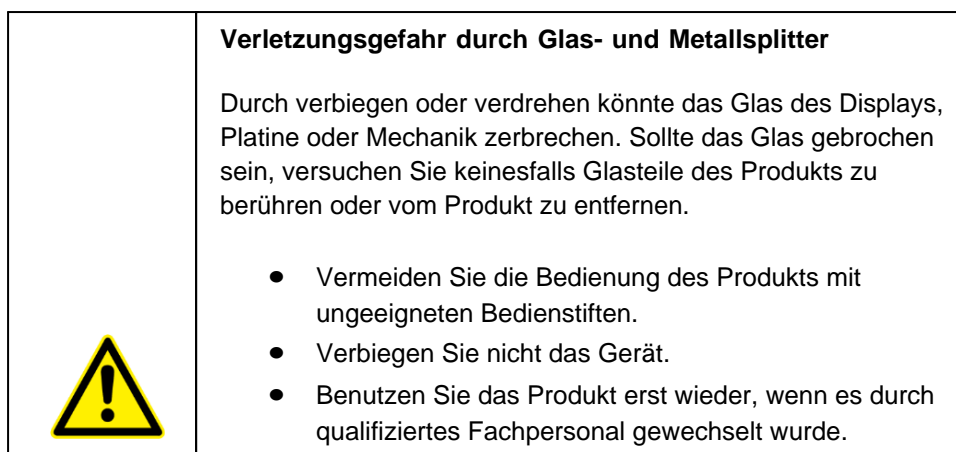

#### <span id="page-13-0"></span>Bestimmungsgemäße Verwendung

Bitte verwenden Sie dieses Gerat nur, wie es vorgesehen ist. Unsere Gerate werden wartungsfrei bzw. wartungsarm konzipiert, so dass in der Regel kein Eingriff durch den Endbenutzer erfolgen muss. Bitte beachten Sie auch die in den technischen Daten angegebenen Betriebs- und Lagertemperaturen.

Bitte verwenden Sie dieses Gerat nur, wie es vorgesehen ist. Unsere Gerate werden wartungsfrei bzw. wartungsarm konzipiert, so dass in der Regel kein Eingriff durch den Endbenutzer erfolgen muss. Bitte beachten Sie auch die in den technischen Daten angegebenen Betriebs- und Lagertemperaturen.

Das Gerät ist ein handgeführtes elektrisches Betriebsmittel und zur mobilen Erfassung, Verarbeitung und/oder Funkübertragung von Daten. Die zulässigen Betriebsdaten des eingesetzten Geräts sind zu beachten.

Das Gerät ist nicht für den Gebrauch im privaten Haushalt bestimmt.

Jede andere Verwendung gilt als nicht bestimmungsgemäß und kann zu Personen- und Sachschäden führen.

#### <span id="page-13-1"></span>Gewährleistung

#### **Gewährleistungszeitraum**: 12 Monate

WEROCK sichert dem Käufer zu, dass alle Produkte frei von Material- und Verarbeitungsfehlern sind für den oben angegebenen Zeitraum ab Rechnungsdatum.

#### **Gewährleistungsanspruch**

Es bestehen Gewährleistungsrechte. Ein Gewährleistungsanspruch kann nur hinsichtlich der Beschaffenheiten der Ware entstehen, zumutbare Abweichungen in den ästhetischen Eigenschaften der Ware unterfallen nicht dem Gewährleistungsanspruch. Im Falle eines Mangels leistet die WEROCK nach eigener Wahl die Nacherfüllung in Form der Mangelbeseitigung oder der Neulieferung. Dabei geht die Gefahr des zufälligen Untergangs oder Verschlechterung der Sache bereits mit Übergabe an die zum Transport bestimmte Person über.

#### **Rechte bei unwesentlichem Mangel**

Beim Vorliegen eines nur unwesentlichen Mangels steht dem Kunden unter Ausschluss des Rücktrittsrechts lediglich das Recht zur angemessenen Minderung des Kaufpreises zu.

#### **Schadensersatz für Mängel**

Für Schäden, die auf eine unsachgemäße Behandlung oder Verwendung der Ware zurückzuführen sind, wird keine Gewähr geleistet. Schadensersatz für Mängel an der Ware leistet WEROCK nur im Falle von Vorsatz oder grober Fahrlässigkeit durch WEROCK. Dieser Ausschluss betrifft nicht die Haftung für Schäden aus der Verletzung des Lebens, des Körpers oder der Gesundheit. Auch die Vorschriften des

Produkthaftungsgesetzes bleiben vom Haftungsausschluss unberührt.

#### **Rügeobliegenheit**

Kunden müssen offensichtliche Mängel unverzüglich in Textform anzeigen; andernfalls ist die Geltendmachung des Gewährleistungsanspruchs ausgeschlossen. Zur Fristwahrung genügt die rechtzeitige Absendung. Den Kunden trifft die volle Beweislast für sämtliche Anspruchsvoraussetzungen, insbesondere für den Mangel selbst, für den Zeitpunkt der Feststellung des Mangels und für die Rechtzeitigkeit der Mängelrüge.

#### **Verjährung**

Für gebrauchte Waren ist die Gewährleistung ausgeschlossen und für Neuwaren beträgt diese 1 Jahr. Falls WEROCK den Gewährleistungszeitraum freiwillig erweitert, ist dies am Anfang dieses Kapitels angegeben. Der oben angegeben Zeitraum bezieht sich auf den gesamten Zeitraum. Ausgenommen hiervon ist der Rückgriffsanspruch nach § 478 BGB. Die Verkürzung der Verjährung schließt ausdrücklich nicht die Haftung fur Schaden aus der Verletzung des Lebens, des Körpers oder der Gesundheit oder im Falle von Vorsatz oder grober Fahrlässigkeit aus. Auch die Vorschriften des Produkthaftungsgesetzes bleiben hiervon unberührt.

#### <span id="page-14-0"></span>Sach- und umweltgerechte Entsorgung

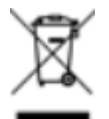

Dieses Produkt ist ein gehört nicht in den Hausmüll, sondern muss über die offiziellen Entsorgungsstellen entsorgt werden.

Sollte das Produkt einen integrierten Akku beinhalten, muss dieser vor Entsorgung aus dem Gerät entfernt werden. Die Batterie muss im gesonderten Batterierecycling entsorgt werden. Das restliche Produkt ist über den Elektroschrott zu entsorgen.

Statt das Produkt zu entsorgen können Sie uns dies auch kostenfrei zum Recycling und zur Aufarbeitung einschicken. Ob das Gerät noch funktionsfähig ist spielt für WEROCK hierbei keine Rolle. Dies ist nicht nur gut für die Umwelt, sondern hilft uns auch unsere Produkte noch weiter zu verbessern.

Wir nehmen Teil am System "Stiftung elektronik-altgeräte-register" unter der Regstrierungsnummer DE95468698. Unsere Batterie Melderegisternummer ist 21010619.

### *Entsorgungsstellen*

Bitte treten Sie mit Ihrem örtlichen Entsorgungsunternehmen in Kontakt zur fachgerechten Entsorgung. Fragen Sie gegebenenfalls in Ihrem örtlichen Rathaus nach. Eine (nichtoffizielle) Übersicht der kommunalen Rückgabestellen in Deutschland finden Sie hier: <https://www.elektroschrott.de/wertstoffhoefe/>

Eine Übersicht von Rücknahmestellen aus dem take-e-back System finden Sie hier: [https://www.take-e](https://www.take-e-back.de/Verbraucher-Ruecknahmestellen-finden)[back.de/Verbraucher-Ruecknahmestellen-finden](https://www.take-e-back.de/Verbraucher-Ruecknahmestellen-finden)

Gerätebatterien und Akkus können überall, wo sie verkauft werden, unentgeltlich wieder zurückgegeben werden – unabhängig davon, wo sie gekauft wurden und unabhängig von Marke und Typ. Auch wenn Sie die Energieträger bei den Sammelstellen der Kommunen (z. B. Recyclinghöfe) oder an mobilen Schadstoffsammelstellen abliefern, entstehen Ihnen selbstverständlich keinerlei Kosten. Nach § 11 BattG haben Besitzer von Altbatterien diese einer vom unsortierten Siedlungsabfall getrennten Erfassung zuzuführen. Geräte-Altbatterien werden ausschließlich über Sammelstellen, die dem Gemeinsamen Rücknahmesystem oder einem herstellereigenen Rücknahmesystem angeschlossen sind, erfasst.

In Deutschland gibt es derzeit über 200.000 Rücknahmestellen. Gerne können Sie auch die Batterien zu WEROCK Technologies zurücksenden. Im Sinne der Nachhaltigkeit empfehlen wir Ihnen jedoch die nächste Sammelstelle.

Weitere Informationen erhalten Sie unter<http://www.grs-batterien.de/start.html> sowie bei GRS Hotline unter 01806 - 80 50 30 (20 Cent/Anruf aus dem dt. Festnetz der Deutschen Telekom AG, abweichende Preise aus den Mobilfunknetzen und aus dem Ausland möglich.)

### *Information gemäß § 4 Absatz 4 Elektrogesetz*

#### **Folgende Batterien bzw. Akkumulatoren sind in diesem Elektrogerät enthalten**

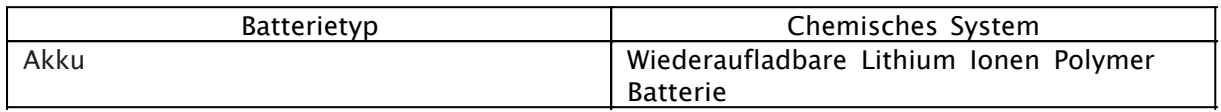

#### **Angaben zur sicheren Entnahme der Batterien oder der Akkumulatoren**

· Vergewissern sie sich, ob die Batterie ganz entleert ist.

Der Akku wird bei längerem Betrieb heiß. Berühren Sie das heiße Akkupaket nicht mit bloßen Händen. Legen Sie das Akkupaket nach dem Ausbau an einem belüfteten Ort ab. Hinweis: Wenn Ihr Computermodell mit mehr als einem Akku ausgestattet ist, können Sie den anderen

Akku bei laufendem Betrieb einstecken, solange einer der Akkus mit Strom versorgt wird.

- 1. Legen Sie den Computer vorsichtig auf den Kopf.
- 2. Suchen Sie den Akku, den Sie entfernen möchten.
- 3. Schieben Sie die Akkuverriegelung in die entriegelte Position ( $\Box$ ) und halten Sie sie dort. Schieben Sie in der Zwischenzeit die Akkuabdeckung nach links und rechts.
- 4. Ziehen Sie den Akku aus dem Schacht heraus.

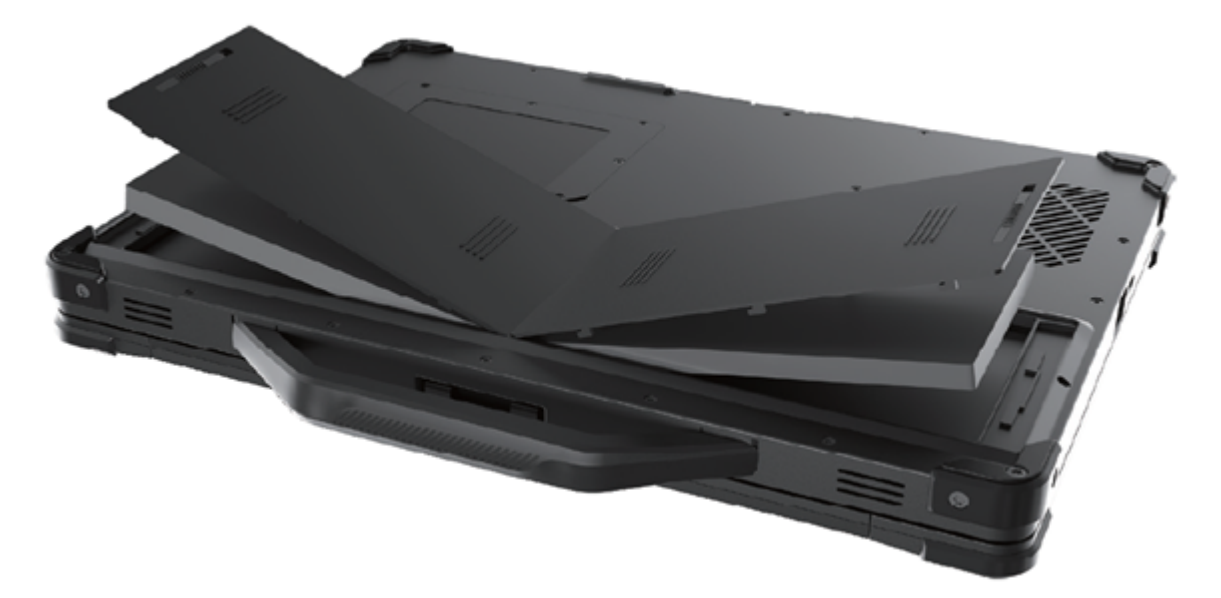

#### <span id="page-15-0"></span>**Erste Schritte**

In diesem Kapitel erfahren Sie Schritt für Schritt, wie Sie Ihr Rockbook X130 in Betrieb nehmen.

### <span id="page-16-0"></span>Einführung

Herzlichen Glückwunsch zum Kauf eines Rockbook X130, Sie haben sich dafür entschieden einen Schritt Richtung Green IT zu machen. Alle durch Transport und Produktion entstandenen Treibhausgasemissionen haben wir bereits großzügig kompensiert, so dass Sie nun ein klimaneutrales Gerät in den Händen halten.

- · Robustes Notebook für den professionellen Einsatz
- · Stabiles Magnesiumgehäuse mit komfortablem Tragegriff
- · Hintergrundbeleuchtete Tastatur
- · Ideal für raue Umgebungen, da wasser- und staubdicht nach IP65
- · 1,2m Fallschutz nach US-Militärstandard MIL-STD-810H
- · Bis zu 2 TB M.2 Solid State Drive (durch den Nutzer tauschbar)
- Ultrakompaktes Design nur 2,7 cm dick und 2,1 kg leicht
- · 13,3" Full-HD Display mit optionalem Touchscreen
- · Leistungsstarker Intel® Core™ i5-11357G Quad-Core Prozessor mit bis zu 4,20 GHz
- Bis zu 32 GB DDR4L Arbeitsspeicher
- Inklusive Windows 11 Pro
- · Intelligente Sicherheit dank integriertem Manipulationsschutz TPM 2.0
- Einfaches Login mit Windows Hello Fingerabdrucksensor
- 2 x 31 Wh Hot-Swap-fähige Akkus für unterbrechungsfreies Arbeiten
- 2×2 MU-MIMO 802.11ax Dual-Band WLAN (WiFi 6 zertifiziert)
- Bluetooth 5.1
- · Optionale 4G LTE-Verbindung und GPS-Empfänger
- Zahlreiche Anschlüsse inklusive Gigabit Ethernet, RS232 und Thunderbolt 4
- · 2 Megapixel Webcam
- · Erweiterter Temperaturbereich zwischen -20° C bis +60° C
- · Klimaneutrales Produkt: Alle Treibhausgasemissionen aus Produktion und Transport kompensiert

#### <span id="page-16-1"></span>Auspacken

Überprüfen Sie direkt beim auspacken, ob Ihr Produkt die folgenden Teile enthält:

- Rockbook X130
- **Netzkabel**

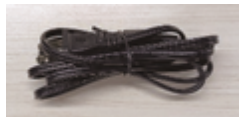

**Netzteil** 

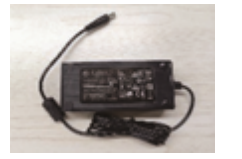

**Batterien** 

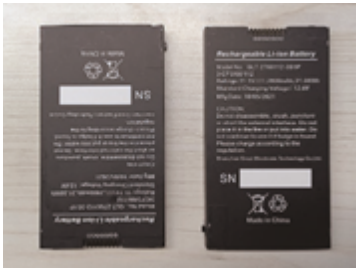

#### · Schnellstartanleitung / Garantiekarte

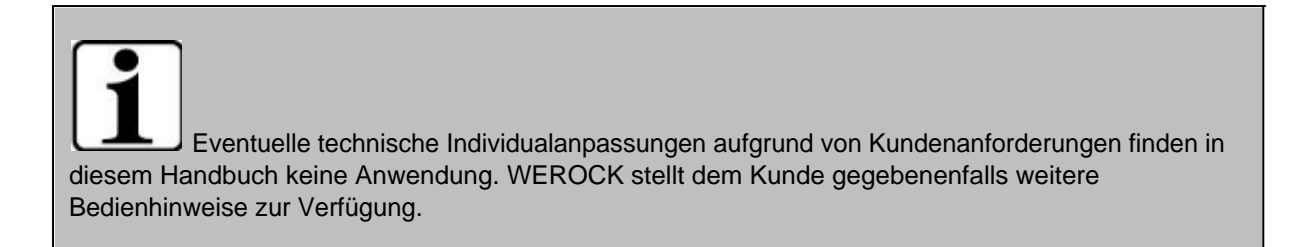

### <span id="page-17-0"></span>Bedienungs- und Anzeigelemente

Je nach Modell stimmen Farbe und Aussehen Ihres Modells möglicherweise nicht genau mit in diesem Dokument gezeigten Grafiken überein.

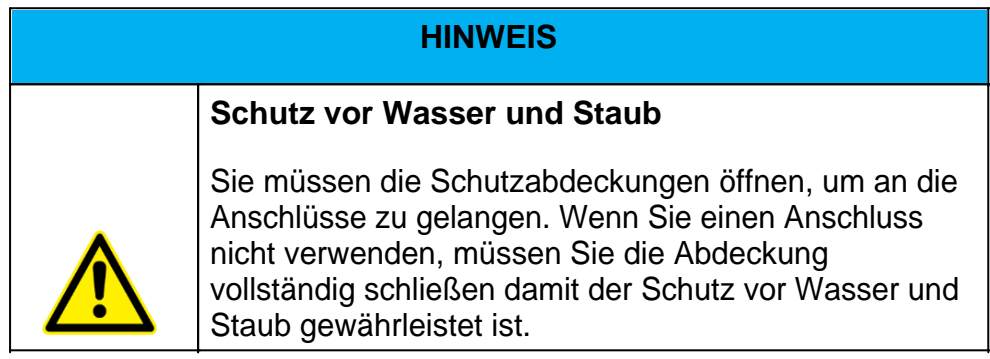

### *Vorderseite*

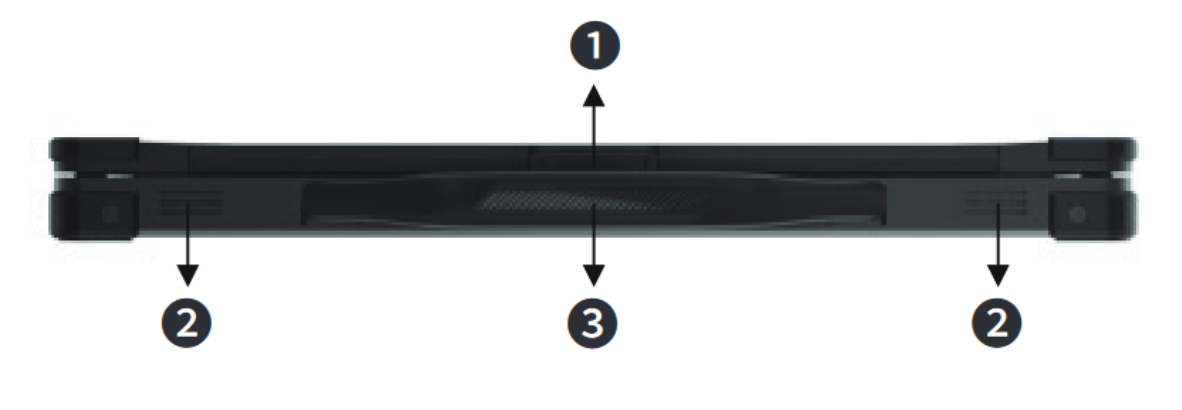

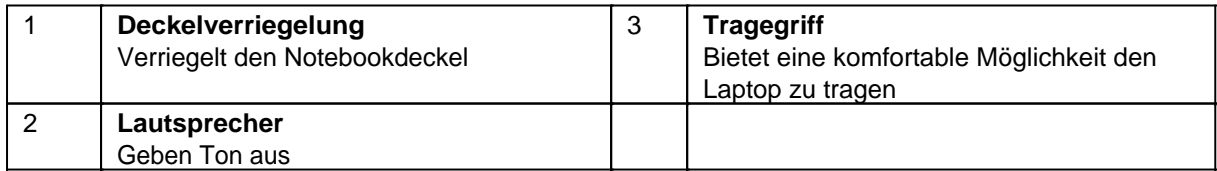

### *Rückseite*

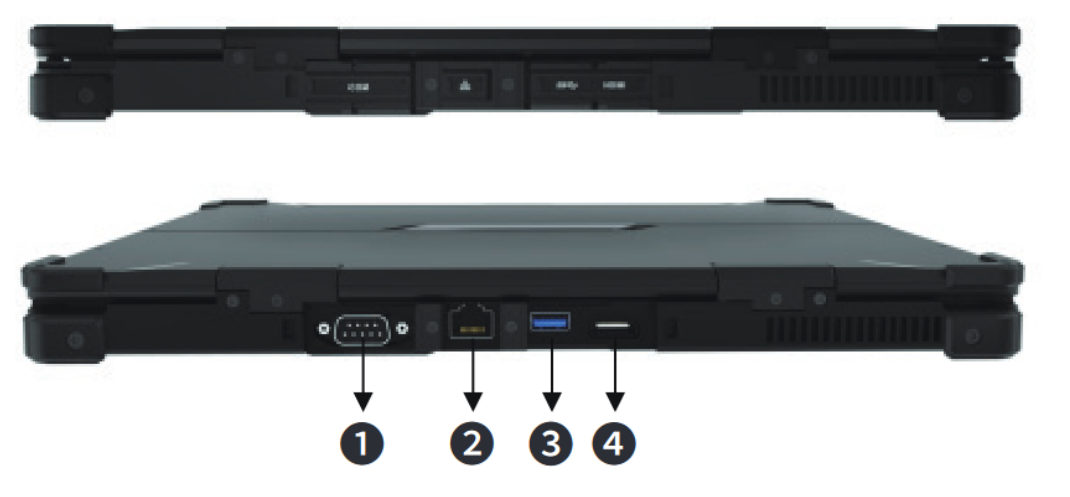

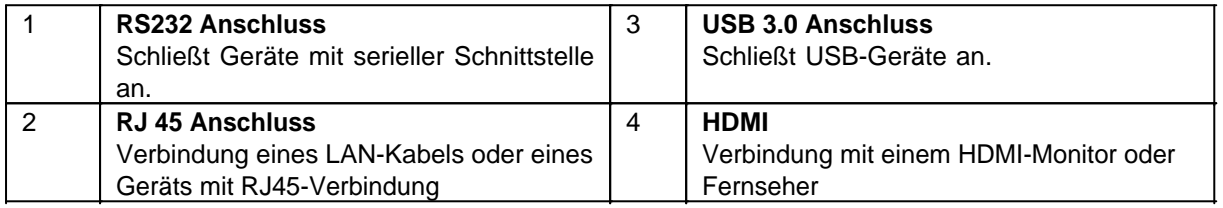

### *Rechte Seite*

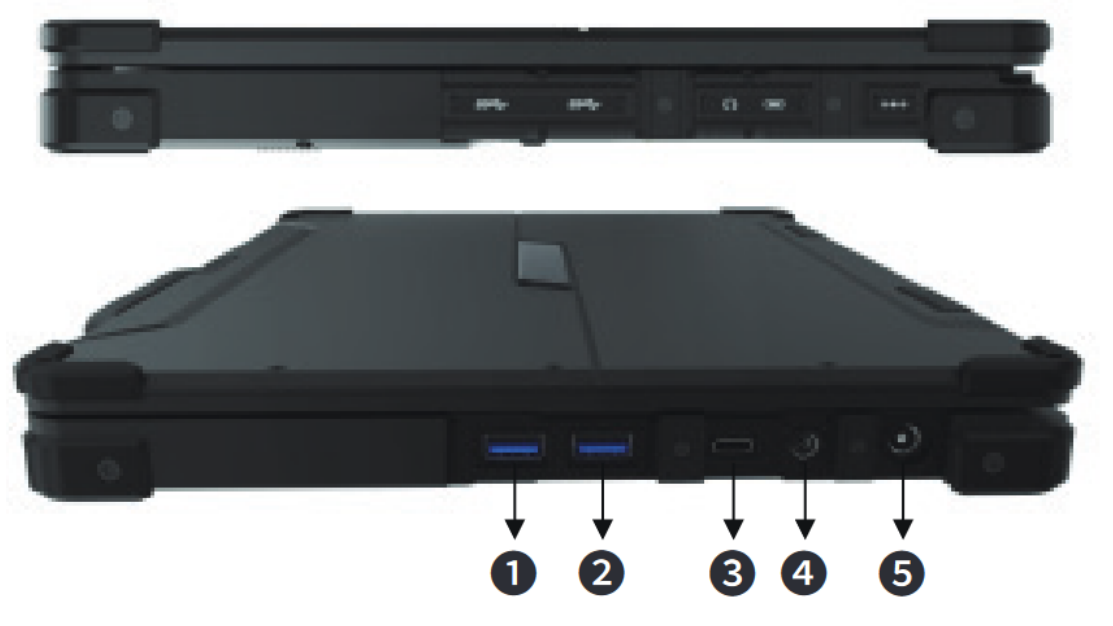

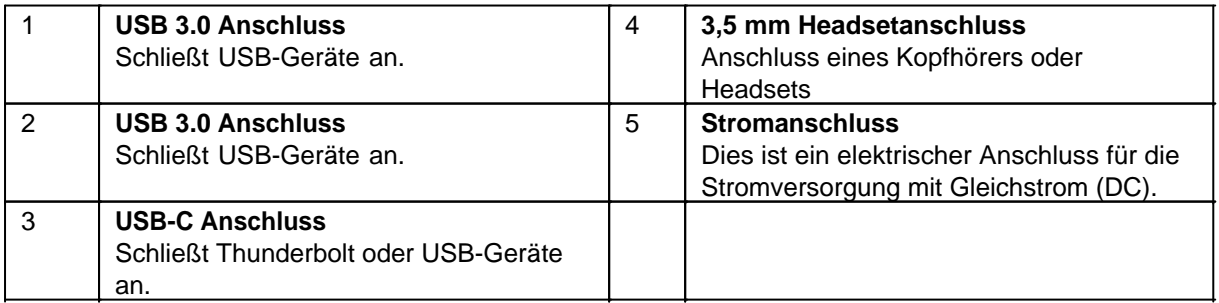

### *Linke Seite*

 $\overline{\Gamma}$ 

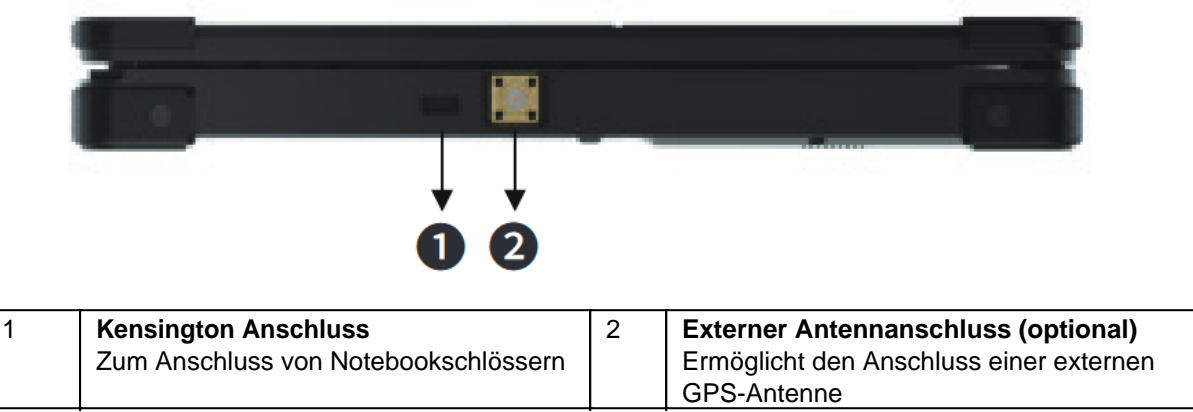

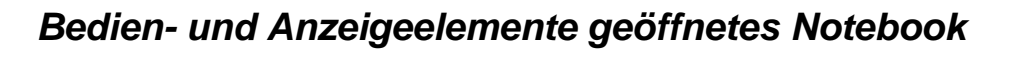

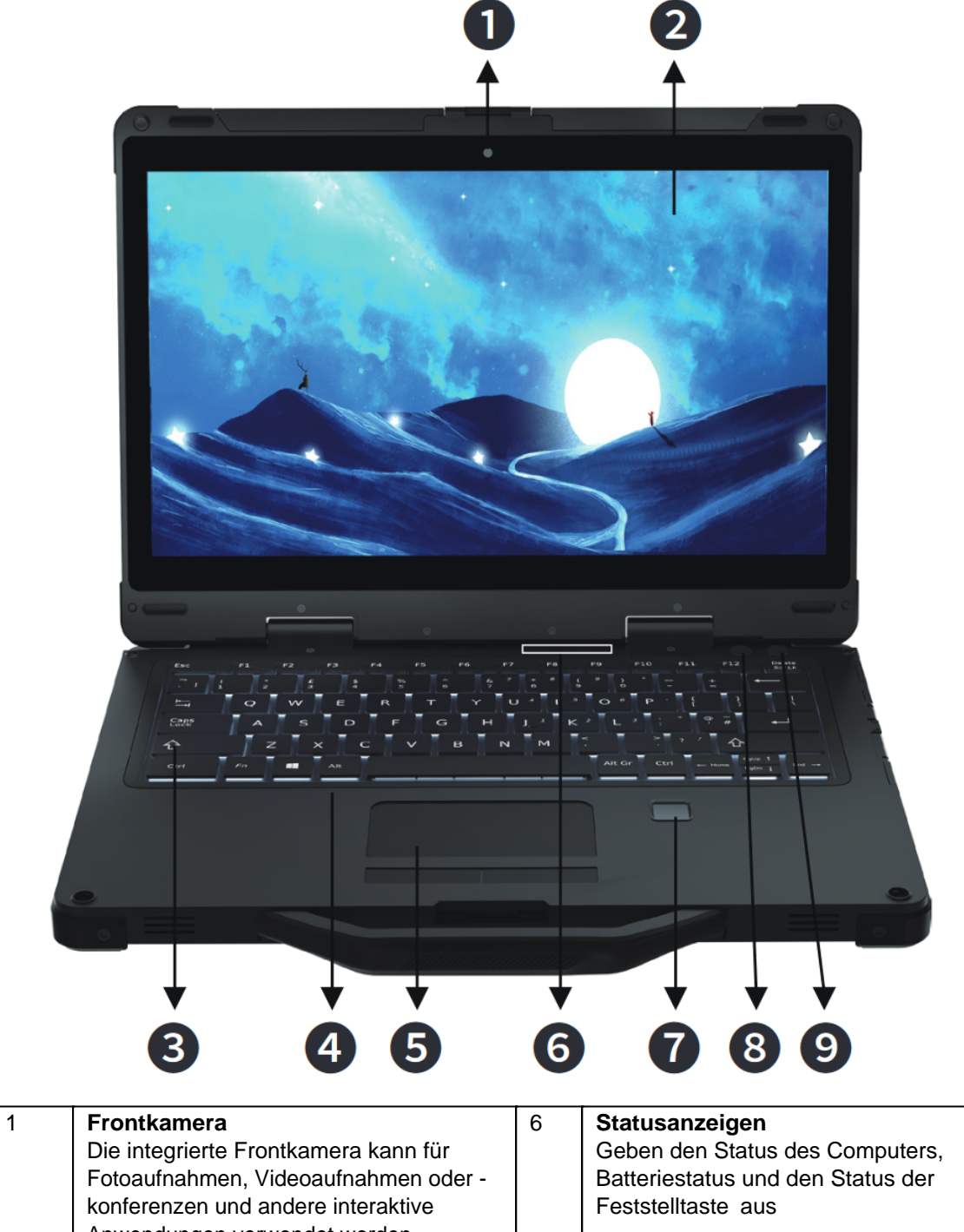

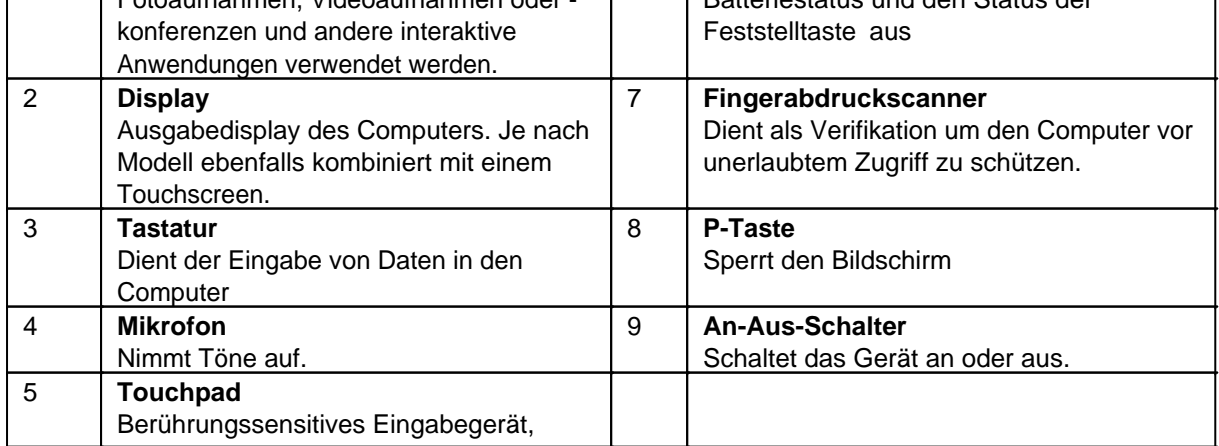

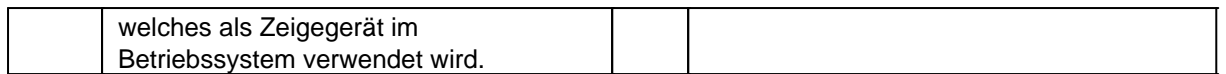

### **Statusanzeigen**

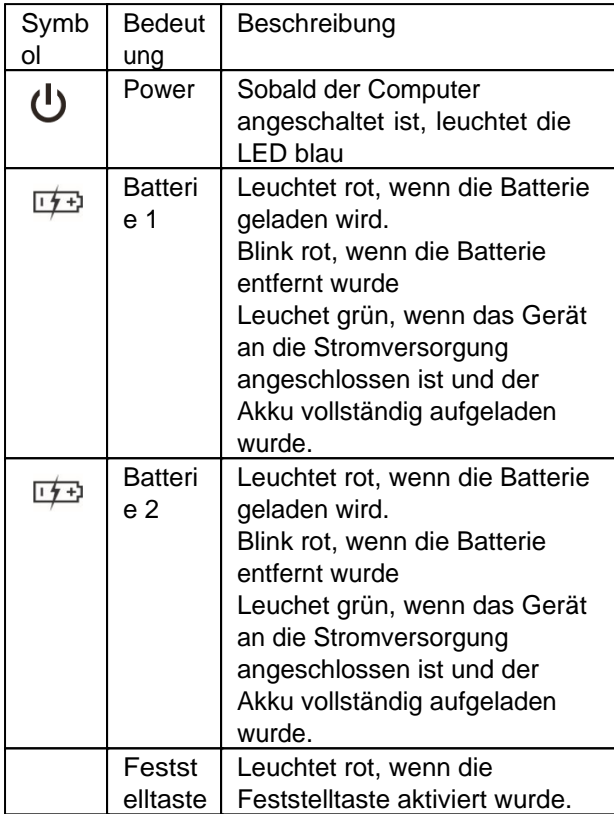

### *Unterseite*

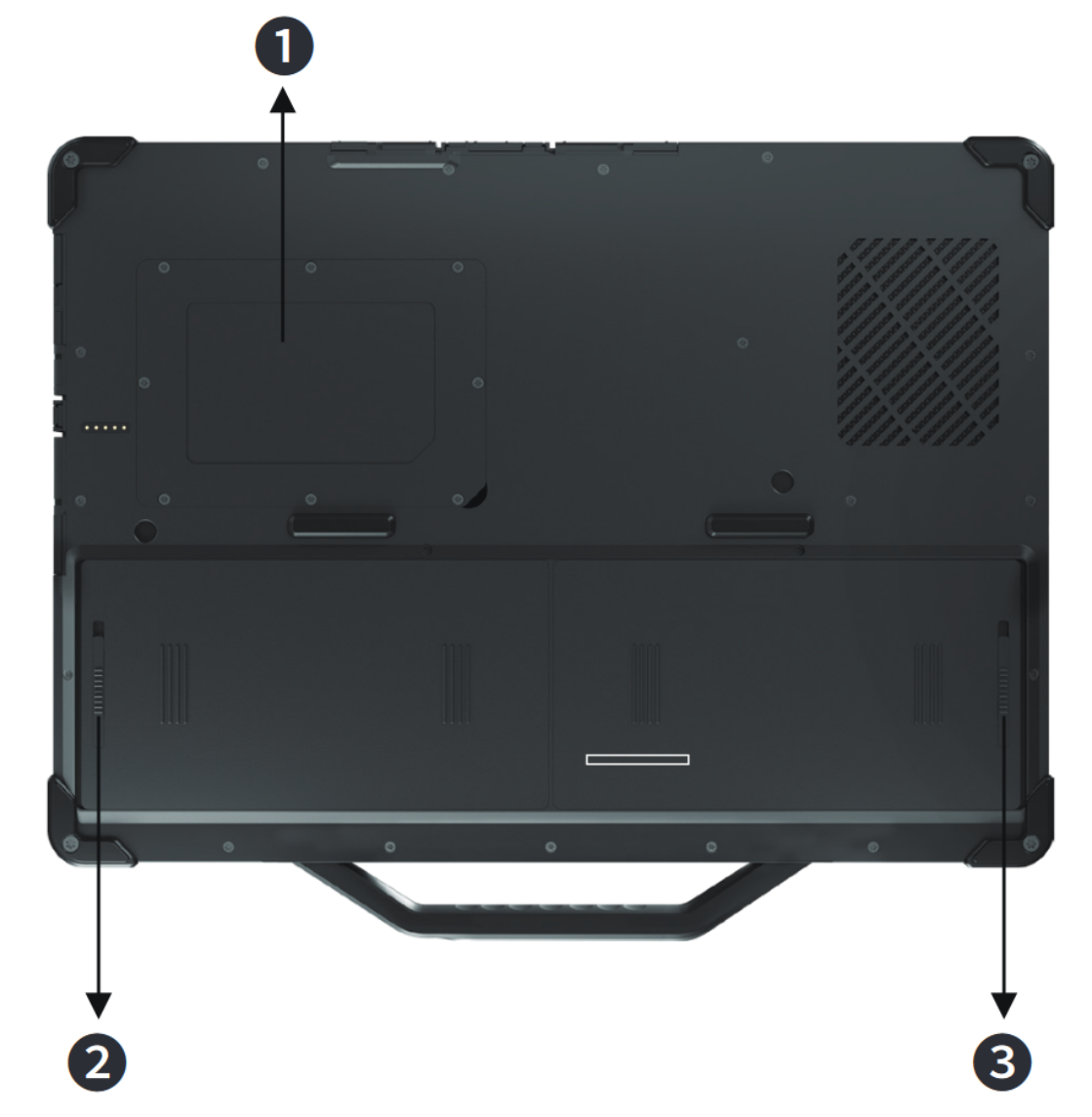

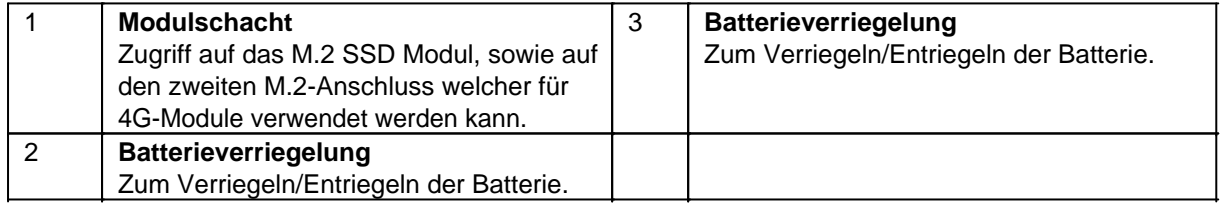

#### <span id="page-22-0"></span>Erste Inbetriebnahme

Vor der erstmaligen Inbetriebnahme und Verwendung des Produkts im Alltag lesen Sie die folgenden Anweisungen. Dieses Kapital gibt Aufschluss uber die korrekte Montage, Anschluss und Verwendung des Produkts.

**Hinweis:** Gegenstände, die nicht in im Lieferumfang aufgeführt sind, werden separat verkauft.

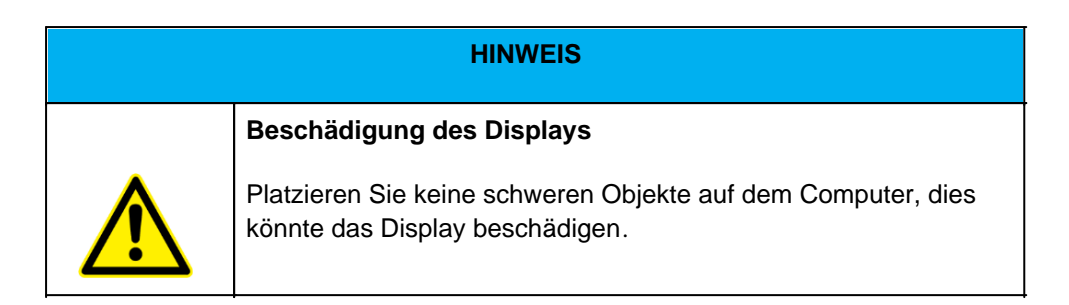

**Hinweis:** Bevor Sie das Produkt mit einer Steckdose verbinden, stellen Sie sicher, dass das Stromkabel nicht gedrückt oder beschädigt ist. Stellen Sie ebenfalls sicher, dass der Stromausgang innerhalb des Spannungsbereichs des Produkts liegt.

### *Erster Start*

Um das Rockbook X130 in Betrieb zu nehmen, gehen Sie wie folgt vor:

- 1. Einlegen der Akkus
- 2. Anschluss des Notebooks an das Stromnetz
- 3. Anschalten des Computers

### *Einlegen der Akkus*

Es besteht Explosionsgefahr, wenn der Akku falsch ersetzt wird. Ersetzen Sie den Akku nur mit den optionalen Akkupacks des Computerherstellers. Entsorgen Sie verbrauchte Akkus entsprechend den Anweisungen dieses Handbuchs.

Versuchen Sie nicht, das Akkupaket zu zerlegen.

Der Akku wird bei längerem Betrieb heiß. Berühren Sie das heiße Akkupaket nicht mit bloßen Händen. Legen Sie das Akkupaket nach dem Ausbau an einem belüfteten Ort ab.

Hinweis: Wenn Ihr Computermodell mit mehr als einem Akku ausgestattet ist, können Sie den anderen Akku bei laufendem Betrieb einstecken, solange einer der Akkus mit Strom versorgt wird.

- 1. Legen Sie den Computer vorsichtig auf den Kopf.
- 2. Suchen Sie den Akku, den Sie entfernen möchten.
- 3. Schieben Sie die Akkuverriegelung in die entriegelte Position ( $\Box$ ) und halten Sie sie dort. Schieben Sie in der Zwischenzeit die Akkuabdeckung nach links und rechts.
- 4. Ziehen Sie den Akku aus dem Schacht heraus.

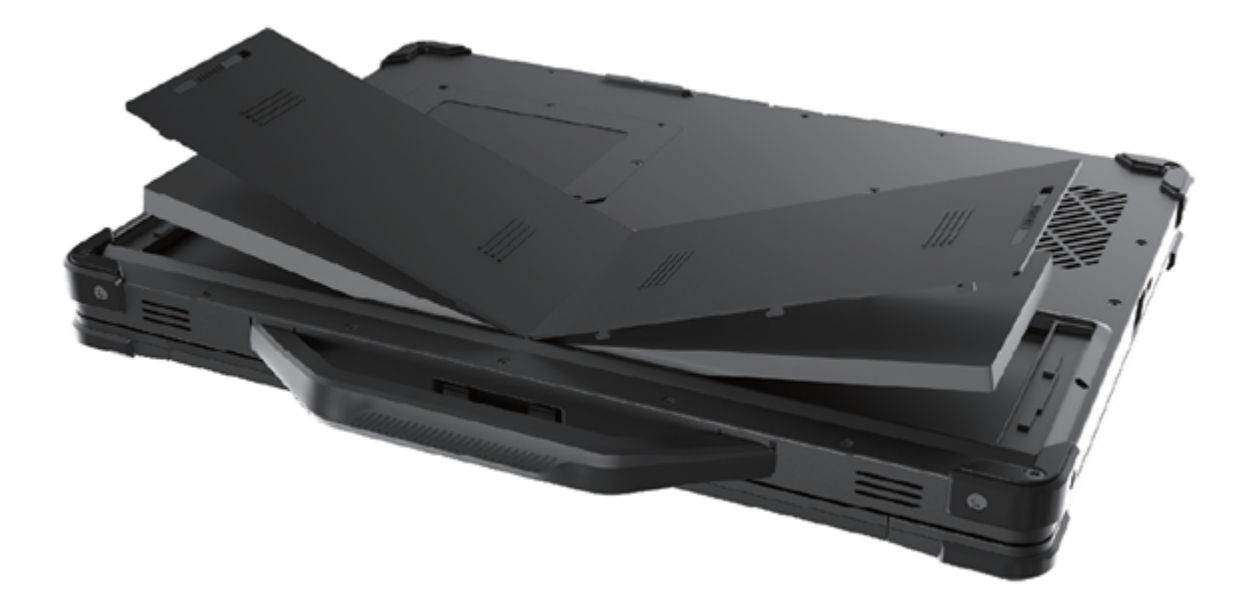

### *Anschluss des Notebooks an das Stromnetz*

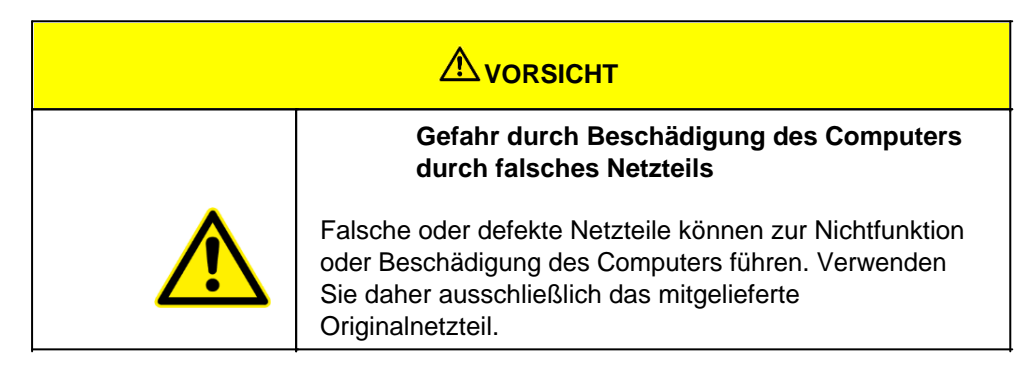

Vor der ersten Verwendung müssen Sie das Gerät an eine Stromversorgung anschließen. Gehen Sie dabei wie folgt vor:

1. Öffnen Sie die wasserdichte Anschlussklappe des Stromanschluss. Ziehen Sie dafür die Lasche nach Links um diese zu öffnen.

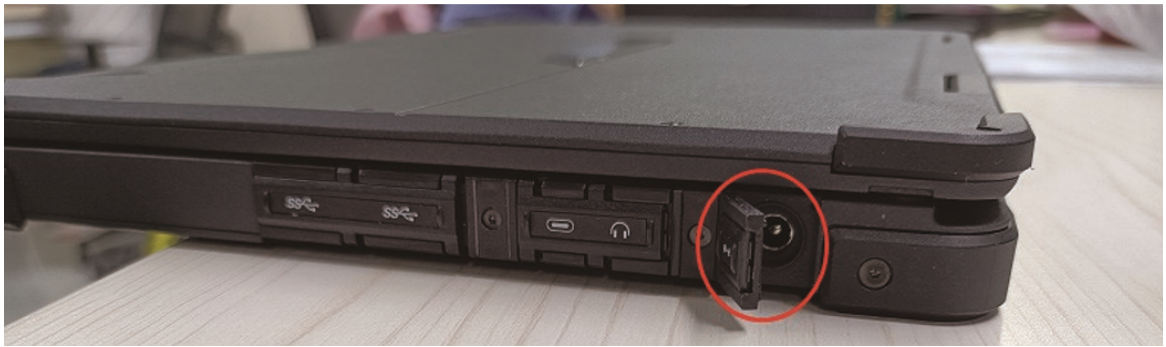

- 2. Stecken Sie das Rundstecker-Anschlusskabel des Netzteils an den Computer an.
- 3. Verbinden Sie nun das Netzanschlusskabel mit dem Netzteil und schließen es anschließend an eine Steckdose an. Stellen Sie dabei sicher, dass die Steckdose den Netzteilspezifikationen entspricht.

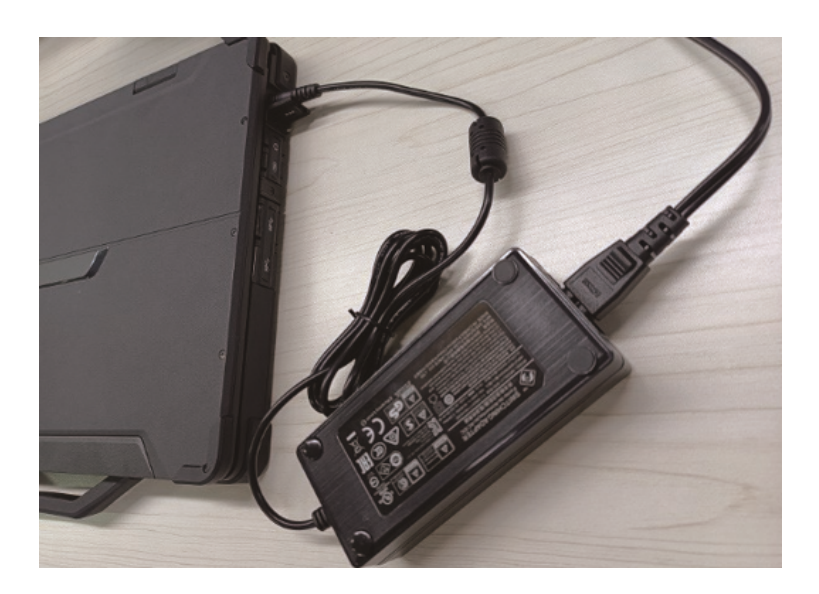

### *Anschalten des Computers*

Um den Computer anzuschalten gehen Sie wie folgt vor:

1. Ziehen Sie an der Lasche um die Displayverriegelung zu lösen. Öffnen Sie danach das Notebook und positionieren Sie das Display in eine für Sie angenehme Position. Das Display lässt sich bis zu 180° öffnen.

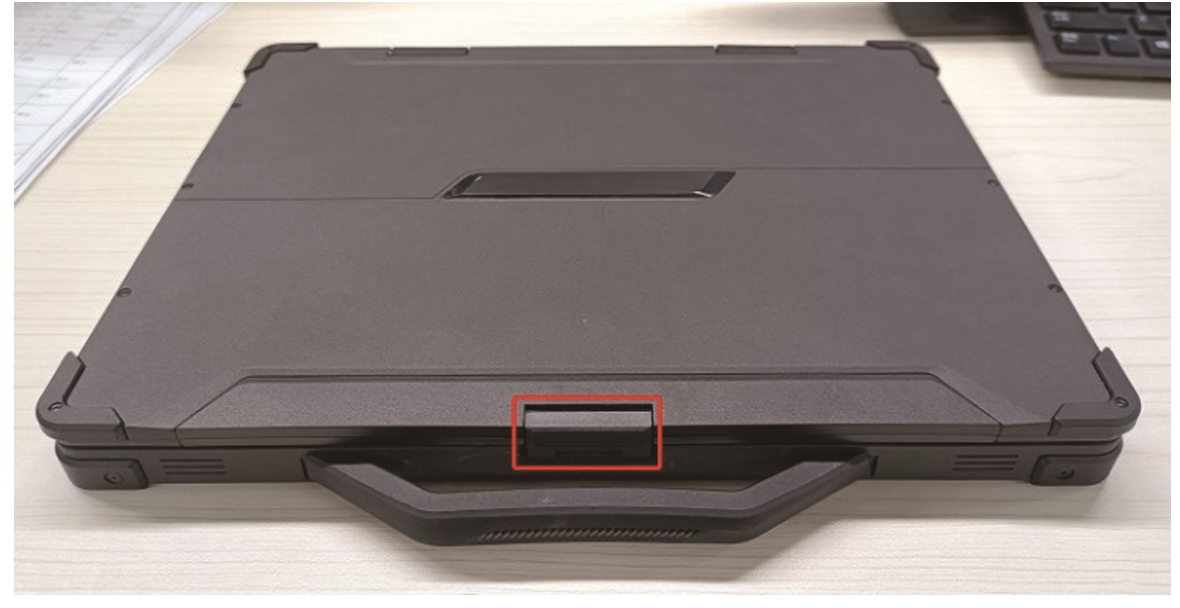

2. Drücken Sie den An-Aus-Schalter  $\mathbf \Theta$ . Windows sollte nun starten.

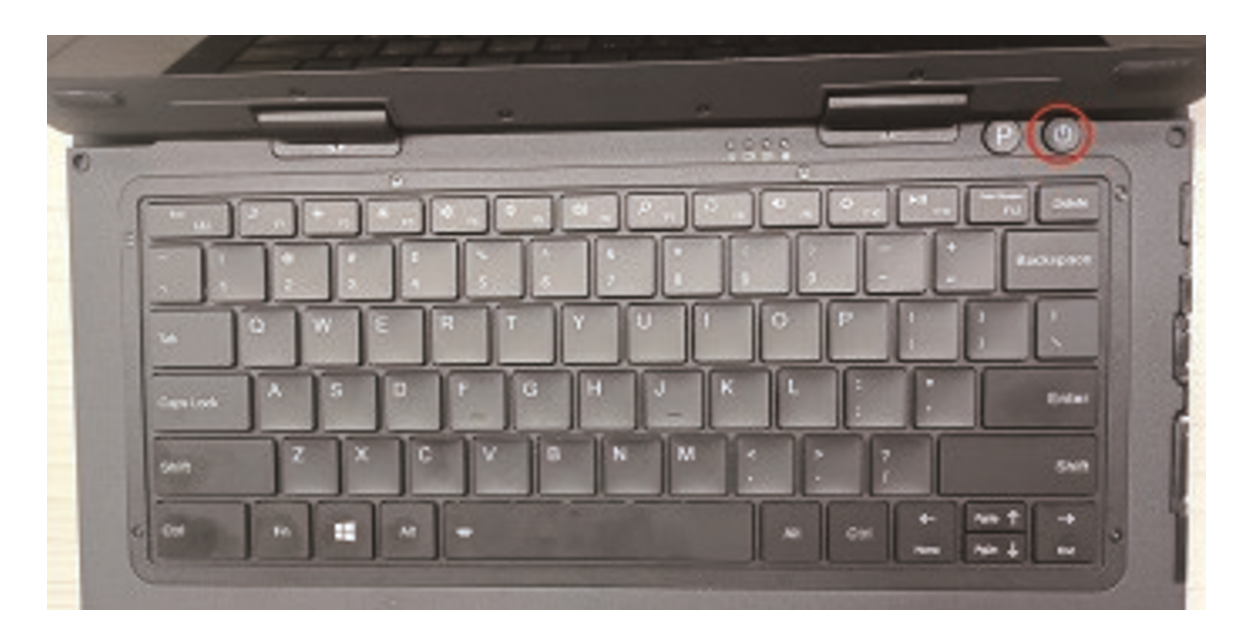

Der Akku ist die interne Stromquelle für den Computer. Er kann mit Hilfe des Netzteils wieder aufgeladen werden.

Hinweis: Obwohl das Gerät mit einer Hot-Swap-Funktion ausgestattet ist, bleibt die Zeit zum Abziehen des Akkus auf die Zeit beschränkt, wenn der Akku nicht geladen ist.

### **Aufladen des Akkupacks**

**Hinweis**: Die Aufladetemperatur des Akkus liegt zwischen 0℃ und 50℃.

Um den Akku aufzuladen, schließen Sie das Netzteil an den Computer und an eine Steckdose an. Die

Akkuanzeige ( $\frac{1+\frac{1}{2}}{2}$ ) am Computer leuchtet rot, um anzuzeigen, dass der Ladevorgang läuft. Wenn der Akku vollständig aufgeladen ist, leuchtet die Akkuanzeige grün.

Nach dem vollständigen Aufladen des Computers sollten Sie nicht sofort das Netzteil nicht sofort abziehen und wieder anschließen, um ihn erneut aufzuladen. Andernfalls kann der den Akku beschädigen.

### **Prüfen des Batteriestands**

Wenn der Akku vollständig aufgeladen ist, hängt die Stromversorgungszeit davon ab, wie Sie den Computer verwenden. Wenn die von Ihnen verwendete Software die häufige Verwendung von Peripheriegeräten erfordert, kann der Strom bald aufgebraucht sein.

Sie finden das Akkusymbol in der Windows-Taskleiste (untere rechte Ecke). Das Symbol zeigt den ungefähren Akkustand an.

Bei Modellen, die sowohl über einen Hauptakku als auch über einen zweiten Akku verfügen, werden beide parallel entladen.

Hinweis: Der angezeigte Akkustand ist ein geschätztes Ergebnis. Die tatsächliche Betriebszeit kann von der geschätzten Zeit abweichen, je nachdem, wie Sie den Computer verwenden.

### **Anzeichen und Maßnahmen bei niedrigem Akkustand**

Wenn der Akku schwach ist, schließen Sie bitte sofort den Adapter an, versetzen Sie den Computer in den Ruhezustand oder schalten Sie ihn aus.

#### <span id="page-26-0"></span>**Windows zum ersten Mal einrichten**

In diesem Kapitel wird die Einrichtung von Windows beschrieben, das möglicherweise zum ersten Mal auf dem Produkt installiert wird. Im Zuge von Software-Updates oder aufgrund unterschiedlicher Editionen können einzelne Schritte leicht abweichen.

### **Einrichten von Windows 10**

Führen Sie die folgenden Schritte aus, um den Einrichtungsprozess von Windows abzuschließen.

- 1. Drücken Sie den Netzschalter, um den Computer einzuschalten.
- 2. Wählen Sie zunächst Ihr Land/Ihre Region, Ihre bevorzugte App-Sprache, Ihr bevorzugtes Tastaturlayout und Ihre Zeitzone und tippen Sie dann auf **Next**.

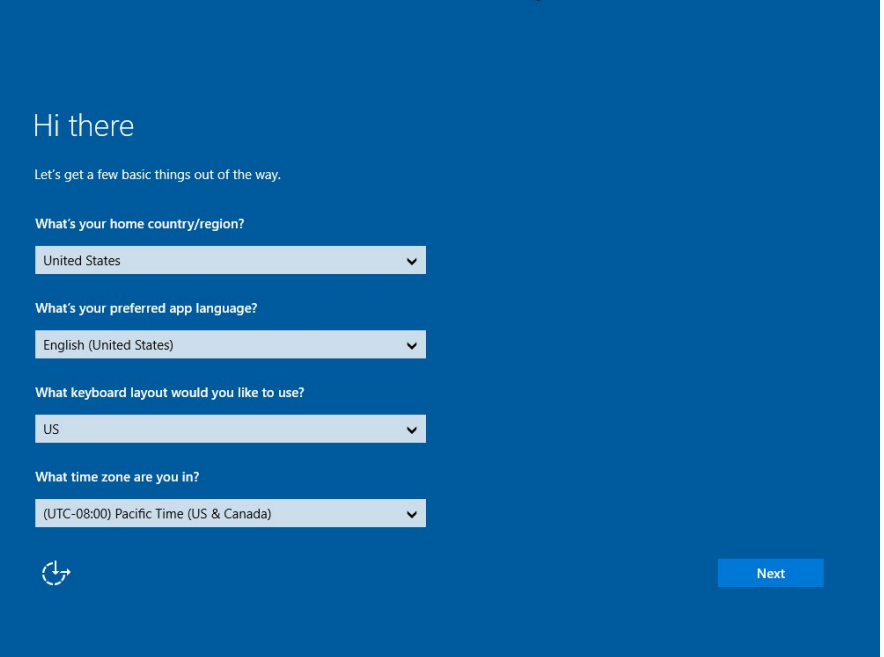

3. Lesen Sie auf dem Bildschirm "**Hier ist das Rechtliche**" die Angaben durch und tippen Sie dann auf **Akzeptieren**.

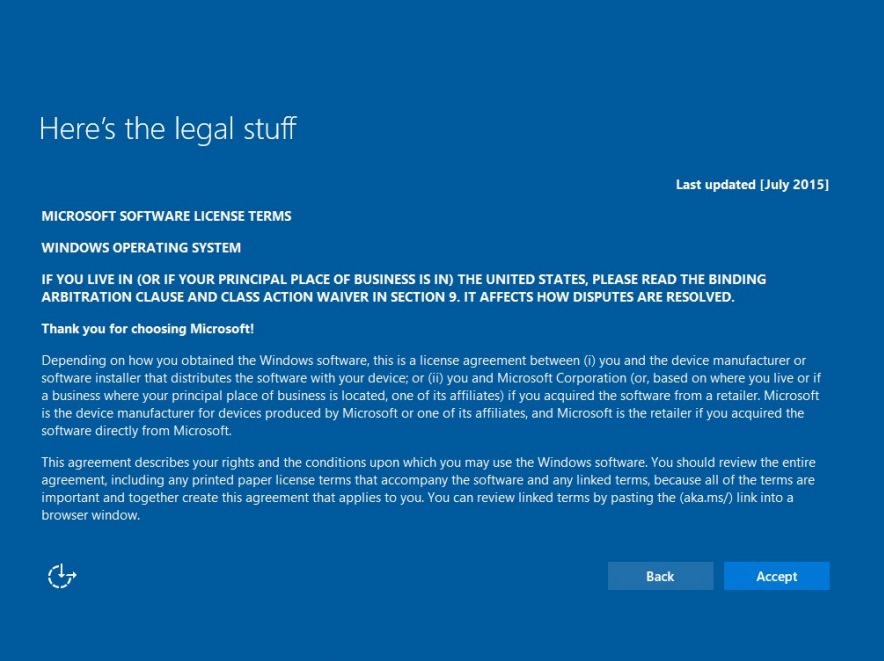

- 4. Windows versucht dann, eine Verbindung zum Netzwerk herzustellen. Tippen Sie auf **Diesen Schritt überspringen**, um ohne WLAN-Verbindung fortzufahren, da Sie das Netzwerk dann später einrichten können.
- 5. Klicken Sie im Bildschirm "**Schnell loslegen**" auf **Express-Einstellungen verwenden** für die schnellste Einrichtung. Wenn Sie weitere Informationen wünschen, tippen Sie auf **Mehr**

**erfahren**, oder wenn Sie Ihre eigenen Optionen auswählen möchten, klicken Sie auf **Einstellungen anpassen**.

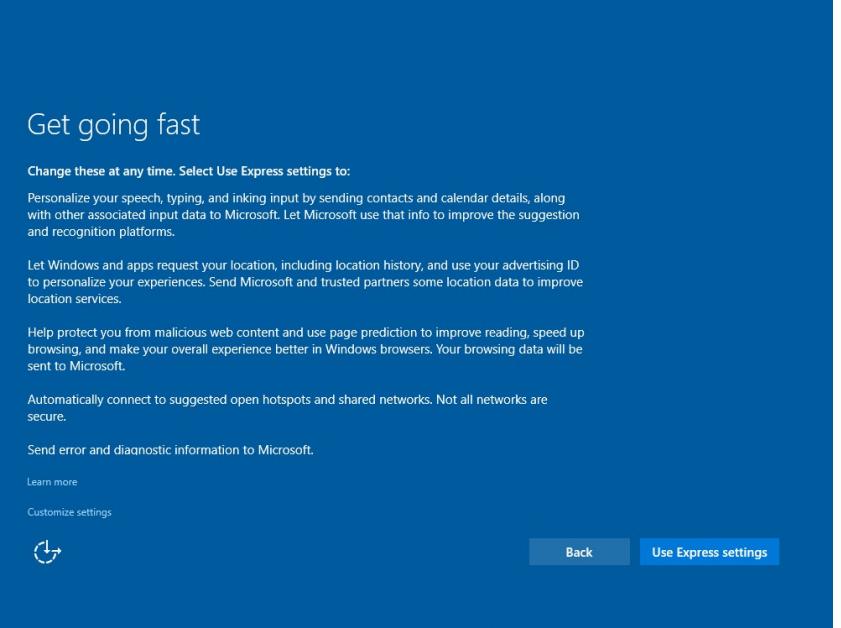

6. Um ein lokales Konto zu erstellen, geben Sie Ihren Benutzernamen, Ihr Kennwort und den Kennworthinweis in die vorgesehenen Felder ein und tippen Sie dann auf **Weiter**.

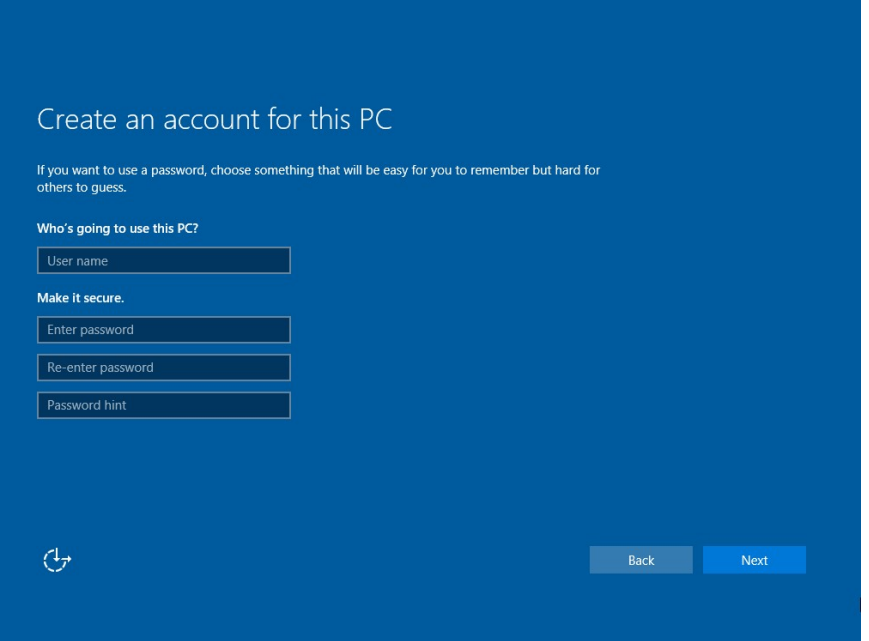

- 7. Die anfänglichen Einrichtungsbildschirme sind abgeschlossen, und der Desktop wird angezeigt.
- 8. Lesen Sie alle Einführungsbildschirme, in denen die Funktionen Ihres Computers beschrieben werden, und tippen Sie auf **Weiter**, wenn Sie jeden Bildschirm abgeschlossen haben. Sie sind nun mit der Ersteinrichtung fertig.

#### <span id="page-28-0"></span>**Bedienung des Geräts**

Dieses Kapitel bietet Informationen zur Benutzung des Computers.

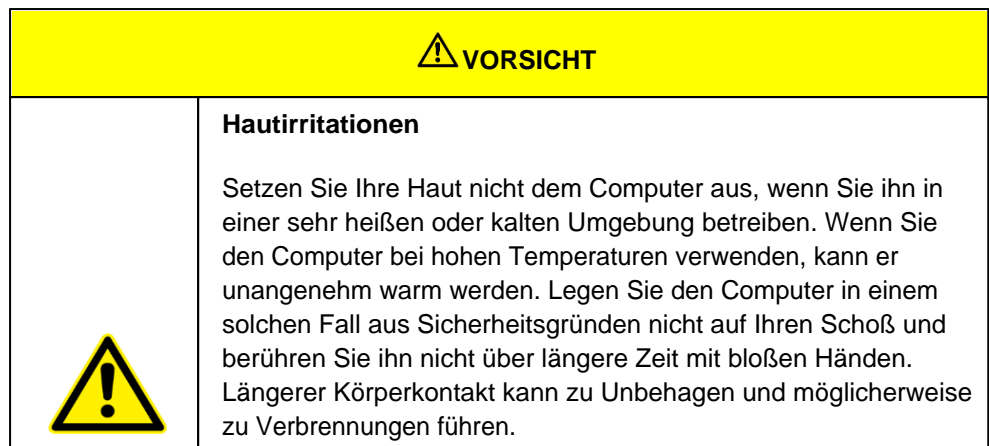

#### <span id="page-29-0"></span>Ausschalten des Computers

### *Ausschalten des Computers*

Wenn Sie den Computer nicht benötigen können Sie den Computer ausschalten, in den Energiesparmodus oder in den Ruhezustand versetzen. Über die Windows Energieeinstellungen können ebenfalls automatisierte Energiespareinstellungen programmiert werden.

### **Computer ausschalten**

Um den Computer auszuschalten gehen Sie wie folgt vor:

- 1. Klicken Sie auf das Windows Symbol
- 2. Klicken Sie anschließen auf das Power Symbol  $\mathbf 0$
- 3. Klicken Sie abschließend auf "Herunterfahren"

### **Energiesparmodus / Schlafmodus**

Es gibt mehrere Möglichkeiten den Computer in den Energiesparmodus zu versetzen:

- 1. Drücken Sie den An-Aus-Schalter (diese Funktion kann über die Windows Systemeinstellungen verändert werden)
- 2. Schließen Sie den Notebookdeckel
- 3. Führen Sie dieselbe Prozedur wie bei "Computer ausschalten" aus, wählen jedoch im letzten Punkt "Energie sparen" statt "Herunterfahren"

### **Ruhezustand**

Diese Funktion ist standardmäßig deaktiviert und muss über die Windows Systemeinstellungen aktiviert werden.

<span id="page-30-0"></span>Benutzen der Tastatur

### *Benutzen der Tastatur*

Ihre Tastatur verfügt über alle Standardfunktionen einer vollwertigen Computertastatur sowie über eine zusätzliche Fn-Taste für spezielle Funktionen.

Die Standardfunktionen der Tastatur können in vier Hauptkategorien unterteilt werden:

- · Eingabetasten
- Cursor-Steuerungstasten
- Zifferntasten
- **Funktionstasten**

### **Eingabetasten**

Die Eingabetasten sind ähnlich wie die Tasten einer Schreibmaschine. Einige Tasten sind für spezielle Zwecke hinzugefügt worden, z. B. die Strg-, Alt-, Esc- und Sperrtasten.

Die Steuerungstaste (Strg) / Alternativtaste (Alt) wird normalerweise in Kombination mit anderen Tasten für programmspezifische Funktionen verwendet. Die Escape-Taste (Esc) wird normalerweise zum Anhalten eines Prozesses verwendet. Beispiele sind das Beenden eines Programms und das Abbrechen eines Befehls. Die Funktion hängt von dem Programm ab, das Sie verwenden.

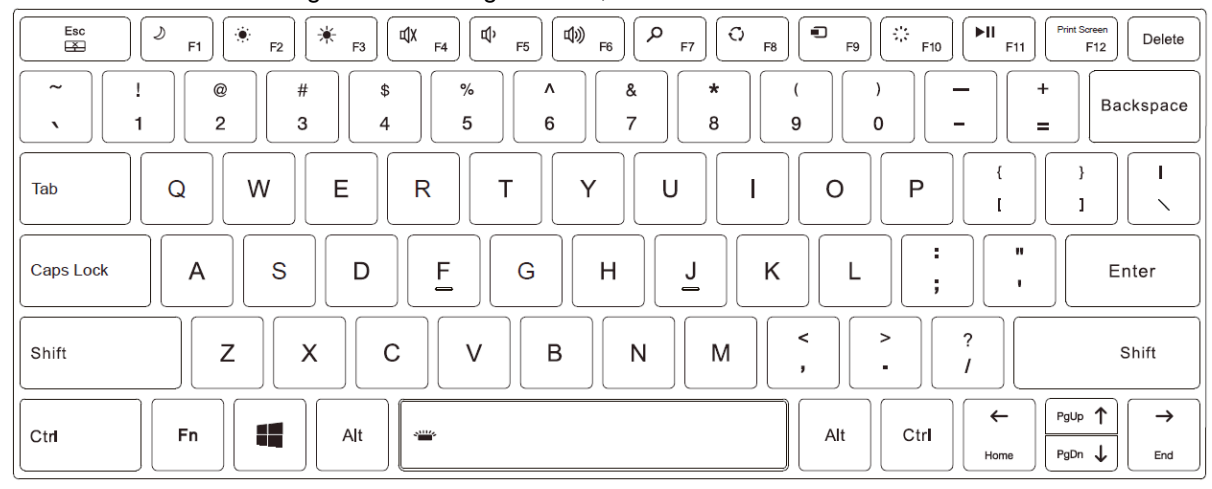

### **Cursor-Steuerungstasten**

Die Cursor- Steuerungstasten werden im Allgemeinen zum Verschieben und Bearbeiten verwendet.

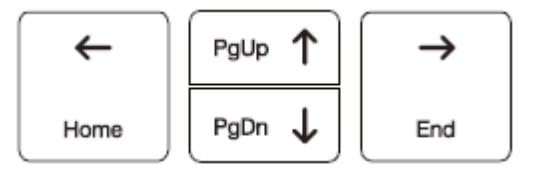

Das Wort "Cursor" bezieht sich auf den Indikator auf dem Bildschirm, der Ihnen genau anzeigt, wo auf Ihrem Bildschirm alles, was Sie eingeben, erscheinen wird. Er kann die Form einer vertikalen oder horizontalen Linie, eines Blocks oder einer anderen Form haben.

### **Zifferntasten**

In der Tastatur ist ein Ziffernblock mit 10 Tasten eingebettet, wie nachstehend gezeigt:

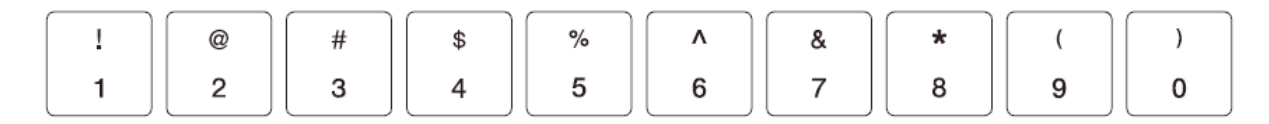

### **Funktionstasten**

In der oberen Reihe der Tasten befinden sich die Funktionstasten: F1 bis F12. Funktionstasten sind Mehrzwecktasten, die von einzelnen Programmen definierte Funktionen ausführen.

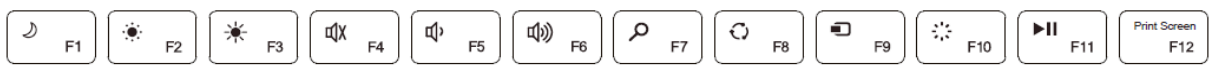

### *Fn-Taste*

Die Fn-Taste in der unteren linken Ecke der Tastatur wird zusammen mit einer anderen Taste verwendet, um um die alternative Funktion einer Taste auszuführen. Um eine gewünschte Funktion auszuführen, drücken Sie zuerst und halten Sie Fn gedrückt, dann drücken Sie die andere Taste.

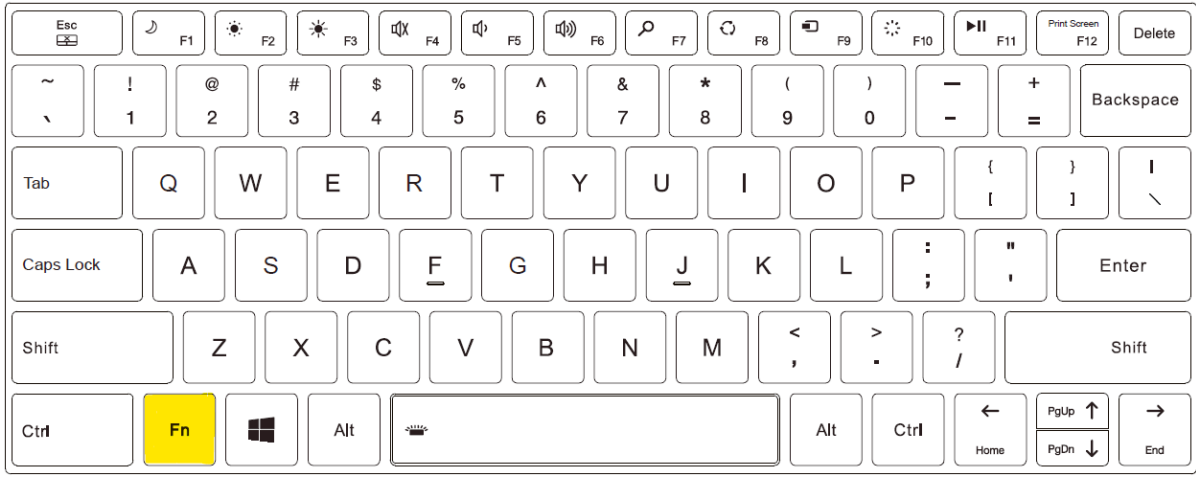

### *Hot Keys*

Hotkeys sind Tastenkombinationen, die jederzeit gedrückt werden können, um spezielle Funktionen des Computers zu aktivieren. Die meisten Tastenkombinationen funktionieren zyklisch. Jedes Mal, wenn eine Tastenkombination gedrückt wird, wird die entsprechende Funktion auf die andere oder nächste Auswahl. Sie können die Tastenkombinationen leicht an den Symbolen erkennen, die auf der Tastatur aufgedruckt sind. Die Tastenkombinationen

Tasten werden im Folgenden beschrieben.

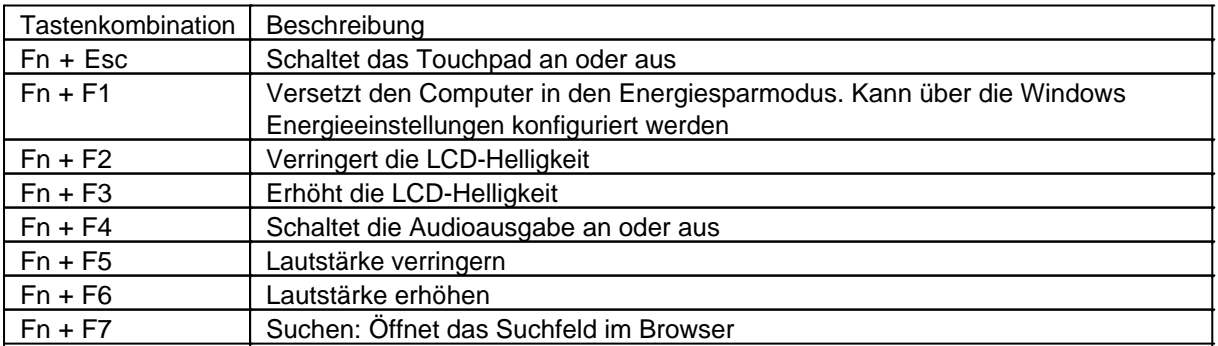

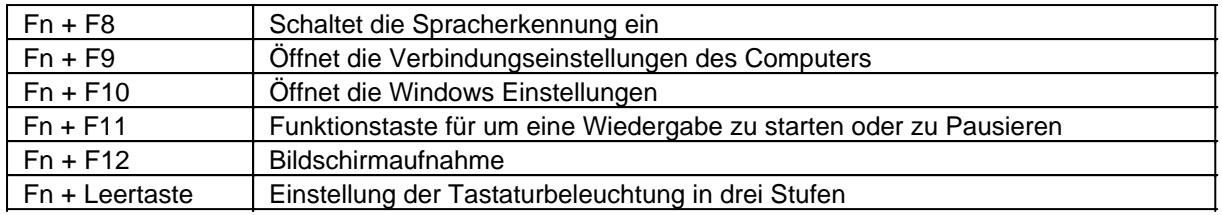

### **Windows Taste**

Die Windows-Taste öffnet das Startmenü und führt in Kombination mit anderen Tasten softwarespezifische Funktionen aus

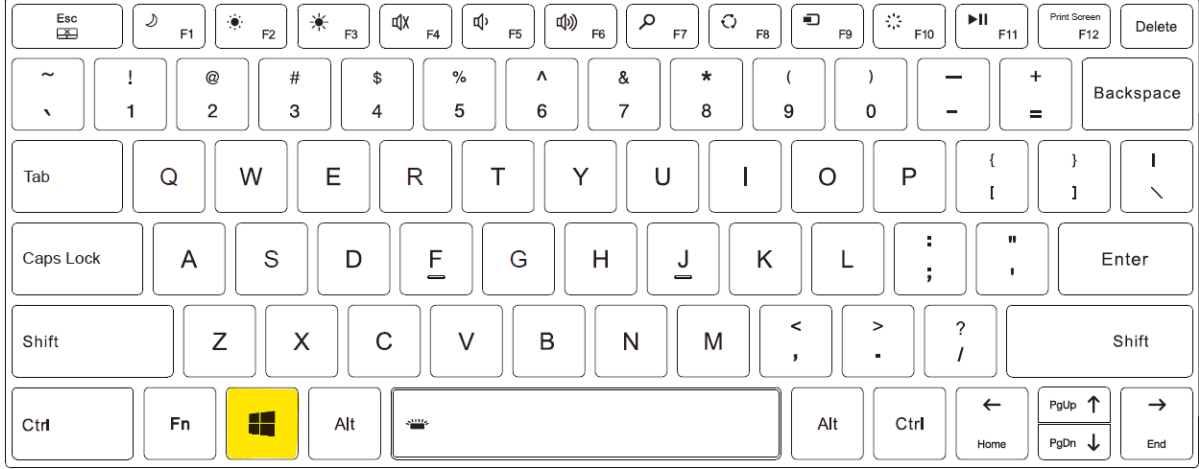

#### <span id="page-32-0"></span>Benutzen des Touchpads

Das Touchpad ist ein Zeigegerät, mit dem Sie mit dem Computer kommunizieren können, indem Sie die Position des Zeigers auf dem Bildschirm steuern und mit den Tasten eine Auswahl treffen. Das Touchpad besteht aus einem rechteckigen Pad (Arbeitsfläche) und einer linken und rechten Taste. Um das Touchpad zu verwenden, legen Sie Ihren Zeigefinger oder Daumen auf das Pad. Das rechteckige Pad wirkt wie ein Miniaturduplikat Ihres Displays. Wenn Sie mit Ihrer Fingerspitze über das Pad gleiten, bewegt sich der Zeiger (auch Cursor genannt) auf dem Bildschirm entsprechend. Wenn Ihr Finger den Rand des Pads erreicht, heben Sie ihn einfach an und setzen ihn auf der anderen Seite des Pads ab.

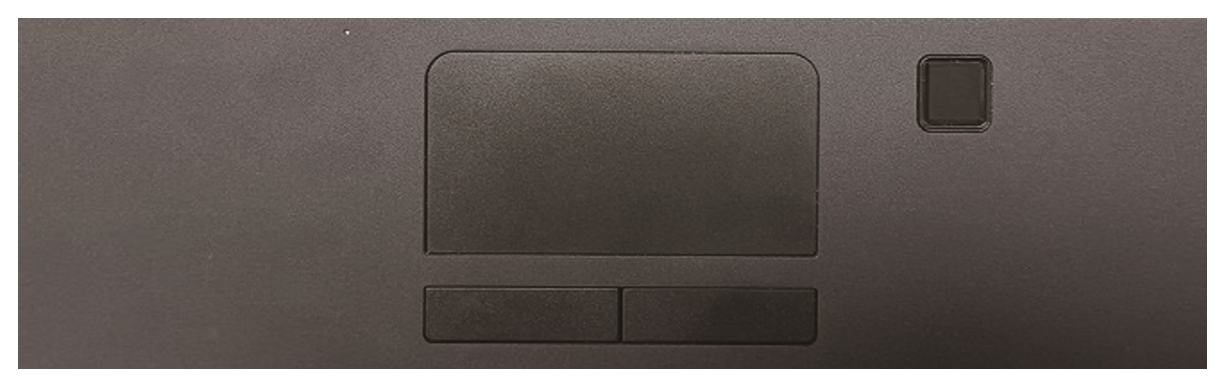

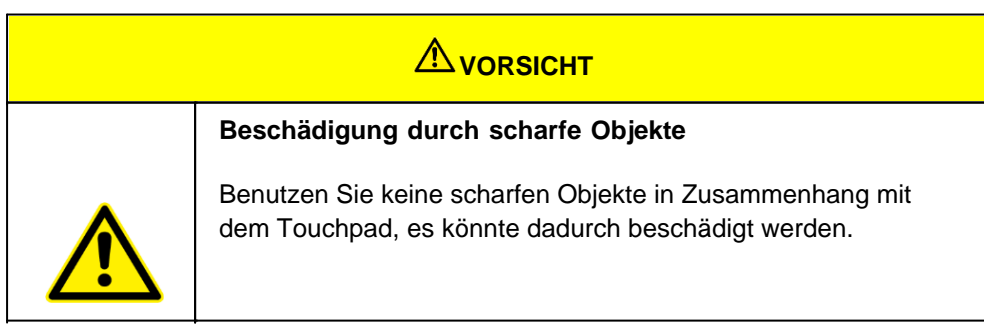

#### **Hinweise:**

- · Sie können das Touchpad durch drücken von Fn + Esc aktivieren oder deaktivieren
- · Für eine optimale Leistung des Touchpads, halten Sie Ihre Finger und das Touchpad sauber und trocken.
- · Für eine lange Lebensdauer des Touchpads ist beim Antippen keine stärke Kraft notwendig. Ein leichtes Antippen genügt.

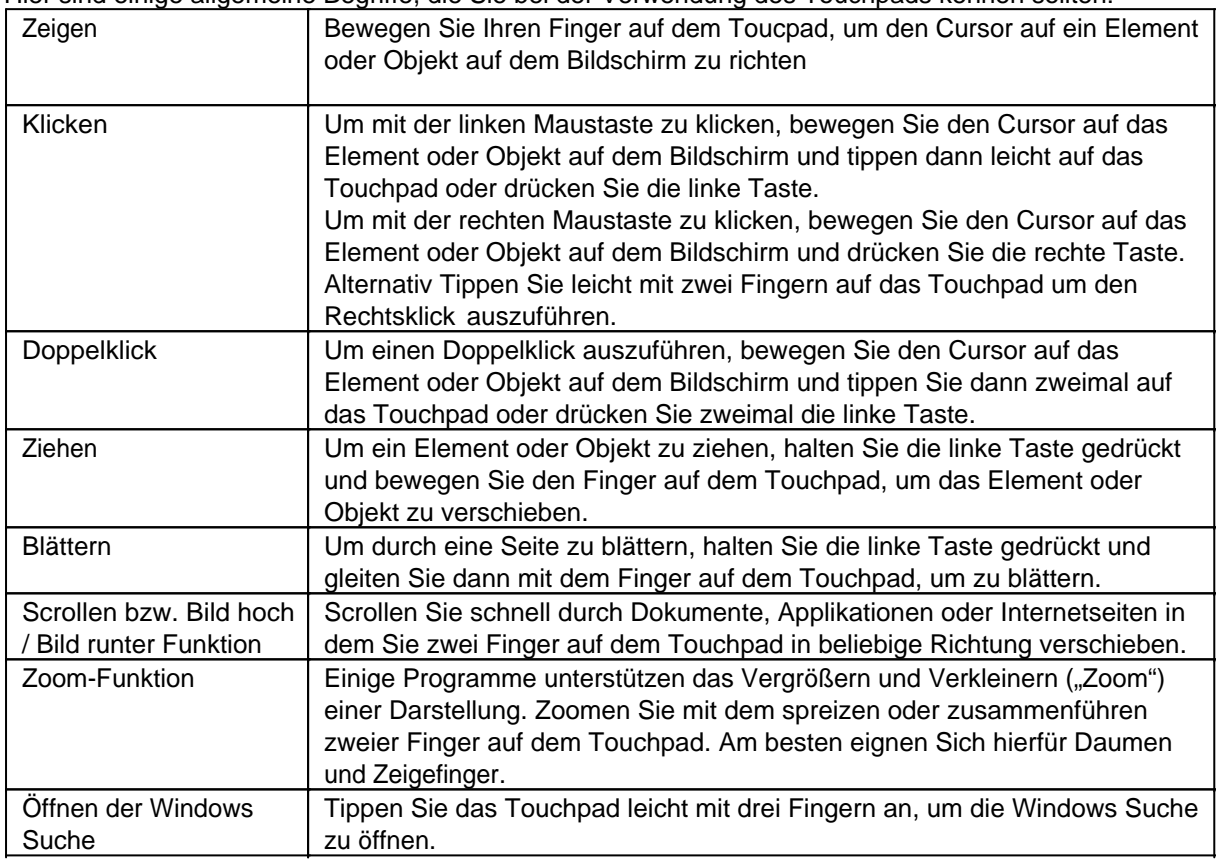

Hier sind einige allgemeine Begriffe, die Sie bei der Verwendung des Touchpads kennen sollten:

Vielleicht möchten Sie das Touchpad Ihren Bedürfnissen entsprechend konfigurieren. Wenn Sie zum Beispiel ein Linkshänder sind, können Sie die beiden Tasten vertauschen, so dass Sie die rechte Taste als linke Taste verwenden können und umgekehrt. Sie können auch die Größe des Bildschirmzeigers Zeigers auf dem Bildschirm, die Geschwindigkeit des Zeigers und so weiter ändern. Um dies zu tun, öffnen Sie Einstellungen  $\rightarrow$  Geräte  $\rightarrow$  Maus und Touchpad.

#### <span id="page-33-0"></span>Benutzen des Touchscreens

### *Benutzen des Touchscreens*

Einige Modelle sind mit einem kapazitiven Touchscreen ausgestattet. Diese Art von Touchscreen reagiert auf Objekte, die leitende Eigenschaften haben, wie z. B. Fingerspitzen und einen Stift mit kapazitiver Spitze. Sie können auf dem Bildschirm navigieren, ohne eine Tastatur, ein Touchpad oder eine Maus zu verwenden. Die folgende Tabelle zeigt, wie Sie den Touchscreen verwenden, um entsprechende Mausfunktionen zu erhalten.

VORSICHT: Verwenden Sie keine spitzen Gegenstände wie Kugelschreiber oder Bleistifte auf dem Touchscreen. Andernfalls kann die Oberfläche des Touchscreens beschädigt werden. Verwenden Sie Ihren Finger oder den mitgelieferten Stift.

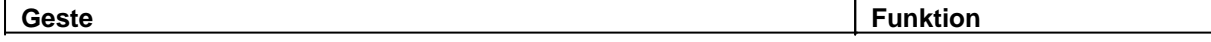

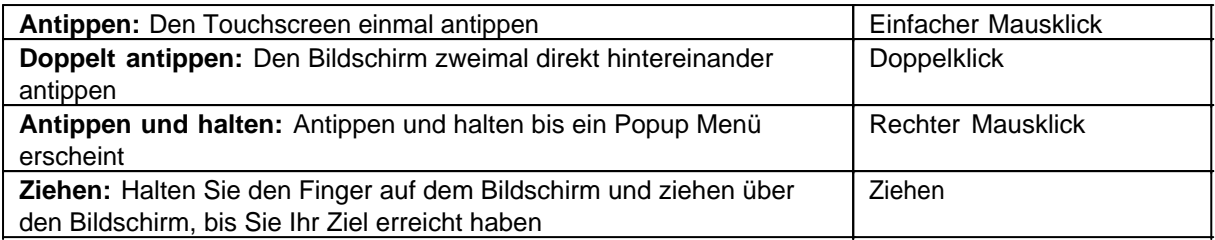

### **Multi-Touch Gesten**

Sie können mit Ihrem Computer interagieren, indem Sie zwei Finger auf den Bildschirm legen. Die Bewegung der Finger über den Bildschirm erzeugt "Gesten", mit denen Sie Befehle an den Computer senden. Hier sind die Multi-Touch-Gesten, die Sie verwenden können:

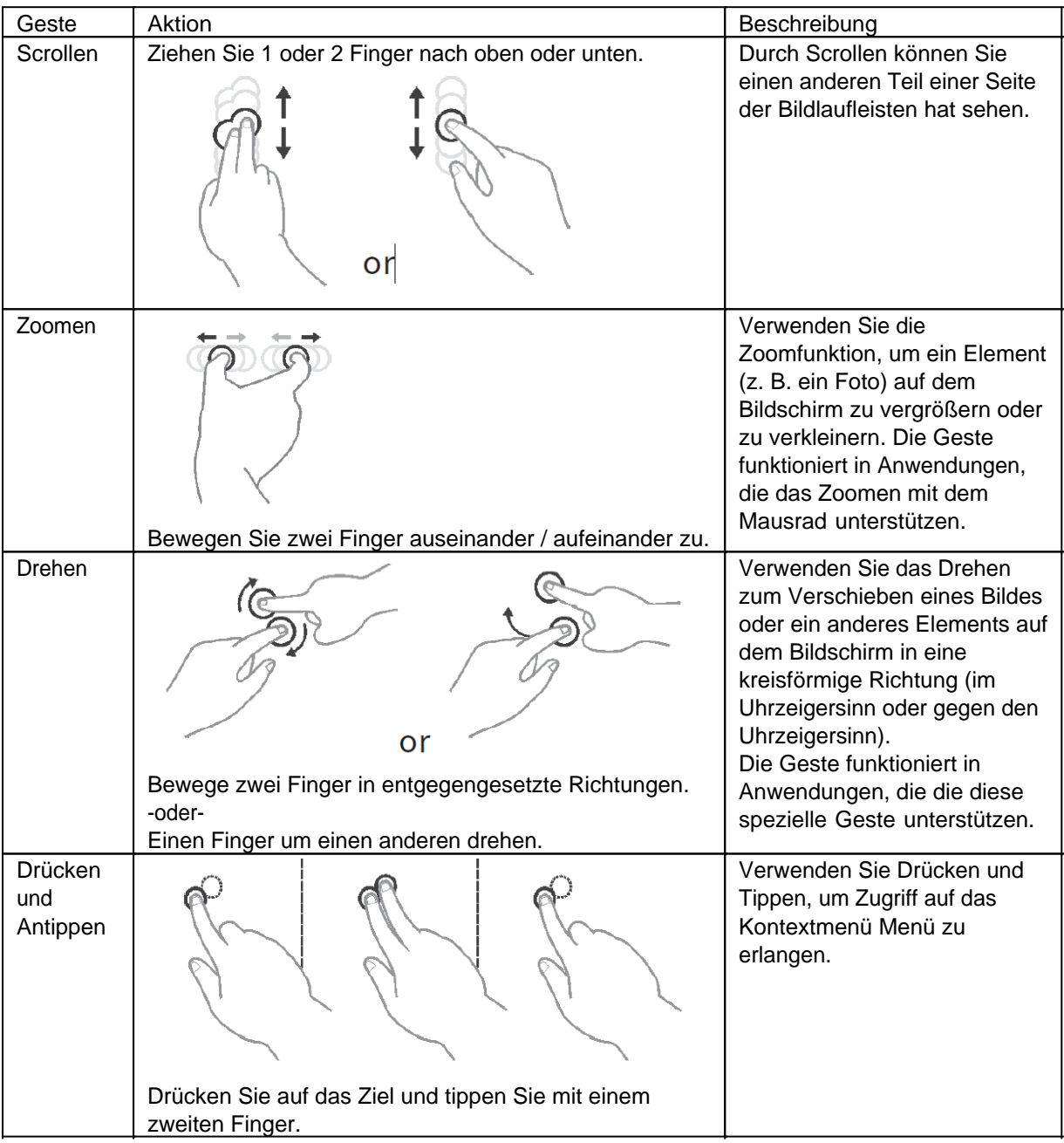

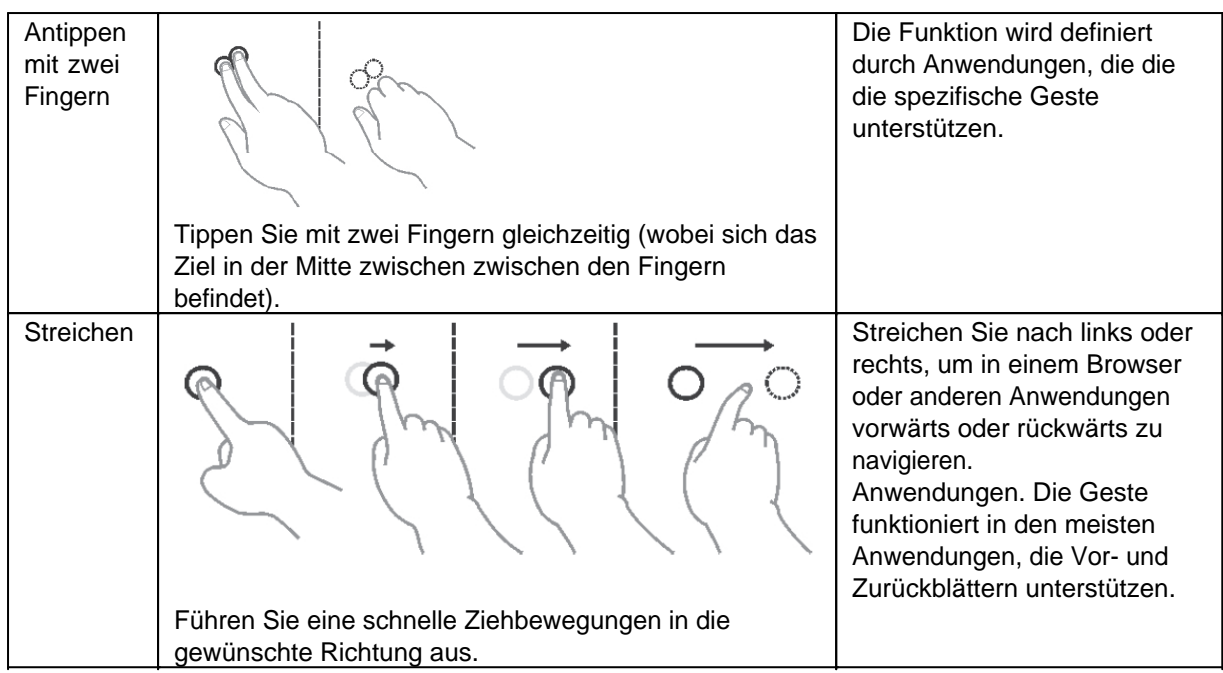

#### <span id="page-35-0"></span>Benutzen der LAN-Schnittstelle

Mit dem internen 10/100/1000 Base-T LAN (Local Area Network) Modul können Sie Ihren Computer an ein Netzwerk anschließen. Stecken Sie das eine Ende des Netzwerkkabels in den RJ45-Anschluss des Computers und das andere Ende in den Netzwerk-Hub.

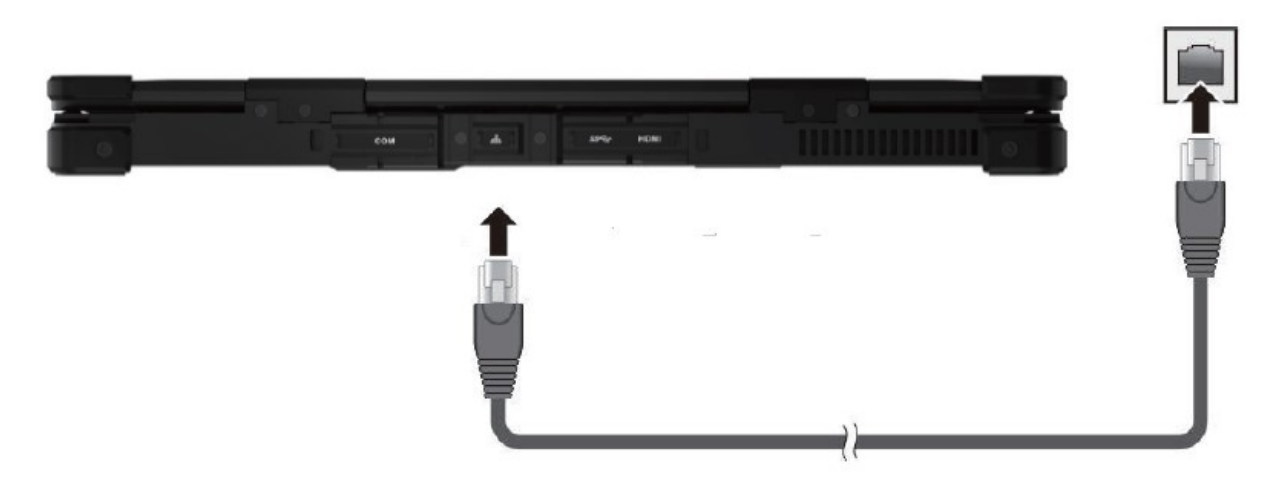

#### <span id="page-35-1"></span>Verwenden der WLAN-Funktion (Wi-Fi)

Um die WLAN-Funktion (Wi-Fi) für die Verbindung mit dem Netzwerk zu verwenden, gehen Sie wie folgt vor:

### *WLAN-Funk ein-/ausschalten*

So schalten Sie den WLAN-Funk ein:

- 1. Klicken Sie auf das Windows Symbol
- 2. Klicken Sie Anschließen und "Einstellungen", danach auf "Netzwerk & Internet", danach auf "WLAN"
- 3. Schieben Sie den WLAN-Schalter auf die Position "Ein"

In dem Sie den WLAN-Schalter wieder auf die Position "Aus" bewegen können Sie das WLAN wieder deaktivieren. Wenn Sie den gesamten WLAN-Funk schnell ausschalten möchten, schalten Sie einfach den

Flugmodus ein. Klicken Sie auf  $\blacksquare \to$  "Einstellungen" → "Netzwerk & Internet" → "Flugmodus", Schieben Sie den Schalter Flugmodus in die Position "Ein".
# *Verbinden mit einem WLAN-Netzwerk*

- 1. Vergewissern Sie sich, dass die WLAN-Funktion aktiviert ist (wie oben beschrieben).
- 2. Klicken Sie auf das Netzwerksymbol unten rechts in der Taskleiste.
- 3. Klicken Sie in der Liste der verfügbaren drahtlosen Netzwerke auf ein Netzwerk und dann auf Verbinden.
- 4. Für einige Netzwerke ist ein Netzwerksicherheitsschlüssel oder eine Passphrase erforderlich. Um eine Verbindung mit einem dieser Netzwerke herzustellen, fragen Sie Ihren Netzwerkadministrator oder Internetdienstanbieter (ISP) nach dem Sicherheitsschlüssel oder der Passphrase.

Weitere Informationen zum Einrichten einer drahtlosen Netzwerkverbindung finden Sie in der Windows-Online-Hilfe.

Um den Verbindungsstatus zu überprüfen, beobachten Sie das Symbol für den Verbindungsstatus des drahtlosen Netzwerks im Windows-Infobereich. Je mehr Balken das Symbol anzeigt, desto besser ist die WLAN-Verbindungsstärke. Jetzt ist die WLAN-Verbindung eingerichtet. Testen Sie die Verbindung zum Netzwerk mit einem Internetbrowser wie Edge.

# Verwendung der Bluetooth-Funktion

Die Bluetooth-Technologie ermöglicht die drahtlose Kommunikation zwischen Geräten über kurze Distanzen, ohne dass eine Kabelverbindung erforderlich ist. Daten können durch Wände, Taschen und Aktenkoffer hindurch übertragen werden, solange sich zwei Geräte in Reichweite befinden.

# *Ein- und Ausschalten des Bluetooth-Funks*

So schalten Sie den Bluetooth-Funk ein:

- 1. Klicken Sie auf das Windows Icon  $\blacksquare \rightarrow$  "Einstellungen"  $\rightarrow$  "Geräte"  $\rightarrow$  "Bluetooth",
- 2. Schieben Sie den Bluetooth-Schalter in die Position "Ein".

# *So schalten Sie das Bluetooth-Radio aus:*

Sie können das Bluetooth-Radio auf die gleiche Weise ausschalten, wie Sie es einschalten. Schieben Sie den Bluetooth-Schalter in die Position "Aus".

Wenn Sie schnell alle Funkverbindungen ausschalten möchten, schalten Sie einfach den Flugzeugmodus ein.

# *Verbinden mit einem anderen Bluetooth-Gerät*

- 1. Vergewissern Sie sich, dass die Bluetooth-Funktion aktiviert ist (wie oben beschrieben).
- 2. Vergewissern Sie sich, dass das Ziel-Bluetooth-Gerät eingeschaltet und erkennbar ist und sich in der Nähe befindet. (Siehe die mit dem Bluetooth-Gerät gelieferte Dokumentation.)
- 3. Klicken Sie auf das Windows Icon  $\blacksquare \rightarrow$  Einstellungen" → "Geräte" → [Bluetooth].
- 4. Wählen Sie das Gerät, das Sie verbinden möchten, aus den Suchergebnissen aus.
- 5. Je nach Typ des Bluetooth-Geräts, mit dem Sie eine Verbindung herstellen möchten, müssen Sie die entsprechenden Informationen eingeben.

Ausführliche Informationen zur Verwendung der Bluetooth-Funktion finden Sie in der Online-Hilfe von Windows, sowie im Handbuch des Bluetooth-Geräts mit dem Sie sich verbinden möchten.

#### Verwendung des Fingerabdruckscanners

Der Fingerabdruckscanner (sofern Ihr Modell über diese Funktion verfügt) bietet einen starken Authentifizierungsmechanismus, der auf der Erkennung von Fingerabdrücken basiert. Sie können sich bei Windows anmelden und den Sperrbildschirm mit einem registrierten Fingerabdruck anstelle eines Passworts deaktivieren.

Um eine optimale Leistung zu erzielen, sollten sowohl die Scanfläche als auch der Finger sauber und trocken sein. Reinigen Sie die Scanfläche bei Bedarf. Sie können Klebeband verwenden, um Schmutz und Öl von der Oberfläche des Scanners zu entfernen.

Es wird nicht empfohlen, den Fingerabdruckscanner bei Temperaturen unter dem Gefrierpunkt zu verwenden.

Die Feuchtigkeit an Ihrem Finger kann bei Berührung mit der Metalloberfläche des Scanners gefrieren, was zu einer Fehlfunktion führen kann; außerdem kann das Berühren von gefrorenem Metall mit dem Finger Erfrierungen verursachen.

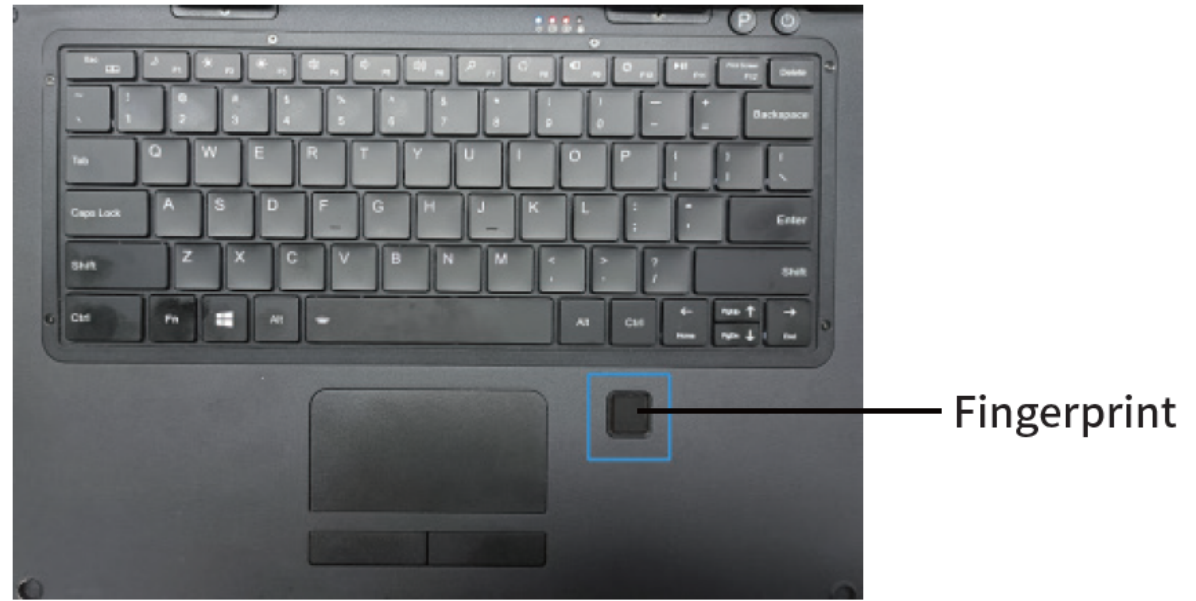

Sie müssen ein Benutzerkonto und ein Kennwort in Windows erstellen, bevor Sie einen Fingerabdruck erstellen können.

Der Anmeldevorgang mit dem Fingerabdruck wird einige Zeit in Anspruch nehmen, da das System das System die Überprüfung des Hardwaregeräts und des Sicherheitsmechanismus abschließen muss, bevor es den den Fingerabdrucksensor startet.

Eintragen eines Fingerabdrucks:

- 1. Klicken Sie auf das Windows Icon  $\blacksquare \rightarrow$  "Einstellungen"  $\rightarrow$  "Konten"  $\rightarrow$  "Anmeldeoptionen".
- 2. Klicken Sie auf der rechten Seite unter Fingerabdruck auf Einrichten.
- 3. Folgen Sie den Anweisungen auf dem Bildschirm, um den Vorgang abzuschließen.
- 4.

# **Wartung und Instandhaltung**

# *Hinweise zu Wartungs- und Instandhaltungsarbeiten*

Nur erfahrenes Elektronik-Personal sollte das Computergehause offnen. Offnen Sie das Gehause nicht. Es enthalt keine Teile, die durch den Benutzer gewartet werden konnen. Das Offnen des Gehauses fuhrt zum erloschen der Gewahrleistung.

Entfernen Sie immer vollstandig das Stromkabel vom Gehause, wenn Sie mit der Hardware arbeiten.

Erden Sie sich immer selbst um statische Aufladungen vom Korper zu entfernen bevor Sie die internen Teile beruhren. Moderne elektronische Gerate sind sehr senstiv gegenuber elektrischer Aufladung. Als eine Sicherheitsvorkehrung verwenden Sie jederzeit ein Erdungsarmband. Platzieren Sie alle elektronischen Komponenten auf einer statisch-dissipativen Oberflache oder in einem statisch- geschirmten Beutel, wenn sie nicht im Gehause sind.

 Trennen Sie das Gerät immer von Ihrer Stromversorgung bevor sie es reinigen. Benutzen Sie keine Säure, Ätzflüssigkeit oder Spraywaschmittel zur Reinigung. Eine gute Option ist es ein feuchtes Tuch zu verwenden.

# *Technischer Support*

Für die aktuellsten Informationen über dieses Produkt (Dokumentation, technische Spezifikationen, Systemanforderungen, Kompatibilitätsinformationen, etc.) besuchen Sie [www.werocktools.com](http://www.werocktools.com)

Dieses Handbuch enthält einfache Hilfestellungen zur Fehlerbehebungen, bei vollständigem Defekt oder gravierenden Beschädigungen kontaktieren Sie bitte Ihren Distributor, Vertriebsansprechpartner oder den Kundensupport, falls sie weitere Unterstützung benötigen. Vor einem Anruf halten Sie bitte folgende Informationen bereit:

- Produktseriennummer
- Angeschlossene Peripherie
- Vollständige Problembeschreibung
- Der exakte Wortlaut von Fehlermeldungen

Zusätzlich ist an jedem Arbeitstag kostenloser technischer Support durch unsere Servicemitarbeiter und Entwickler verfügbar. Wir sind jederzeit bereit Ihnen Hilfestellungen für Applikationsanforderungen oder spezifische Informationen zum Betrieb unserer Produkte zu geben. Zögern Sie also nicht, uns anzurufen oder eine E-Mail zu schreiben.

#### **Hilfreiche Ressourcen**

Allgemeine Übersichtsseite des WEROCK Supports:<https://www.werocktools.com/support/> Wissensdatenbank mit zahlreichen weiteren produktübergreifenden Informationen: <https://www.werocktools.com/docs/> Onlineportal für technischen Support und Reparaturanfragen: [https://www.werocktools.com/technical](https://www.werocktools.com/technical-support/)[support/](https://www.werocktools.com/technical-support/)

Download von Treibern, Software, Handbücher und weiteren produktbezogenen Dateien: <https://www.werocktools.com/support/drivers-manuals/>

# *Serviceadresse*

WEROCK Technologies GmbH Kallhardtstr. 20 75173 Pforzheim **Deutschland** 

Tel.: +49-7231-4709405-13 Mail EMEA Region: contact.emea@werocktools.com Mail andere Regionen: contact@werocktools.com www.werocktools.com

Störungsbeseitigung

# *Grundlegende Fehlersuche*

Hier finden Sie hilfreiche Hinweise, die Sie befolgen sollten, bevor Sie weitere Maßnahmen ergreifen, wenn ein Problem auftritt:

- · Versuchen Sie herauszufinden, welcher Teil des Computers das Problem verursacht.
- Stellen Sie sicher, dass Sie alle Peripheriegeräte einschalten, bevor Sie den Computer einschalten.
- · Wenn ein externes Gerät ein Problem hat, vergewissern Sie sich, dass die Kabelverbindungen korrekt und sicher sind.
- · Vergewissern Sie sich, dass die Konfigurationsinformationen im BIOS-Setup-Programm richtig eingestellt sind.
- · Vergewissern Sie sich, dass alle Gerätetreiber korrekt installiert sind.

Machen Sie sich Notizen zu Ihren Beobachtungen. Gibt es Meldungen auf dem Bildschirm? Leuchten

irgendwelche Anzeigen auf? Hören Sie irgendwelche Signaltöne? Detaillierte Beschreibungen sind für das Servicepersonal nützlich, wenn Sie es um Hilfe bitten müssen.

Wenn das Problem nach Befolgen der Anweisungen in diesem Kapitel weiterhin besteht, wenden Sie sich an einen autorisierten Fachhändler, um Hilfe zu erhalten.

# *Allgemeine Probleme lösen*

# **Der auswechselbare Akku wird nicht geladen (Die Akkuanzeige blinkt rot)**

- · Vergewissern Sie sich, dass der Netzadapter richtig angeschlossen und der herausnehmbare Akku richtig eingesetzt ist.
- · Stellen Sie sicher, dass der Akku nicht zu heiß oder kalt ist. Lassen Sie dem Akku Zeit, auf Raumtemperatur zu kommen.
- · Wenn der Akku nicht geladen wird, nachdem er bei sehr niedrigen Temperaturen gelagert wurde, versuchen Sie, den Netzadapter zu trennen und wieder anzuschließen, um das Problem zu lösen.
- · Vergewissern Sie sich, dass der Akku richtig eingesetzt ist.
- · Vergewissern Sie sich, dass die Batteriepole sauber sind.

# **Die Betriebszeit eines voll aufgeladenen Akkus verkürzt sich.**

Wenn Sie den Akku häufig teilweise aufladen und entladen, wird er möglicherweise nicht vollständig geladen. Initialisieren Sie den Akku, um das Problem zu lösen. (Laden Sie den Akku im ausgeschalteten Zustand vollständig auf, entladen Sie ihn auf 0 %, und laden Sie ihn dann im ausgeschalteten Zustand vollständig auf, wiederholen Sie diesen Vorgang zwei bis drei Mal).

#### **Die vom Akkumessgerät angezeigte Betriebszeit des Akkus stimmt nicht mit der tatsächlichen Betriebszeit überein.**

Die tatsächliche Betriebszeit kann von der geschätzten Zeit abweichen, je nachdem, wie Sie den Computer verwenden. Wenn die tatsächliche Betriebszeit viel kürzer ist als die geschätzte Zeit, initialisieren Sie den Akku.

# **Auf dem Bildschirm wird nichts angezeigt**

- · Das Notebook befindet sich möglicherweise im Ruhezustand. Das Gerät schaltet sich aufgrund der Energieverwaltung automatisch aus Drücken Sie die Einschalttaste, um das Display aufzuwecken.
- · Möglicherweise ist die Helligkeit zu niedrig eingestellt. Erhöhen Sie die Helligkeit.
- · Die Bildschirmausgabe ist möglicherweise auf ein externes Gerät umgeschaltet. Bitte schalten Sie den Bildschirm über die Windows-Systemsteuerung um.

# **Der Bildschirm wird plötzlich schwarz und die Betriebsanzeige erlischt**

- · Vergewissern Sie sich, dass der Netzadapter richtig angeschlossen ist.
- · Wenn das Gerät im Akkubetrieb läuft, ist der Akku möglicherweise leer. Laden Sie den Akku auf.

# **Die Qualität des Wireless LAN-Signals ist schlecht**

- · Das Notebook befindet sich möglicherweise außerhalb der Reichweite. Bewegen Sie das Notebook näher an den Zugangspunkt oder ein anderes Drahtlos-LAN-Gerät, das mit ihm verbunden ist.
- · Prüfen Sie, ob es in Ihrer Umgebung Störungen gibt, wie z. B. Mikrowellenherde, schnurlose Telefone. Bewegen Sie das Tablet von Objekten weg, die Störungen verursachen.

# **Ich kann keine Verbindung zu einem anderen drahtlosen LAN-Gerät herstellen**

- Stellen Sie sicher, dass die WLAN-Funktion eingeschaltet ist.
- Stellen Sie sicher, dass die SSID-Einstellung für jedes Wireless-LAN-Gerät im Netzwerk gleich ist.
- Starten Sie das Notebook neu.
- · Stellen Sie sicher, dass die Einstellung der IP-Adresse oder der Subnetzmaske korrekt ist.

# **Ich kann keine Verbindung zu einem anderen Gerät mit Bluetooth herstellen**

- · Vergewissern Sie sich, dass bei beiden Geräten Bluetooth eingeschaltet ist
- Stellen Sie sicher, dass der Abstand zwischen den beiden Geräten max. 10 Meter beträgt und sich keine Wände oder größere Hindernisse zwischen den Geräten befinden.
- Stellen Sie sicher, dass beide Geräte eingeschaltet sind und so konfiguriert sind, dass sie erkannt werden können.
- Stellen Sie sicher, dass beide Geräte kompatibel sind.

#### **Die GPS-Anwendung kann meinen Standort nicht finden**

- · Stellen Sie sicher, dass das GPS eingeschaltet ist.
- · Stellen Sie sicher, dass der GPS-Empfänger und der Standortsensor in der Systemsteuerung aktiviert sind.
- · Das Notebook befindet sich möglicherweise außerhalb des Empfangsbereichs.
- · Bewegen Sie das Notebook nach draußen oder näher an ein Fenster.
- Prüfen Sie, ob es in Ihrer Umgebung Störungen gibt, wie z. B. Mikrowellenherde, schnurlose Telefone. Entfernen Sie das Notebook von Objekten, die Störungen verursachen.

#### **Es wird kein Ton ausgegeben**

- · Stellen Sie die Lautstärke des Notebooks ein, indem Sie auf die Lautstärkeregler drücken.
- · Wenn Sie ein externes Audiogerät verwenden, stellen Sie sicher, dass das Kabel richtig angeschlossen ist.

# **Ich kann die Anzeige des Notebooks nicht auf einen anderen Monitor projizieren**

· Stellen Sie sicher, dass die gewählte Ausgabeeinstellung korrekt ist.

# **Der Computer erkennt ein neu installiertes Gerät nicht.**

Überprüfen Sie, ob ein Gerätetreiber installiert werden muss. (Siehe die mit dem Gerät gelieferte Dokumentation.)

- · Das Gerät ist im BIOS-Setup-Programm möglicherweise nicht richtig konfiguriert. Führen Sie das BIOS-Setup-Programm aus, um den neuen Typ zu identifizieren.
- · Überprüfen Sie die Kabel oder Netzkabel auf korrekte Anschlüsse.
- · Vergewissern Sie sich bei einem externen Gerät, das über einen eigenen Netzschalter verfügt, dass das Gerät eingeschaltet ist.

#### **Die Tastatur reagiert nicht.**

· Versuchen Sie, eine externe Tastatur anzuschließen. Wenn es funktioniert, wenden Sie sich an einen autorisierten Händler, da das interne Tastaturkabel möglicherweise locker ist.

# **Das Touchpad funktioniert nicht, oder der Zeiger lässt sich nur schwer mit dem Touchpad steuern.**

· Vergewissern Sie sich, dass das Touchpad sauber ist.

# **Ich kann nicht auf das LAN-Netzwerk zugreifen.**

- · Vergewissern Sie sich, dass das LAN-Kabel richtig an den RJ-45-Anschluss und den Netzwerk-Hub angeschlossen ist.
- · Vergewissern Sie sich, dass die Netzwerkkonfiguration richtig ist.
- · Vergewissern Sie sich, dass der Benutzername oder das Passwort richtig ist.

# **Probleme mit der Energieverwaltung**

#### *Der Computer wechselt nicht automatisch in den Ruhezustand oder den Ruhemodus.*

Wenn Sie eine Verbindung zu einem anderen Computer haben, wechselt der Computer nicht in den Ruhezustand oder den Ruhemodus, wenn die Verbindung aktiv ist.

- · Vergewissern Sie sich, dass die Zeitüberschreitung für den Ruhezustand oder den Ruhemodus aktiviert ist. Der Computer wechselt nicht sofort in den Ruhezustand oder den Ruhemodus.
- · Wenn der Computer einen Vorgang durchführt, wartet er normalerweise, bis der Vorgang beendet ist.

# *Der Computer kehrt nicht aus dem Ruhezustand oder dem Ruhezustand zurück.*

- o Der Computer wechselt automatisch in den Ruhezustand oder den Ruhemodus, wenn der Akku leer ist. Führen Sie einen der folgenden Schritte aus:
	- Schließen Sie den Netzadapter an den Computer an.<br>Ersetzen Sie den Jeeren Akku durch einen vollständig
		- Ersetzen Sie den leeren Akku durch einen vollständig geladenen Akku.

# **Ein Anwendungsprogramm funktioniert nicht richtig.**

- · Vergewissern Sie sich, dass die Software richtig installiert ist.
- · Wenn eine Fehlermeldung auf dem Bildschirm erscheint, lesen Sie die Dokumentation des Softwareprogramms für weitere Informationen.
- · Wenn Sie sicher sind, dass der Vorgang gestoppt wurde, setzen Sie den Computer zurück .

#### Wechsel der SSD

- 1. Schalten Sie den Computer aus und ziehen Sie den Netzadapter ab.
- 2. Stellen Sie den Computer vorsichtig auf den Kopf.
- 3. Nehmen Sie die beiden Akkus heraus.
- 4. Entfernen Sie die Schrauben an der Abdeckung des SSD-Moduls.

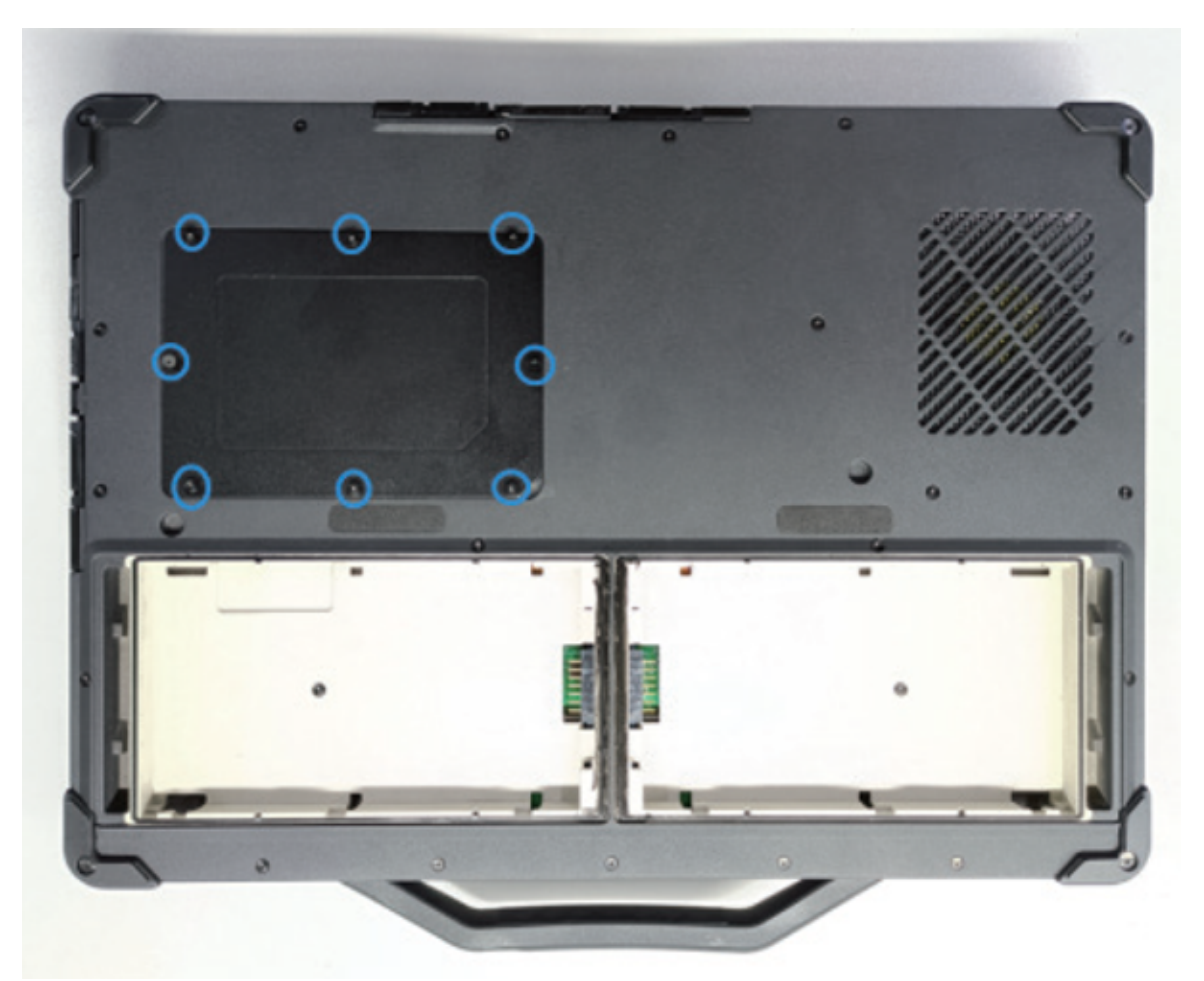

- 5. Entfernen Sie die Abdeckung des SSD-Moduls.
- 6. Entfernen Sie die Schrauben am SSD-Modul und ziehen Sie das SSD-Modul von einer Seite heraus.

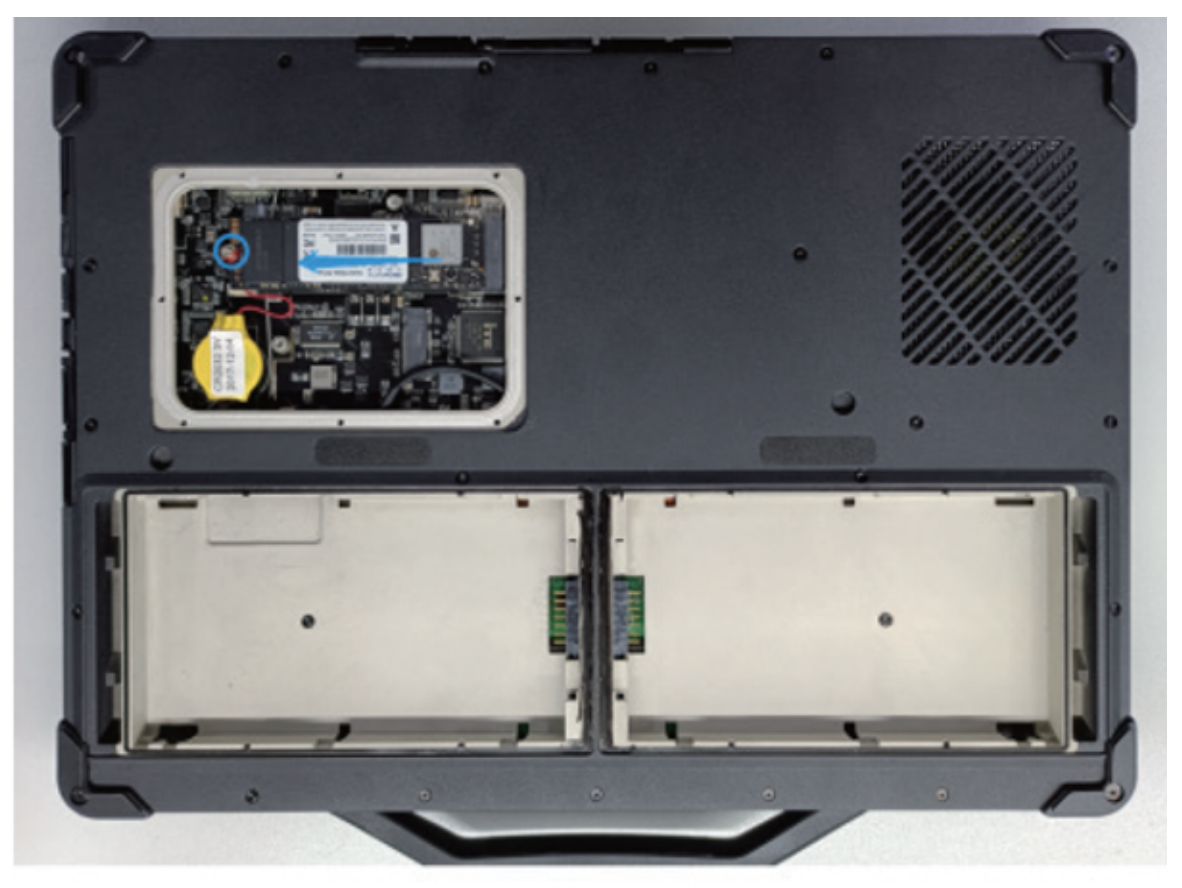

- 7. Bauen Sie das neue SSD-Modul ein.
- 8. Ziehen Sie die Schrauben an, um das SSD-Modul zu befestigen.

#### BIOS Setup

BIOS Setup Utility ist ein Programm zur Konfiguration der BIOS-Einstellungen (Basic Input/Output System) des Computers. Das BIOS ist eine Softwareschicht, auch Firmware genannt, die Anweisungen von anderen Softwareschichten in Anweisungen übersetzt, die die Computerhardware verstehen kann. Die BIOS-Einstellungen werden von Ihrem Computer benötigt, um die Typen der installierten Geräte zu identifizieren und spezielle Funktionen einzurichten. In diesem Kapitel erfahren Sie, wie Sie das BIOS-Setup-Dienstprogramm verwenden.

# *Wann und wie Sie es verwenden*

Sie müssen das BIOS-Setup-Dienstprogramm ausführen, wenn:

- · Sie eine Fehlermeldung auf dem Bildschirm sehen, die Sie auffordert, das BIOS Setup Utility auszuführen.
- · Sie die werkseitigen BIOS-Standardeinstellungen wiederherstellen möchten.
- Sie einige spezifische Einstellungen entsprechend der Hardware ändern möchten.
- · Sie möchten bestimmte Einstellungen ändern, um die Systemleistung zu optimieren.

So führen Sie das BIOS-Setup-Dienstprogramm aus:

- 1. Klicken Sie auf **Einstellungen"** "Update & Sicherheit" "Wiederherstellung". Klicken Sie unter Erweitertes Starten auf "Jetzt neu starten". Klicken Sie im Menü der Startoptionen auf "Problembehandlung" "Erweiterte Optionen" "UEFI-Firmware-Einstellungen". Klicken Sie auf Neustart.
- 2. Im Allgemeinen können Sie die Pfeiltasten verwenden, um sich zu bewegen, und die Tasten + / -, um die Einstellungswerte zu ändern. Tastaturinformationen finden Sie am unteren Rand des Bildschirms.

HINWEIS:

· Die tatsächlichen Einstellungselemente Ihres Modells können sich von den in diesem Kapitel beschriebenen unterscheiden.

· Die Verfügbarkeit einiger Einstellungselemente hängt von der Windows-Version ab, die auf Ihrem Computer läuft.

# *Menübeschreibungen*

# **Main Menu**

Das Hauptmenü enthält die verschiedenen Systemeinstellungen.

- · Build Date and Time(BIOS version date): Gibt die Bios-Version des Computers aus
- · Serial Number: Zeigt die Seriennummer des Computers an

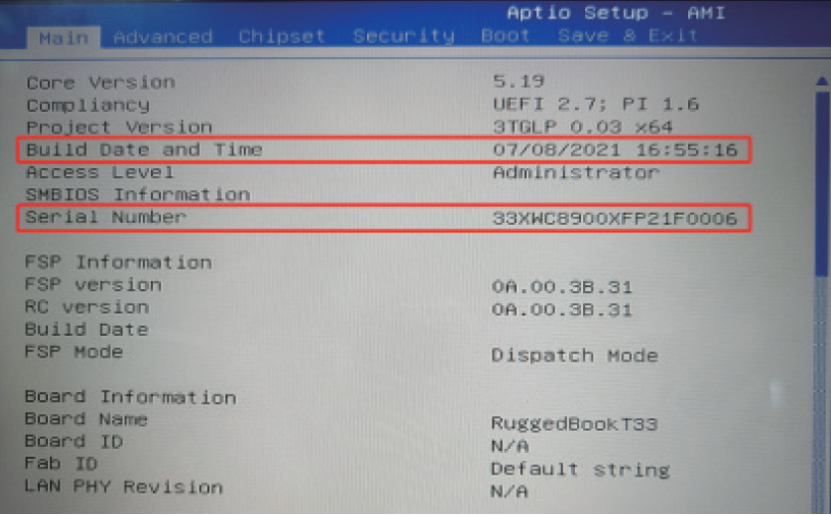

• EC FM Version: Zeigt die EC Firmware Version an

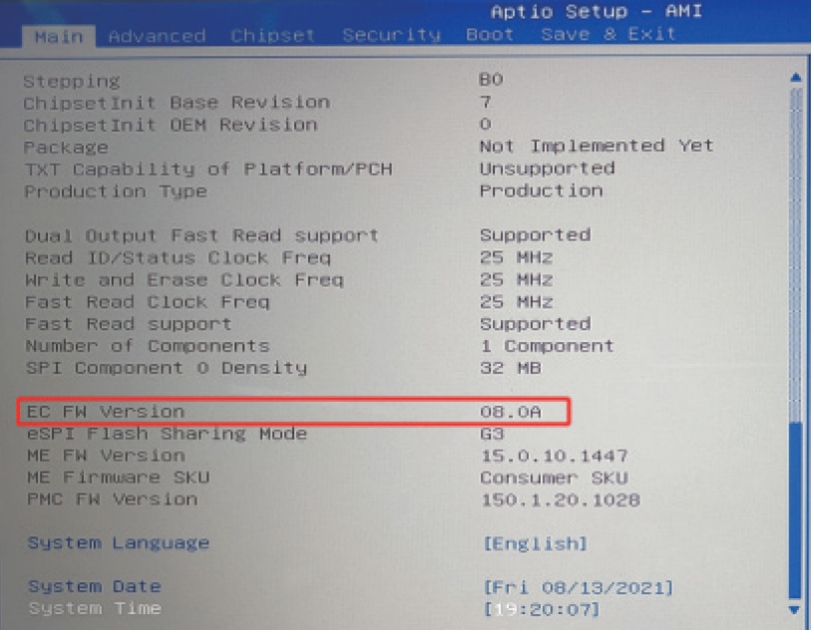

- System Language: Systemsprache einstellen.
- System Date: Stellt das Systemdatum ein.
- System Time: Stellt die Systemzeit ein.

# **Advanced Menu & Chipset Menu**

Die Einstellungsoptionen im Menü "Erweitert" und im Menü "Chipsatz" sind für Entwickler zur Fehlersuche gedacht. Bitte ändern Sie sie nicht nach Belieben.

# **Security Menu**

Das Sicherheitsmenü enthält die Sicherheitseinstellungen, die Ihr System gegen unbefugte Benutzung schützen.

- · Sie können das Benutzerkennwort nur festlegen, wenn das Supervisor-Kennwort festgelegt wurde.
- · Wenn sowohl das Administrator- als auch das Benutzerkennwort festgelegt sind, können Sie jedes der beiden Kennwörter eingeben, um das System zu starten und/oder das BIOS-Setup aufzurufen. Mit dem Benutzerkennwort können Sie jedoch nur die Einstellungen bestimmter Elemente anzeigen/ändern.
- · Eine Kennworteinstellung wird sofort nach der Bestätigung übernommen. Um ein Passwort zu löschen, lassen Sie das Passwort leer, indem Sie die Eingabetaste drücken.
- Administrator-/Benutzerpasswort einstellen: Stellt das Supervisor-/Benutzerpasswort ein. Sie können das Supervisor-/Benutzerkennwort so einstellen, dass es zum Starten des Systems und / oder zum Aufrufen des BIOS-Setups erforderlich ist.
- · Secure Boot: Richtet die sichere Boot-Funktion ein. Dieses Element kann nur verwendet werden, nachdem das Supervisor-Passwort festgelegt wurde. (Die Secure Boot-Funktion kann verhindern, dass nicht autorisierte Firmware, Betriebssysteme oder UEFI-Treiber während des Bootens ausgeführt werden).

# **Boot-Menü**

Das Boot-Menü legt die Reihenfolge der Geräte fest, die nach dem Betriebssystem durchsucht werden sollen.

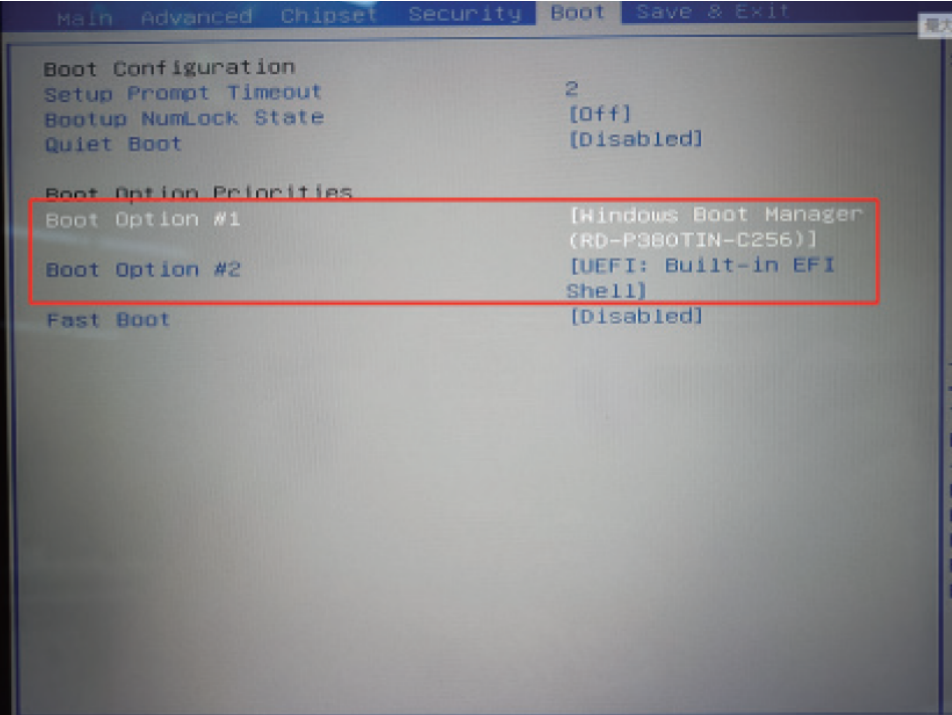

# **Save & Exit Menü**

Das Menü Save & Exit (Speichern und Beenden) zeigt Möglichkeiten zum Verlassen des BIOS-Setup-Dienstprogramms an. Nachdem Sie Ihre Einstellungen vorgenommen haben, müssen Sie diese speichern und beenden, damit die Änderungen wirksam werden.

- · Save Changes and Exit: Speichert die von Ihnen vorgenommenen Änderungen und beendet das BIOS-Setup-Programm.
- · Discard Changes and Exit: Beendet das BIOS-Setup-Dienstprogramm, ohne die vorgenommenen Änderungen zu speichern.
- · Save Changes and Reset: Speichert die von Ihnen vorgenommenen Änderungen und startet das Gerät neu.
- · Discard Changes and Reset: Startet den Computer neu, ohne die vorgenommenen Änderungen zu speichern.
- · Restore Default: Lädt die werkseitigen Standardwerte für alle Elemente.
- · Save as User Defaults: Benutzer-Standardeinstellungen speichern.
- · Restore User Defaults: Werkseitige Standardwerte für alle Elemente laden.
- · Saves Changes: Speichert die von Ihnen vorgenommenen Änderungen.
- · Discard Changes: Alle Elemente werden auf ihre ursprünglichen Werte zurückgesetzt.

# **Anhang**

#### Technische Daten

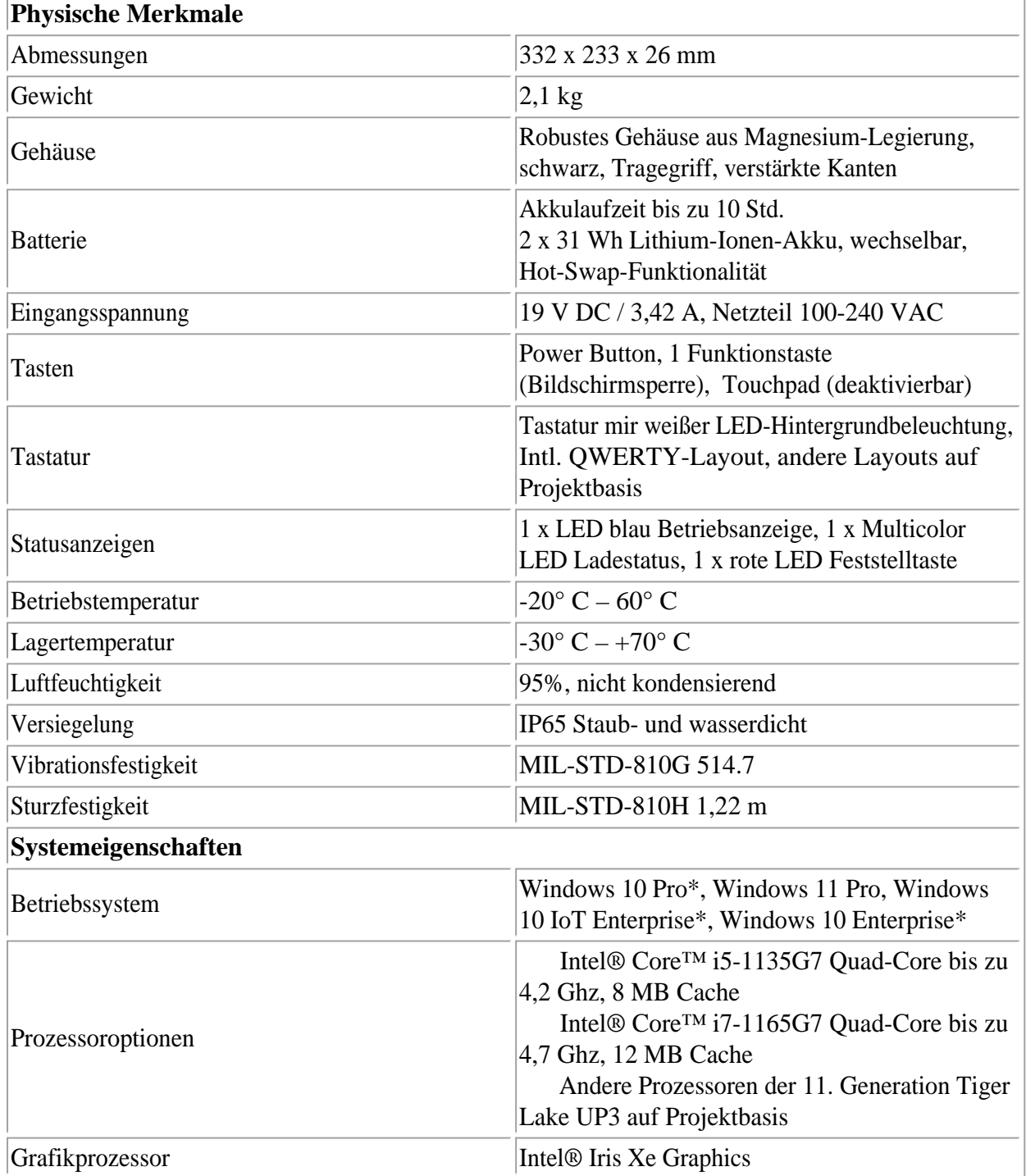

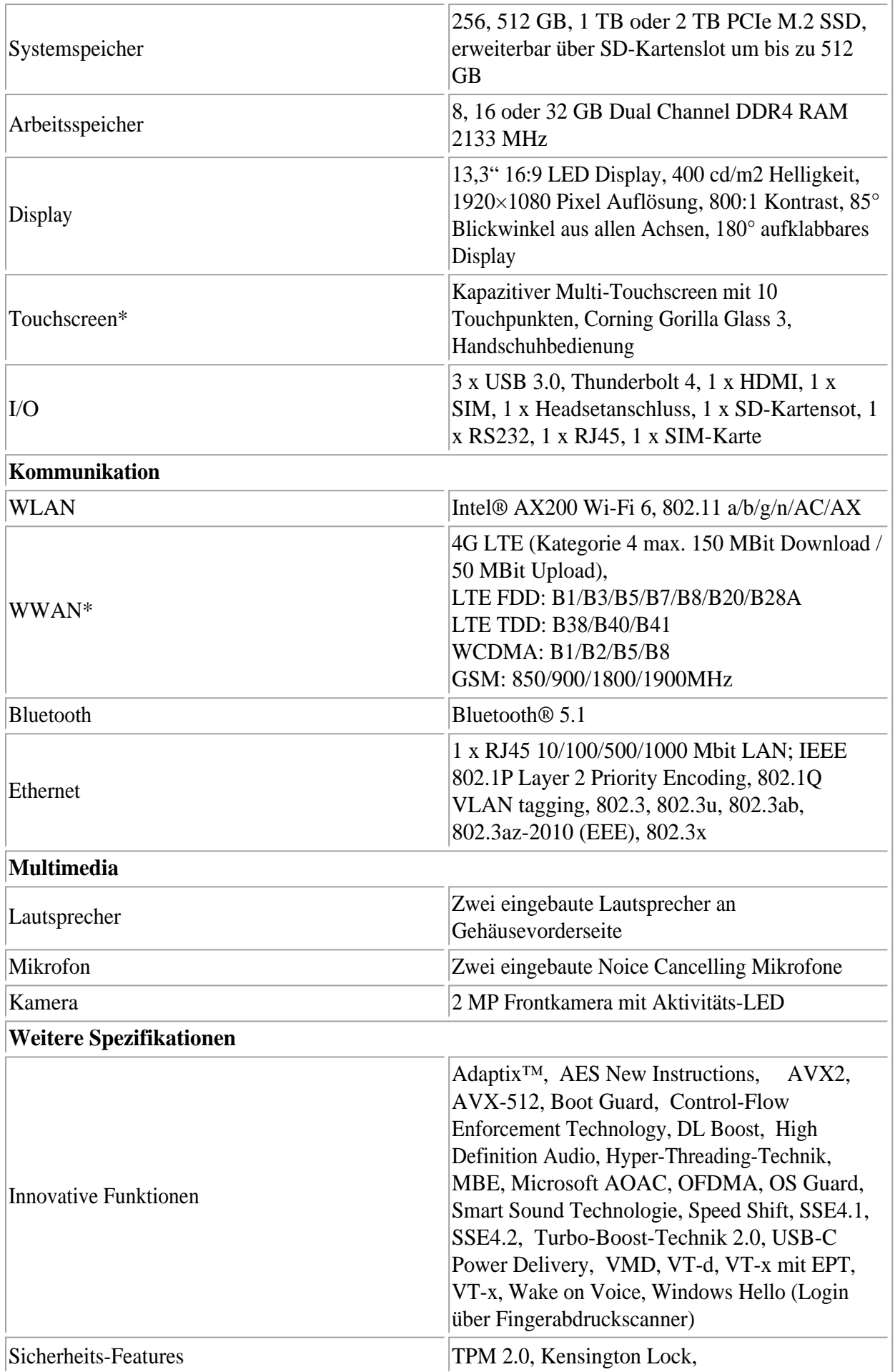

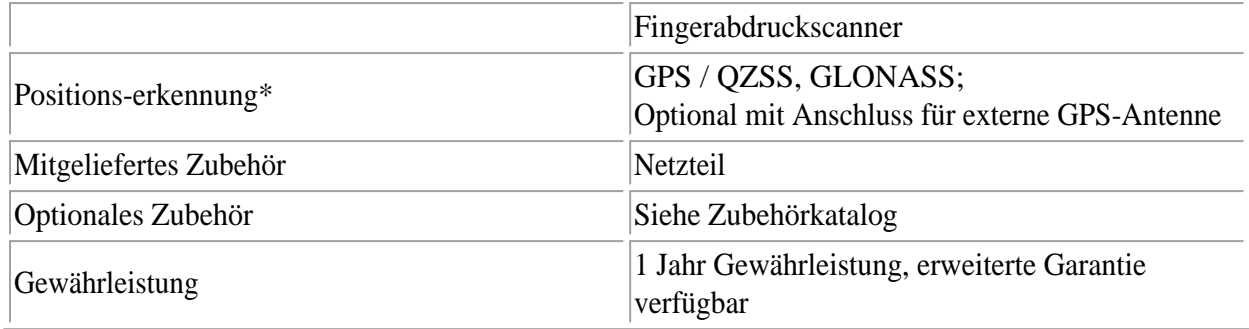

#### $*$  = Optional

#### Aktualisierungen

Dieses Handbuch wird ständig erweitert um Ihnen jederzeit die besten verfügbaren Informationen zu liefern. Sollten Sie eine alte Handbuchversion benötigen, zögern Sie nicht uns zu kontaktieren.

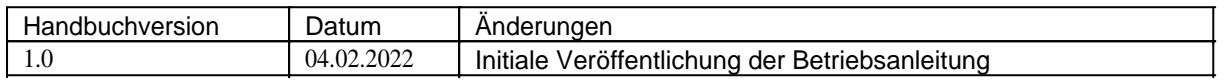

# **EN User Manual**

# **Operating manual of Rockbook X130 in English language**

# *Imprint*

WEROCK Technologies GmbH Kallhardtstr. 20 75173 Pforzheim **Deutschland** 

Tel.: +49-7231-4709405-10 Mail: info@werocktools.com www.werocktools.com

# *Copyright*

All rights to this documentation, in particular the right to reproduction and distribution as well as translation, are reserved by WEROCK Technologies GmbH.

These operating instructions are to be treated confidentially and are intended for operating personnel only. The passing on or transfer of these operating instructions to third parties is prohibited and will result in an obligation to pay damages.

# *Validity*

The illustrations and visualisations in this document are for general illustration. Therefore, illustrations and functional possibilities may differ from the delivered machine.

WEROCK Technologies GmbH reserves the right to change this documentation and the descriptions and technical data contained herein without prior notice.

#### **Read me First**

# *Purpose of this manual*

Before operating the product for the first time or if you are assigned to other work on the product, you must

read the operating instructions. The use and handling of the product described below and its operation may not be self-evident and is explained in detail in the accompanying technical documentation. The operating instructions will help you to use the product as intended, correctly, effectively and safely. Please read the following chapters carefully and thoroughly. If necessary, always look up facts that are decisive for you. The operating instructions inform and warn you of residual risks against which risk reduction by design and protective measures is not or not fully effective.

The digital structure of this manual enables permanent adaptation. If a specific topic is not, or not sufficiently, covered, please do not hesitate to contact us. We will be happy to supplement the document accordingly.

Please note that this manual is based on machine translation. The manual is constantly being improved and updated. If you are unsure about how to use the product or if you do not understand a passage correctly, please do not hesitate to contact us. We will improve the relevant sections and support you in using the product.

If you wish to print or save this manual in its entirety, you can download the current version here: **<https://support.werocktools.com/x130/Rockbook X130 User Manual.pdf>**

Please note that interactive elements that this manual may contain are not available in this version.

# *Target groups of the operating manual*

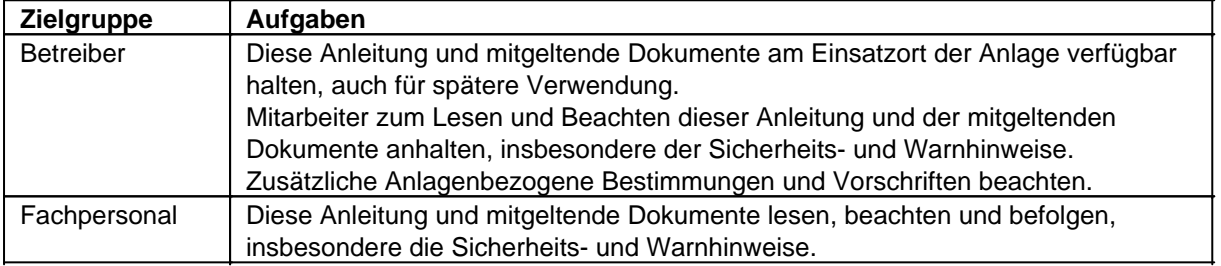

#### **Personalqualifikation**

Unter Fachpersonal wird eine Person verstanden, die eine Berufsausbildung erfolgreich absolviert hat. Sie muss übertragene Arbeiten beurteilen und aufgrund ihrer fachlichen Ausbildung und Arbeitserfahrung mögliche Gefahren selbstständig erkennen und vermeiden können.

# *Orientation in the operating instructions* **Display of general information symbols**

This operating manual contains the following general information symbols which guide you as a reader through the operating manual and provide you with important information.

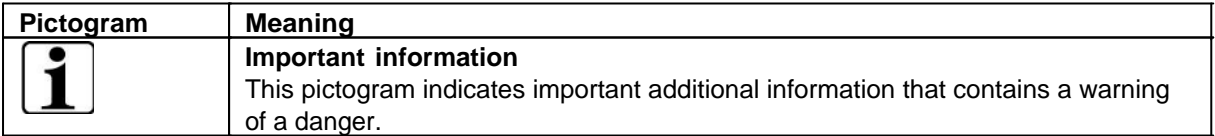

# **Presentation of warnings**

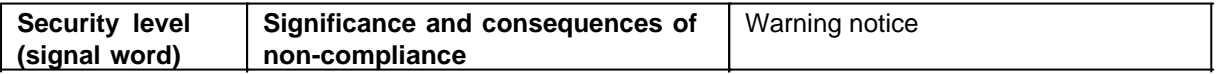

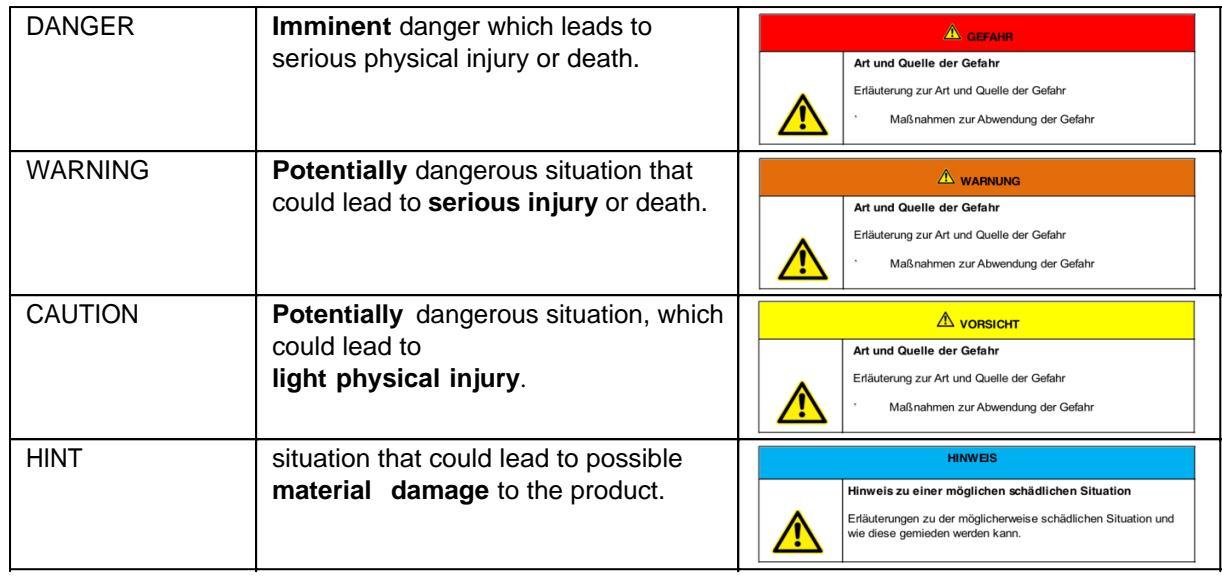

#### **Signal word Danger**

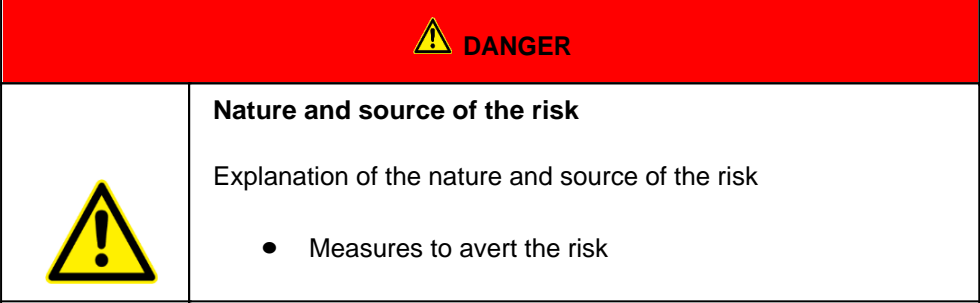

# **Signal word Warning**

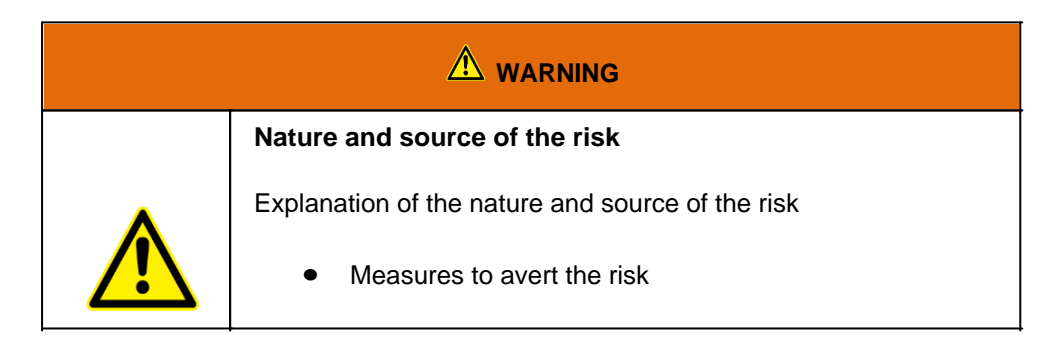

# **Signal word Caution**

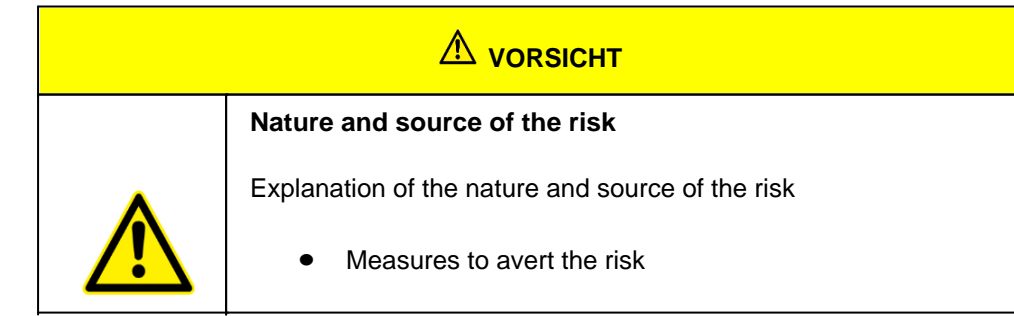

#### **Signal word Hint**

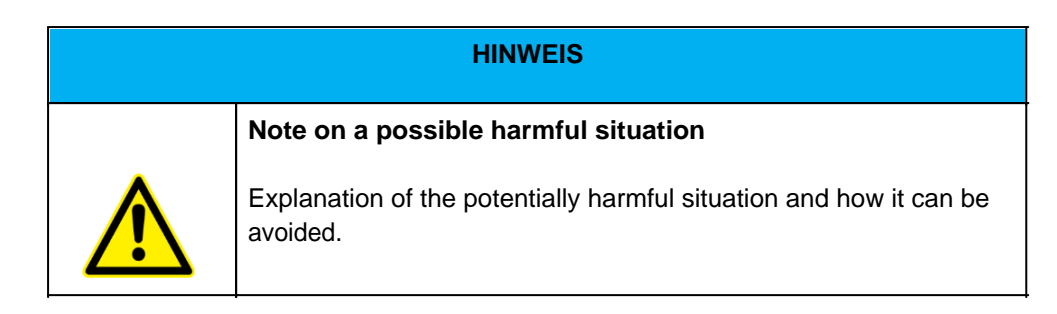

# **Possible symbols in the operating instructions**

The possible symbols in the operating instructions are divided into the categories warning, command and prohibition symbols. Warning symbols warn of danger points, risks and obstacles. Mandatory symbols serve to prevent accidents at the workplace. Prohibition symbols contribute to more safety.

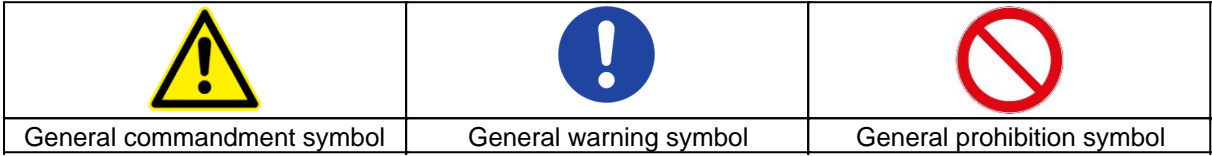

#### **Warning symbols in the operating instructions**

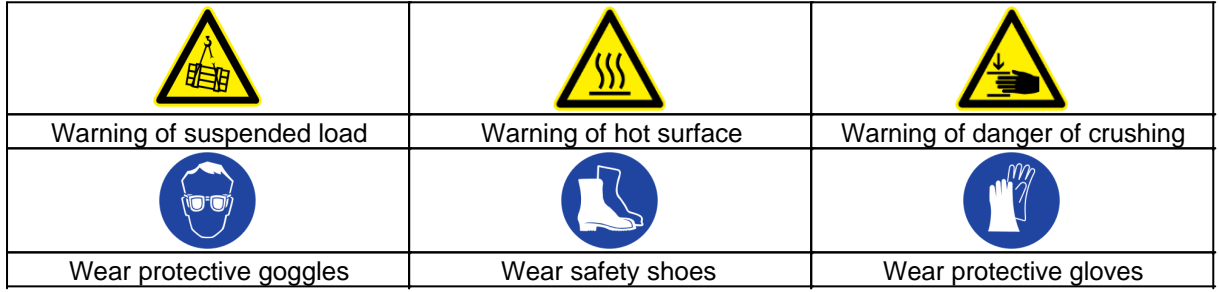

#### **Prohibition symbols in the operating instructions**

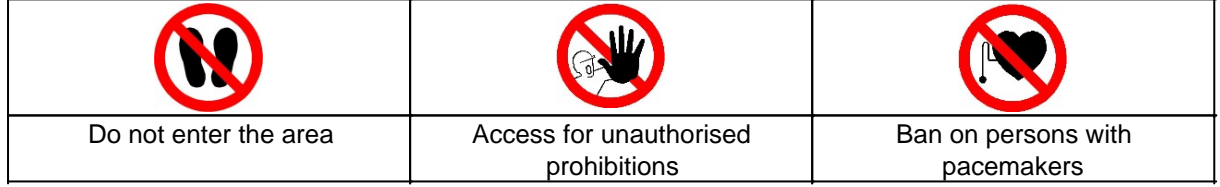

# **Representation of illustrations**

Illustrations are provided with a caption. If reference lines are present in the figure, these references are explained in a legend in tabular form below the figure. Position numbers or letters are used for the references.

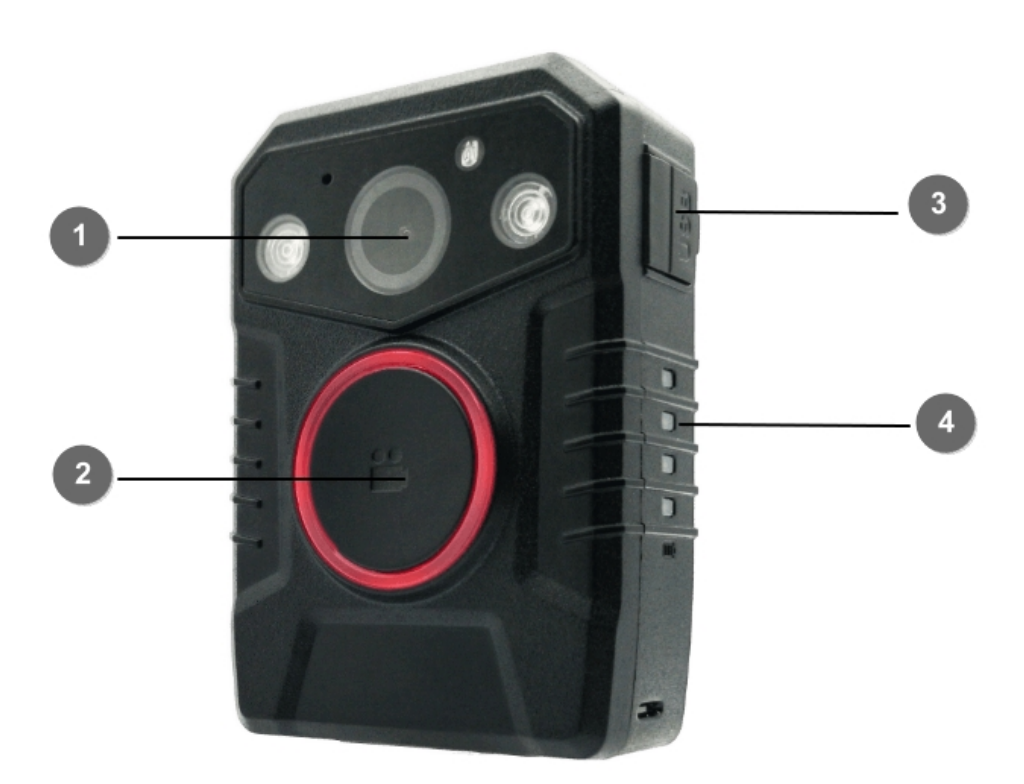

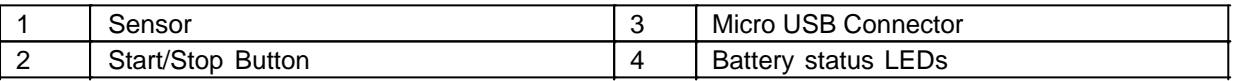

# **Presentation of requirements**

Sind für das Ausführen einer Tätigkeit an der Maschine bestimmte Voraussetzungen zwingend, werden diese im Text mit einer Checkbox gekennzeichnet und im **Fettdruck** dargestellt.

Beispiel für die Darstellung von Voraussetzungen:

- [ ] The coffee machine is set up and connected
- [ ] The coffee machine is switched off

# **Presentation of action steps**

#### **In fixed sequence**

Instructions for action in a fixed order are numbered consecutively. The sequence of the work steps must be strictly observed.

Example of an instruction for action with fixed sequence:

- 1. Remove the water tank (A) from the coffee machine.
- 2. Fill the water tank with water.

3. Put the water tank back into the machine.

#### **In no fixed sequence**

Instructions for action in no particular order are marked with the bullet point.

Example of an instruction for action without fixed order:

- Clean the outside of the unit with a soft, damp cloth and a commercially available dishwashing detergent.
- Rinse the drip tray and the coffee pad container with a soft, damp cloth and a commercially available dishwashing detergent.

# **Presentation of results**

For many activities it is necessary to carry out the work steps with intermediate results and final results. Intermediate results represent procedures that are not carried out by the user and are marked with an arrow ->.

Final results indicate the end of the action and are marked with a double arrow  $\Rightarrow$ . Example of an action instruction with results:

4. Switch the coffee machine on at the main switch (1).

-> The coffee machine warms up as long as the main switch is flashing. If the main switch permanently, the coffee machine is ready for use.

- 5. Place a container under the spout.
- 6. Press the main switch (1) again.

=> The coffee is prepared. The coffee dispensing function ends automatically.

# **Further notes**

WEROCK Technologies GmbH is also abbreviated as "WEROCK" in these operating instructions.

These operating instructions are only available in digital form for reasons of operability and environmental protection. Should you require a printed manual, you are welcome to request it from us in the desired quantity free of charge. Please note that printed instructions do not include a search function and do not offer any interactive functions. At the same time there is no automatic update and extension of the manual.

# *Identification of the product*

# **Manufacturer information**

WEROCK Technologies GmbH Kallhardtstr. 20 75173 Pforzheim Deutschland

 $Tel: +49-7231-4709405-10$ Mail: info@werocktools.com www.werocktools.com

# **Nameplate**

 $\mathbb{R}$ 

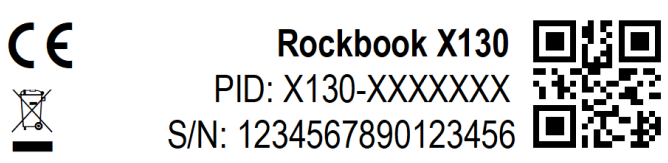

# **VZ** WEROCK

WEROCK GmbH, www.werocktools.com 01/22 Made in China, HW Rev. 1, Input:  $19V/3A$ 

# **General information on the declaration of conformity**

# $\epsilon$

We herewith declare that the WorkTab series devices comply with the essential requirements of the European Directive 1999/5/EC. The complete EC Declaration of Conformity can be downloaded from [www.werocktools.com](http://www.werocktools.com)

#### **RoHS Declaration of Conformity**

We hereby declare that our products comply with the RoHS Directive 2011/65/EU of the European Parliament and of the Council of 08/06/2011 on the restriction of the use of certain hazardous substances in electrical and electronic equipment.

The following substances in particular are concerned:

- lead (Pb)
- Cadmium (Cd)
- Hexavalent chrome (Cr)
- Polybrominated biphenyls (PBB)
- Polybrominated diphenyl ethers (pentaBDE, octaBDE; decaBDE)
- Mercury (Hg)

WEROCK Technologies GmbH hereby declares that all our products are manufactured RoHS compliant.

#### **REACH Declaration of Conformity**

WEROCK Technologies GmbH is a manufacturer of electronic hardware. We are therefore considered a "downstream user" as far as the REACH document is concerned. WEROCK Technologies GmbH is therefore not obliged to register with the European Chemicals Agency "ECHA".

The products sold by WEROCK Technologies GmbH are "articles" within the meaning of REACH (Article 3 Definitions). Furthermore, the delivered products must not release any substances under normal and reasonably foreseeable circumstances of use. WEROCK Technologies GmbH is not obliged to register or to prepare safety data sheets for this purpose.

In order to guarantee our customers a continuous supply of reliable and safe products, we ensure that our suppliers meet all requirements regarding chemical substances and processed materials.

#### Basic Safety Instructions

# *Duty of care of the operator*

Please read these safety instructions carefully. Please read this manual before using the product. The operation of the products depends on your reading and following the information in this manual. Check your work before you start using the product.

Keep this manual for future reference, it is part of the product. Observe all warnings and notes on the product. If a serious problem occurs while using this product, stop using it **immediately**.

# *General operating safety*

**General instructions for energy-efficient use of the product**

Save energy by following these points:

- · Terminating programs and data connections that are not needed
- Reduce display brightness and speaker volume
- Turn off unnecessary sounds such as the touch screen sound
- Disconnect the power supply unit from the electricity supply when you do not need the charger
- Separate unneeded accessories from your product

# *Basic guidelines and protective measures*

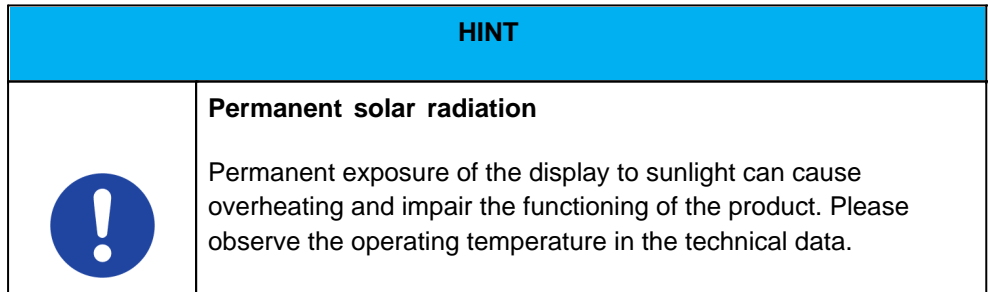

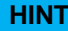

#### **Explosive or burning environment**

You should avoid placing the product near an explosive or burning environment. If the product is placed too close to an explosive or burning environment, the product may overheat and malfunction.

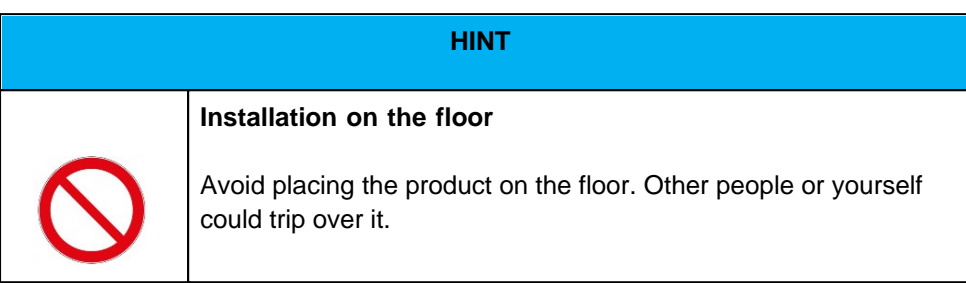

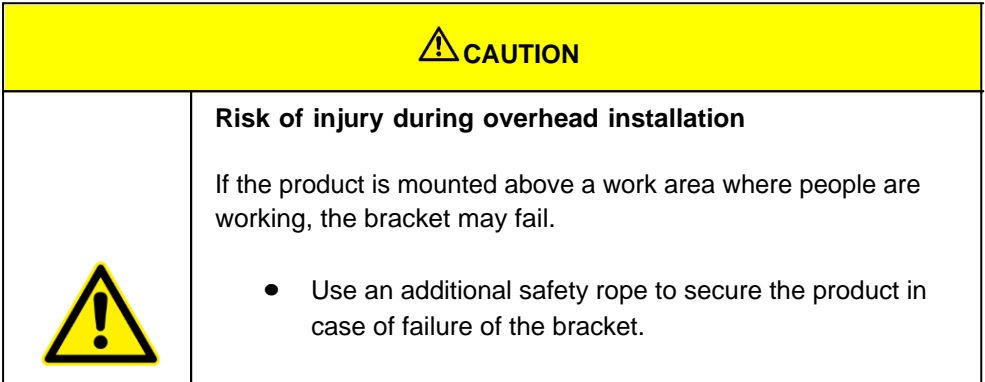

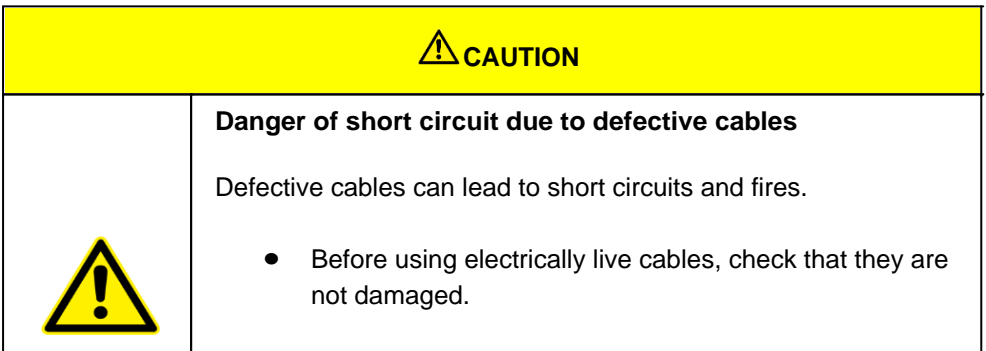

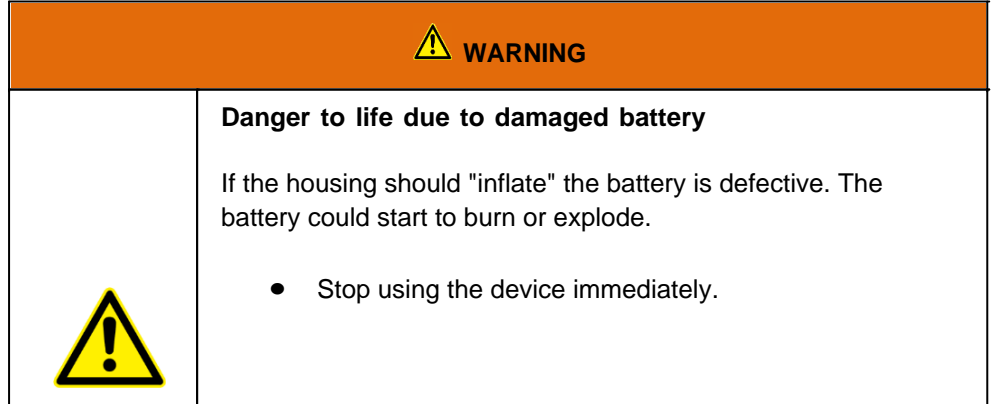

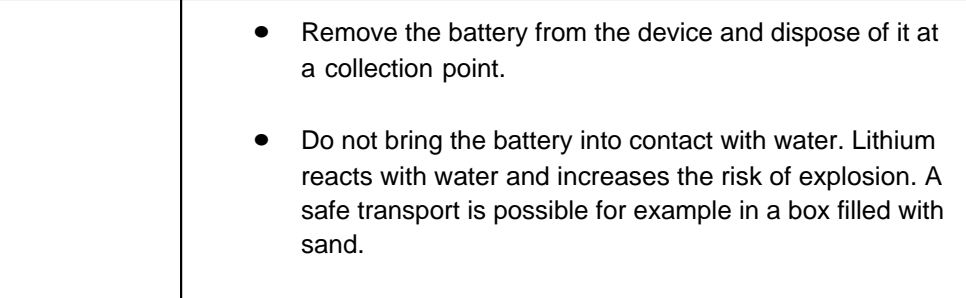

# *Product specific risks*

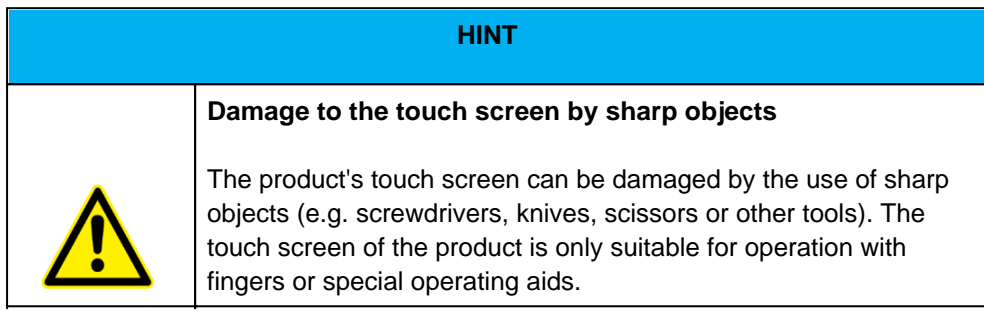

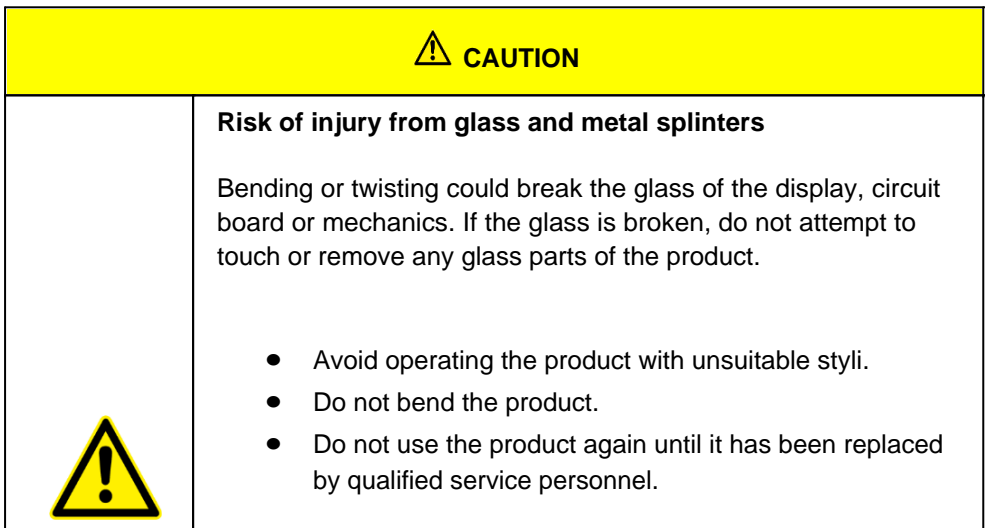

#### Intended use

Please use this device only as intended. Our devices are designed to be maintenance-free or lowmaintenance, so that normally no intervention by the end user is required. Please also note the operating and storage temperatures stated in the technical data.

Please use this device only as intended. Our devices are designed to be maintenance-free or lowmaintenance so that, as a rule, no intervention by the end user is required. Please also observe the operating and storage temperatures specified in the technical data.

The device is a hand-held electrical equipment and for mobile acquisition, processing and/or radio

transmission of data. The permissible operating data of the device used must be observed.

The device is not intended for use in private households.

Any other use is considered improper and can lead to personal injury and damage to property.

#### **Warranty**

#### **Warranty period**: 12 months

WEROCK warrants to the Buyer that all products are free from defects in material and workmanship for the above period from the date of invoice.

#### **Warranty claim**

Warranty rights exist. A warranty claim can only arise with regard to the properties of the goods; reasonable deviations in the aesthetic properties of the goods are not subject to the warranty claim. In the event of a defect, WEROCK shall, at its option, provide subsequent performance in the form of rectification of the defect or new delivery. The risk of accidental loss or deterioration of the goods shall pass upon delivery to the person designated to transport the goods.

#### **Rights in case of insignificant defect**

In the event of an insignificant defect, the customer is only entitled to an appropriate reduction of the purchase price under exclusion of the right of withdrawal.

#### **Compensation for defects**

No warranty is given for damages resulting from improper handling or use of the goods. WEROCK shall pay damages for defects in the goods only in case of intent or gross negligence on the part of WEROCK. This exclusion shall not apply to liability for damages resulting from injury to life, body or health. The provisions of the Product Liability Act shall also remain unaffected by the exclusion of liability.

#### **Obligation to give notice of defects**

Customers must report obvious defects immediately in text form; otherwise the assertion of warranty claims is excluded. Timely dispatch suffices to comply with the deadline. The customer bears the full burden of proof for all conditions of entitlement, in particular for the defect itself, for the time of detection of the defect and for the timeliness of the notice of defects.

#### **Limitation period**

For used goods the warranty is excluded and for new goods it is 1 year. If WEROCK voluntarily extends the warranty period, this is indicated at the beginning of this chapter. The above mentioned warranty period refers to the entire period. Excluded from this is the right of recourse according to § 478 BGB. The shortening of the statute of limitations expressly does not exclude liability for damages resulting from injury to life, body or health or in case of intent or gross negligence. The provisions of the Product Liability Act also remain unaffected.

#### Proper and environmentally friendly disposal

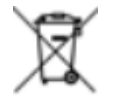

This product does not belong in the household waste, but must be disposed of through the official disposal points.

If the product contains an integrated battery, it must be removed from the device before disposal. The battery must be disposed of in a separate battery recycling facility. The remaining product must be disposed of with the electronic waste.

Instead of disposing of the product, you can also send it to us free of charge for recycling and refurbishment. WEROCK does not care if the device is still functional. This is not only good for the environment, but also helps us to improve our products even further.

We participate in the system "Stiftung elektronik-altgeräte-register" under the registration number DE95468698. Our battery registration number is 21010619.

# *Disposal sites*

Please contact your local waste disposal company for professional disposal. If necessary, ask your local town hall. You can find a (non-official) overview of municipal return points in Germany here: <https://www.elektroschrott.de/wertstoffhoefe/>

An overview of take-back points from the take-e-back system can be found here: [https://www.take-e](https://www.take-e-back.de/Verbraucher-Ruecknahmestellen-finden)[back.de/Verbraucher-Ruecknahmestellen-finden](https://www.take-e-back.de/Verbraucher-Ruecknahmestellen-finden)

Appliance batteries and rechargeable batteries can be returned free of charge wherever they are sold regardless of where they were purchased and regardless of brand and type. Even if you deliver the energy sources to the collection points of the municipalities (e.g. recycling yards) or to mobile pollutant collection points, you will of course not incur any costs. According to § 11 BattG, owners of used batteries must collect them separately from unsorted municipal waste. Used portable batteries are collected exclusively at collection points that are connected to the common take-back system or a manufacturer's own take-back system.

There are currently over 200,000 collection points in Germany. You are also welcome to return batteries to WEROCK Technologies. However, in the interest of sustainability we recommend the nearest collection point.

Further information is available at<http://www.grs-batterien.de/start.html> as well as from the GRS hotline on 01806 - 80 50 30 (20 cents/call from the German fixed network of Deutsche Telekom AG, prices may vary from mobile phone networks and from abroad).

# *Information according to § 4 paragraph 4 Elektrogesetz*

#### **The following batteries or accumulators are contained in this electrical appliance**

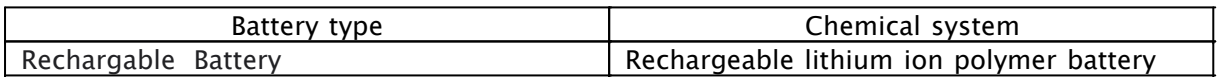

#### **Information for safe removal of the batteries or accumulators**

- · Make sure that the battery is completely empty.
- 1. Carefully turn the computer upside down.
- 2. Locate the battery you want to remove.
- 3. Slide the battery latch to the unlocked position ( $\Box$ ) and hold it there. Meanwhile, slide the battery cover left and right.
- 4. Pull the battery out of the bay.

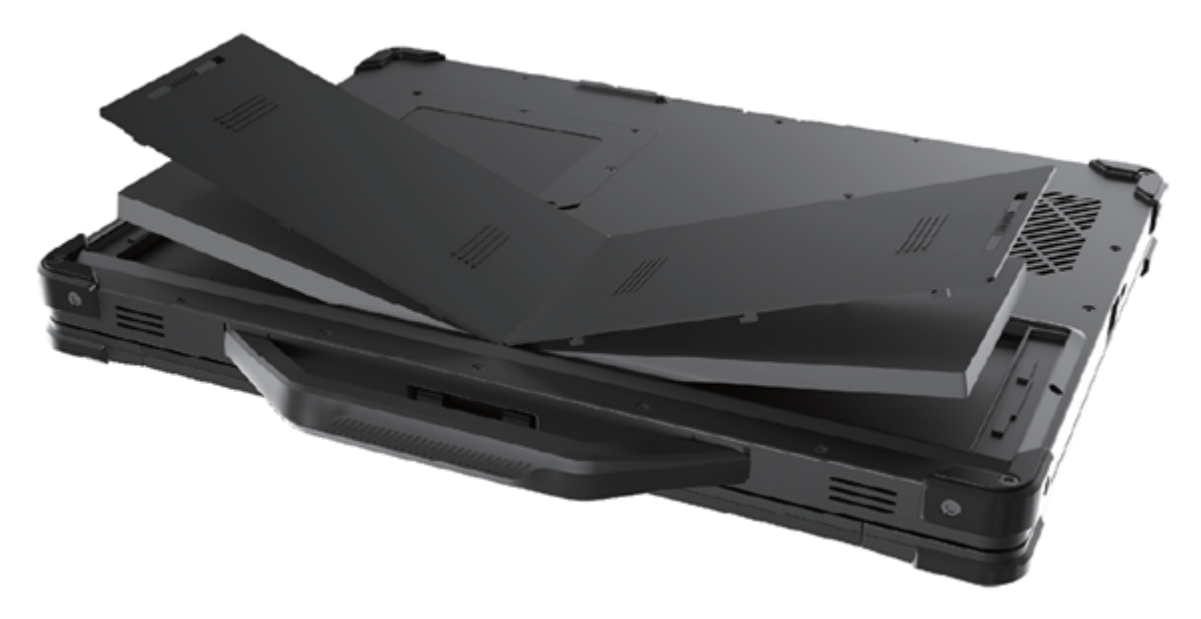

#### **Getting started**

This chapter tells you step by step how to get the Rockbook X130 up and running.

#### **Introduction**

Congratulations on your purchase of a Rockbook X130, you have decided to take a step towards Green IT. We have already generously compensated for all greenhouse gas emissions caused by transport and production, so you now hold a climate-neutral device in your hands.

- · Rugged notebook for professional use
- Sturdy magnesium case with comfortable carrying handle
- Backlit keyboard
- Ideal for harsh environments as it is water- and dustproof according to IP65
- · 1.2m drop protection according to US military standard MIL-STD-810H
- Up to 2 TB M.2 Solid State Drive (user swappable)
- Ultra-compact design only 2.6 cm thick and 2.1 kg light
- 13.3" full HD display with optional touchscreen
- Powerful Intel® Core™ i5-11357G quad-core processor with up to 4.20 GHz
- Up to 32 GB DDR4L memory
- Windows 11 Pro included
- Intelligent security thanks to integrated tamper protection TPM 2.0
- Easy login with Windows Hello fingerprint sensor
- 2 x 31 Wh hot-swappable batteries for uninterrupted operation
- · 2×2 MU-MIMO 802.11ax dual-band WLAN (WiFi 6 certified)
- · Bluetooth 5.1
- Optional 4G LTE connectivity and GPS receiver
- · Numerous connections including Gigabit Ethernet, RS232 and Thunderbolt 4
- 2 megapixel webcam
- Extended temperature range between -20° C to +60° C
- · Climate-neutral product: All greenhouse gas emissions from production and transport offset

#### **Unpacking**

Check directly when unpacking if your product contains the following parts:

- Rockbook X130
- AC cable

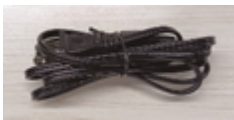

Power Supply

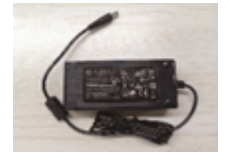

· Batteries

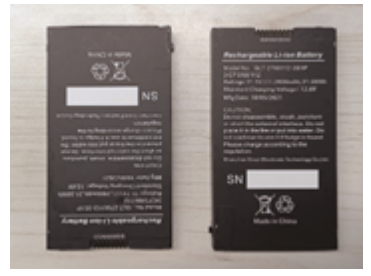

· Warranty Card

 Possible technical individual adaptations due to customer requirements are not applicable in this manual. WEROCK may provide the Customer with additional operating instructions.

# Operating and display elements

Depending on the model, the color and appearance of your model may not exactly match graphics shown in this document.

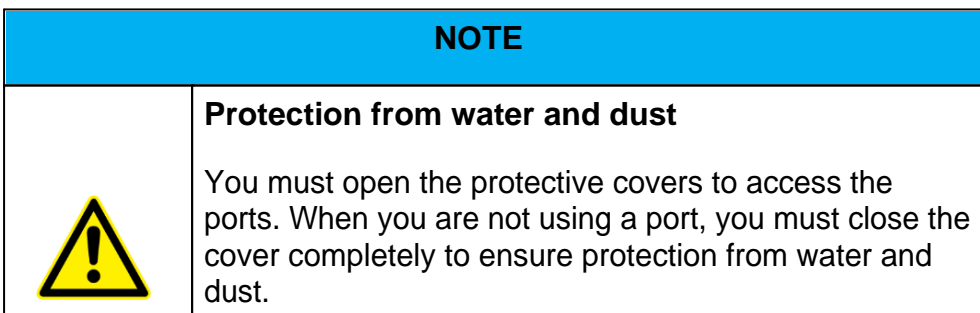

# *Front side*

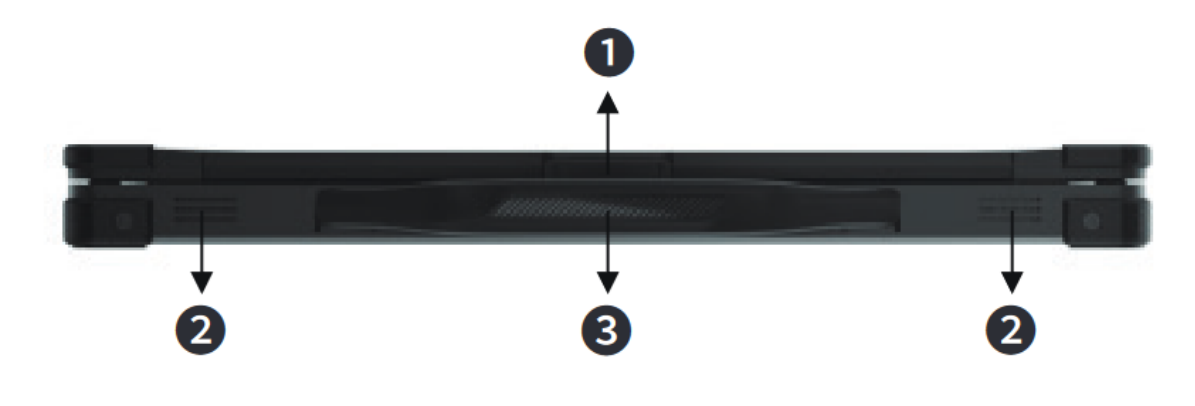

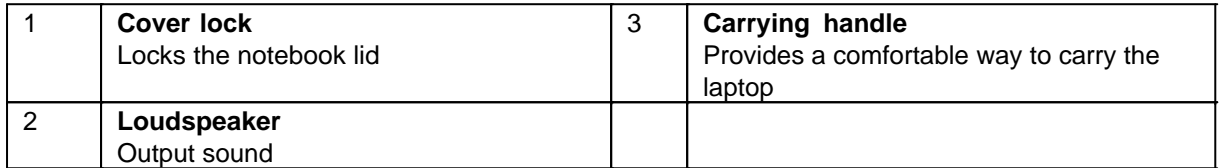

# *Rear Side*

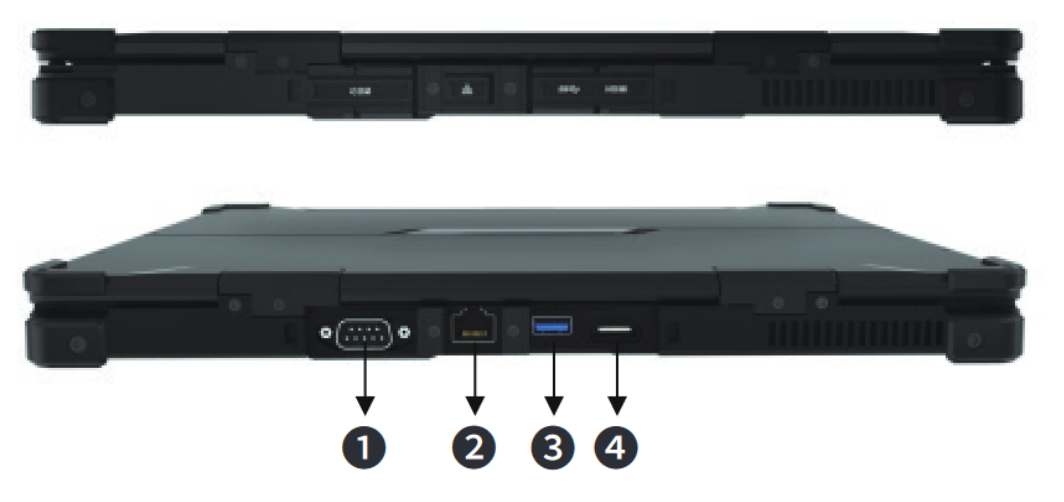

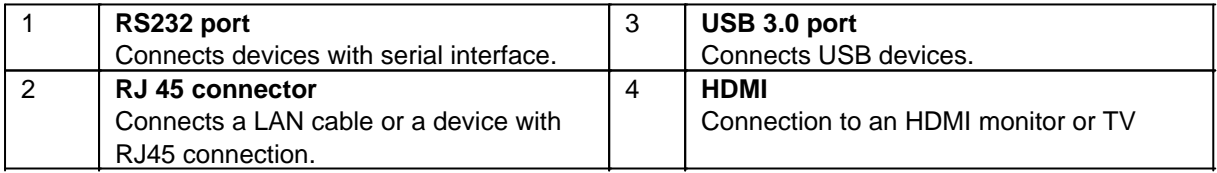

# *Right side*

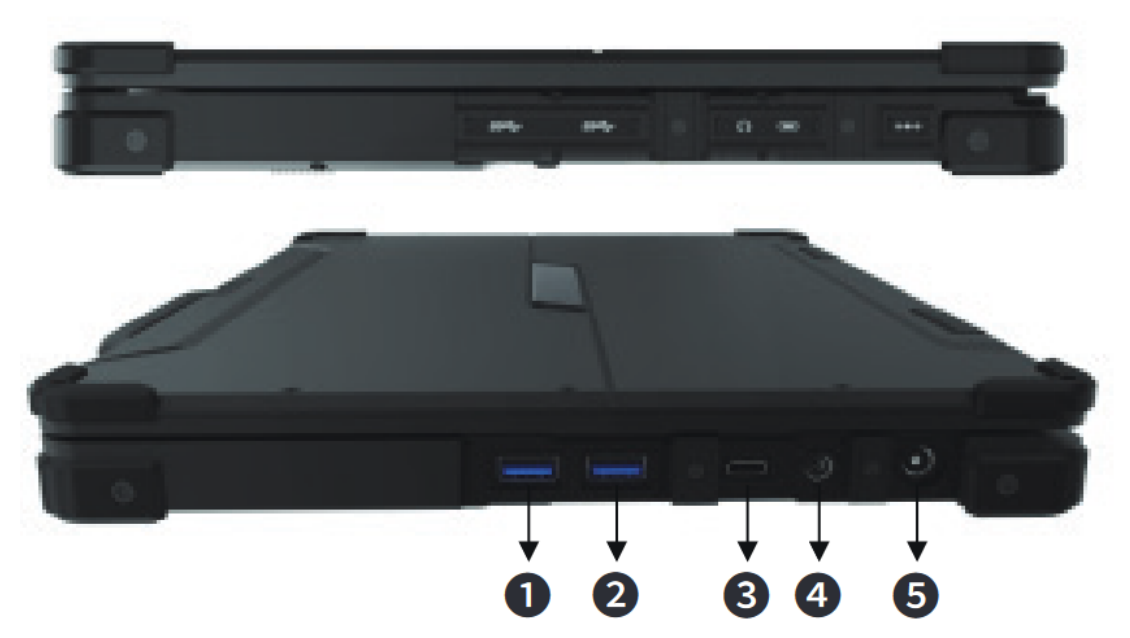

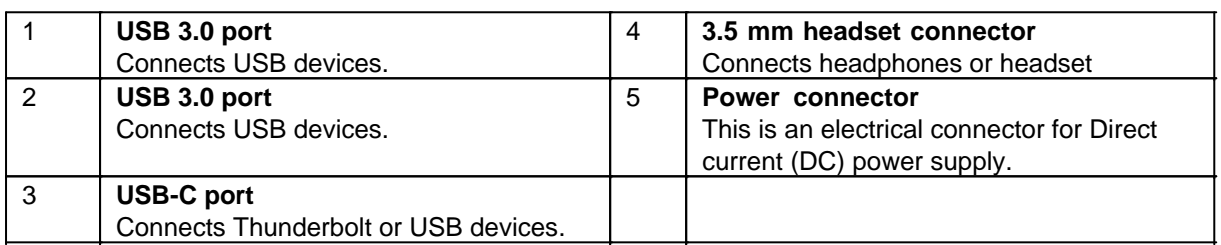

# *Left side*

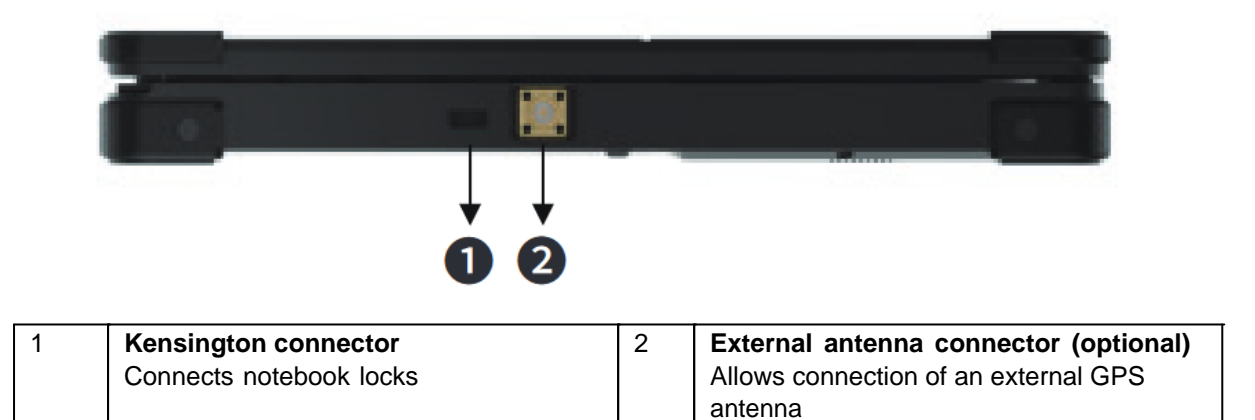

# *Operating and display elements Open notebook*

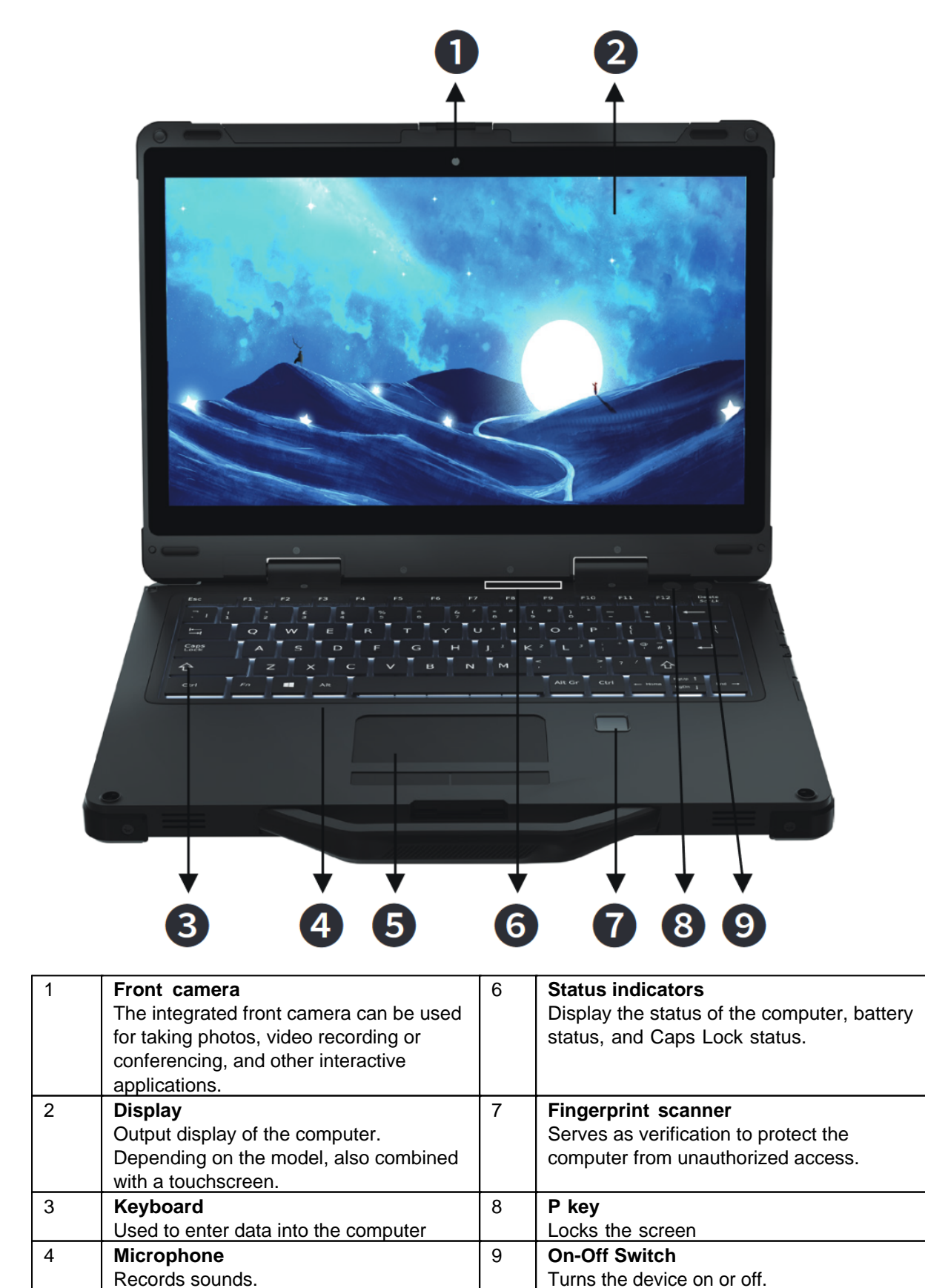

5 **Touchpad**

# **Status indicators**

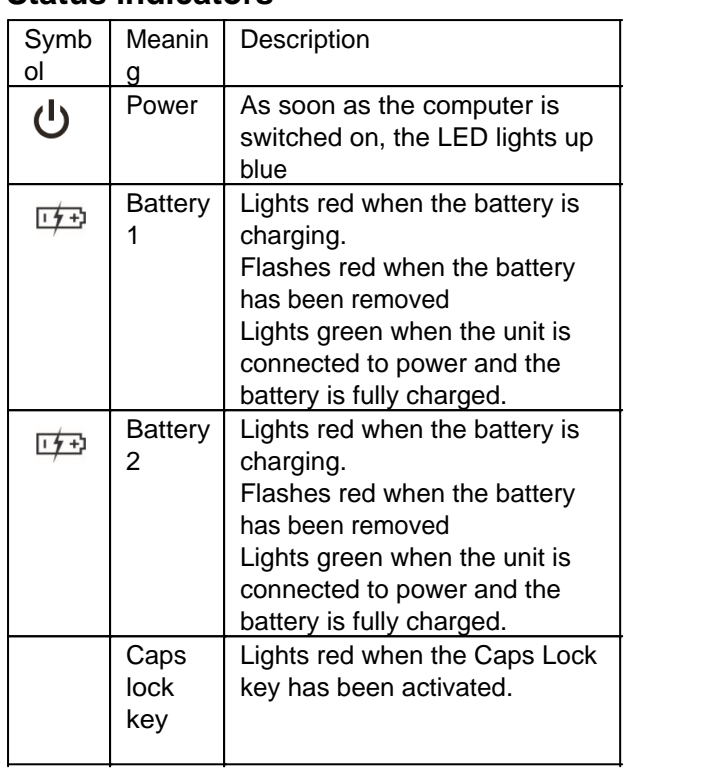

# *Bottom*

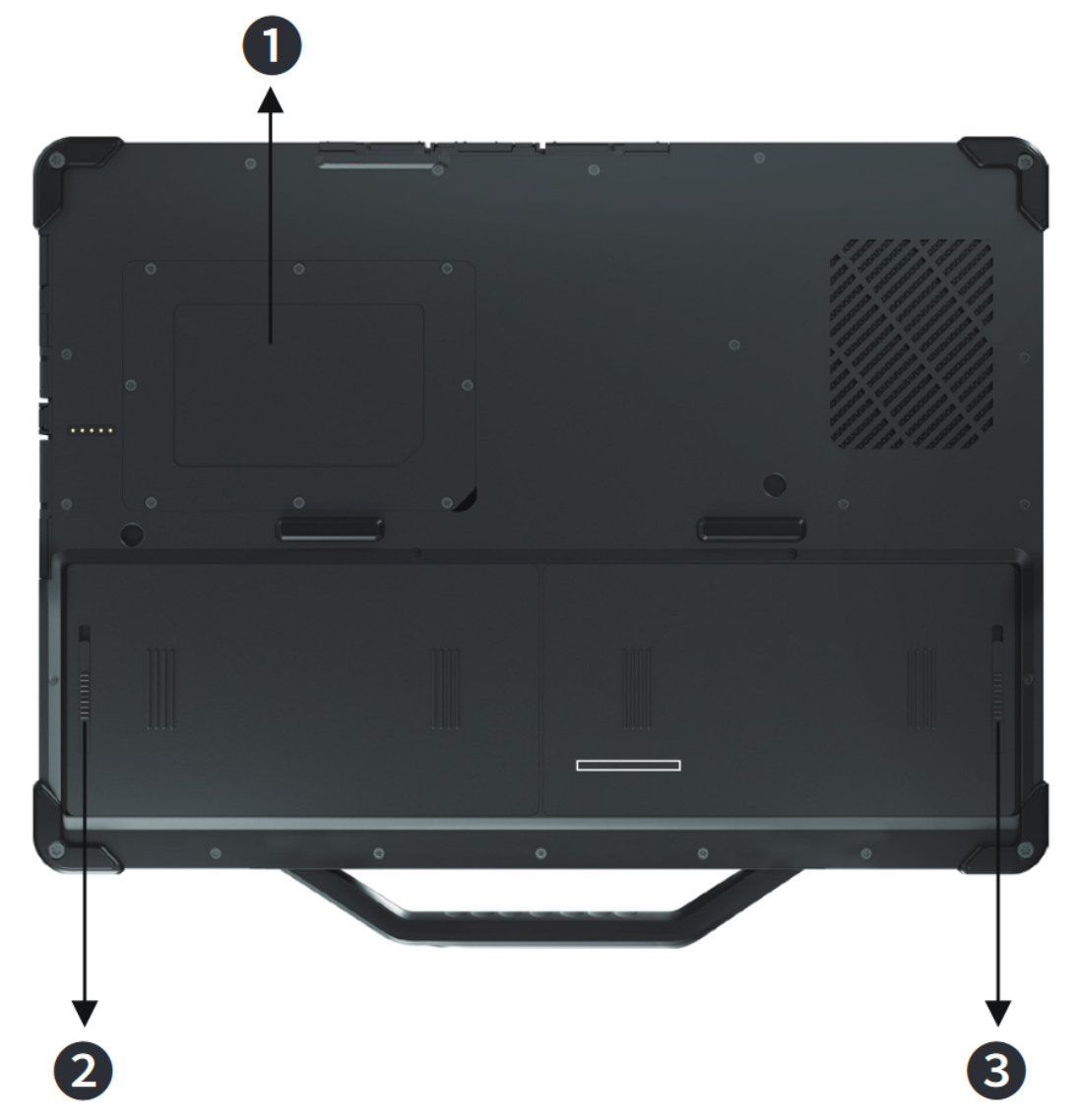

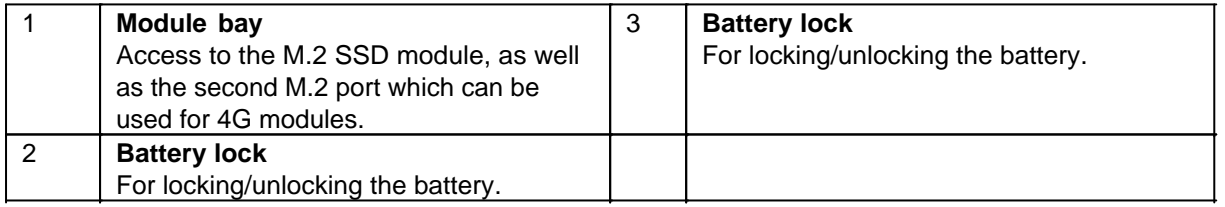

#### First start

Before using the product for the first time and before using it in everyday life, read the following instructions. This chapter provides information on the correct installation, connection and use of the product.

**Hint:** Items not included in the delivery are sold separately.

**HINT** 

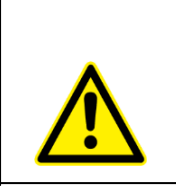

#### **Damage of the display**

Do not place heavy objects on the computer, this could damage the display.

**Hint:** Before connecting the product to a power outlet, make sure that the power cord is not pinched or damaged. Also make sure that the power output is within the voltage range of the product.

# *First-Time operation*

To put the Rockbook X130 into operation, proceed as follows:

- 1. Inserting the batteries
- 2. Connecting the notebook to the power supply
- 3. Turning on the computer

# *Inserting the batteries*

There is a risk of explosion if the battery is incorrectly replaced. Replace the battery only with the computer manufacturer's optional battery packs. Dispose of used batteries according to the instructions in this manual.

Do not attempt to disassemble the battery pack.

The battery pack becomes hot during extended operation. Do not touch the hot battery pack with bare hands. Place the battery pack in a ventilated place after disassembly.

Note: If your computer model is equipped with more than one battery pack, you can plug in the other battery pack while the computer is running, as long as one of the battery packs is powered.

- 1. Carefully turn the computer upside down.
- 2. Locate the battery you want to remove.
- 3. Slide the battery latch to the unlocked position ( $\Box$ ) and hold it there. Meanwhile, slide the battery cover left and right.
- 4. Pull the battery out of the bay.

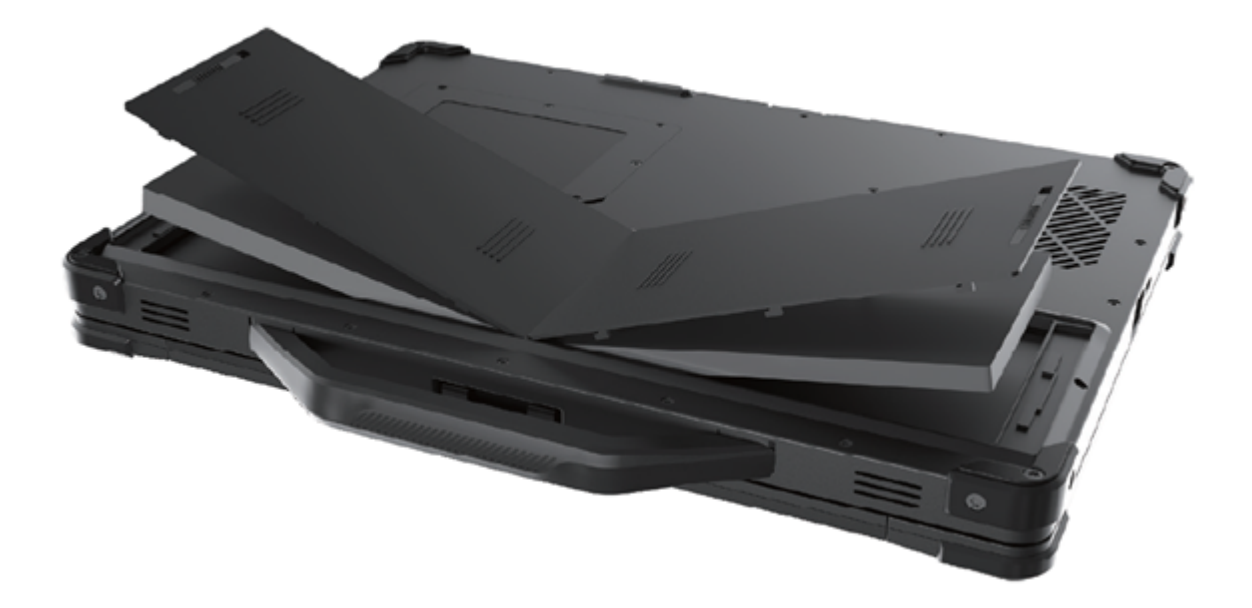

# *Connecting the notebook to the mains*

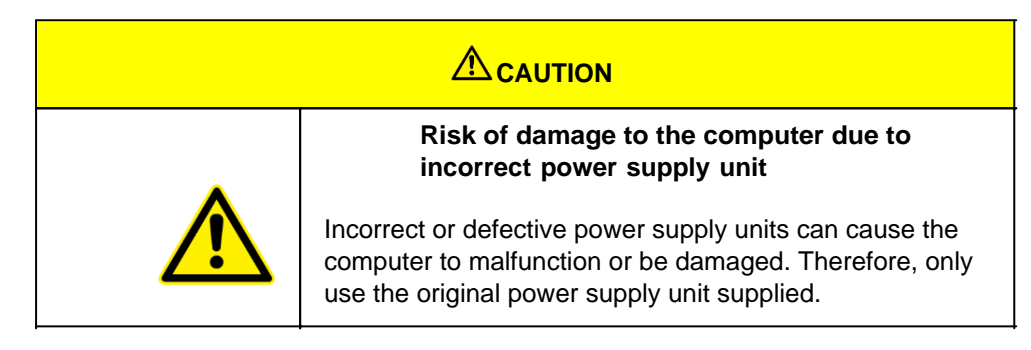

Before using the device for the first time, you must connect it to a power supply. Proceed as follows: 1. Open the waterproof connection flap of the power connector. Pull the tab to the left to open it.

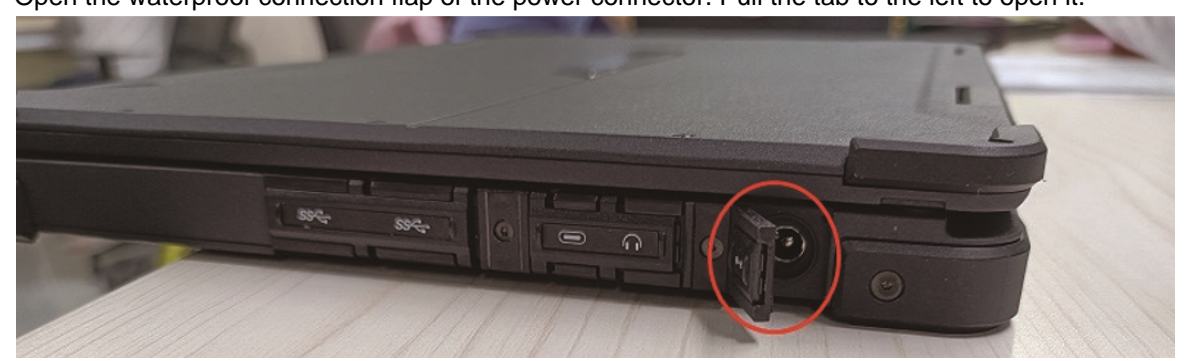

- 2. Plug the round connector cable of the power supply into the computer.
- 3. Now connect the power cable to the power supply unit and then plug it into a power outlet. Make sure that the socket corresponds to the power supply specifications.

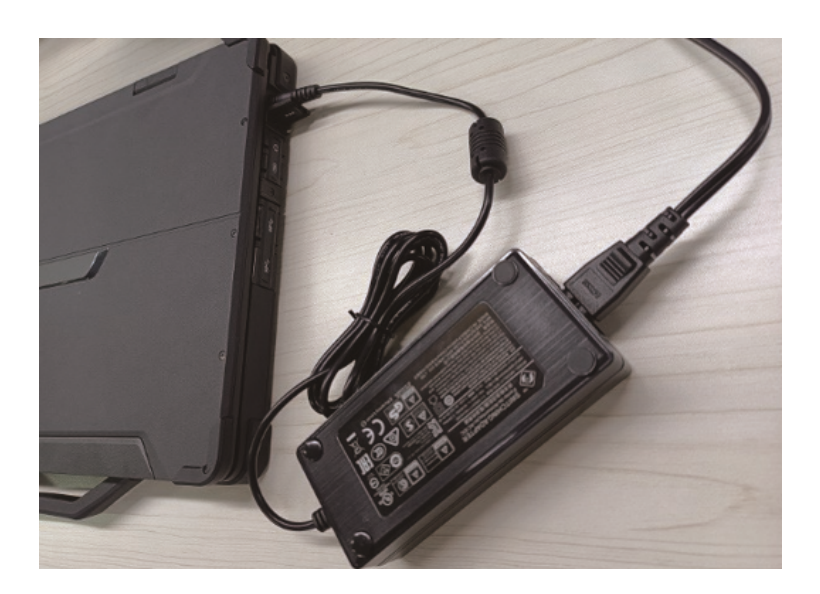

# *Turning on the computer*

To turn on the computer, do the following:

1. Pull the tab to release the display latch. Then open the notebook and position the display in a position that is comfortable for you. The display can be opened up to 180°.

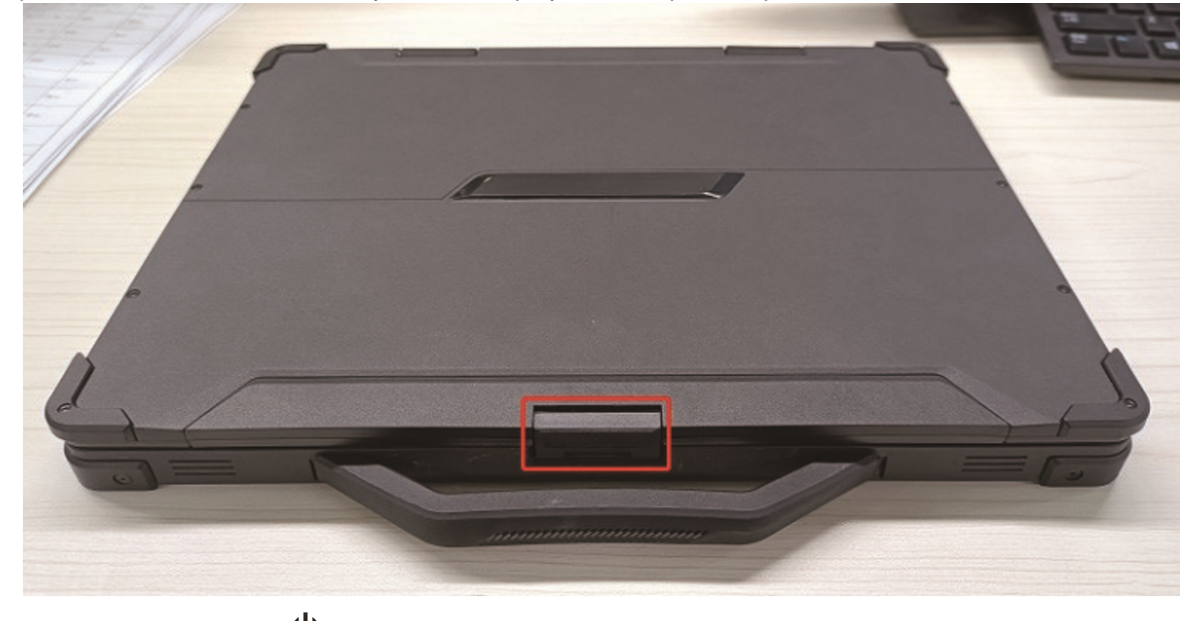

2. Press the on/off button  $\mathbf 0$ . Windows should now start.

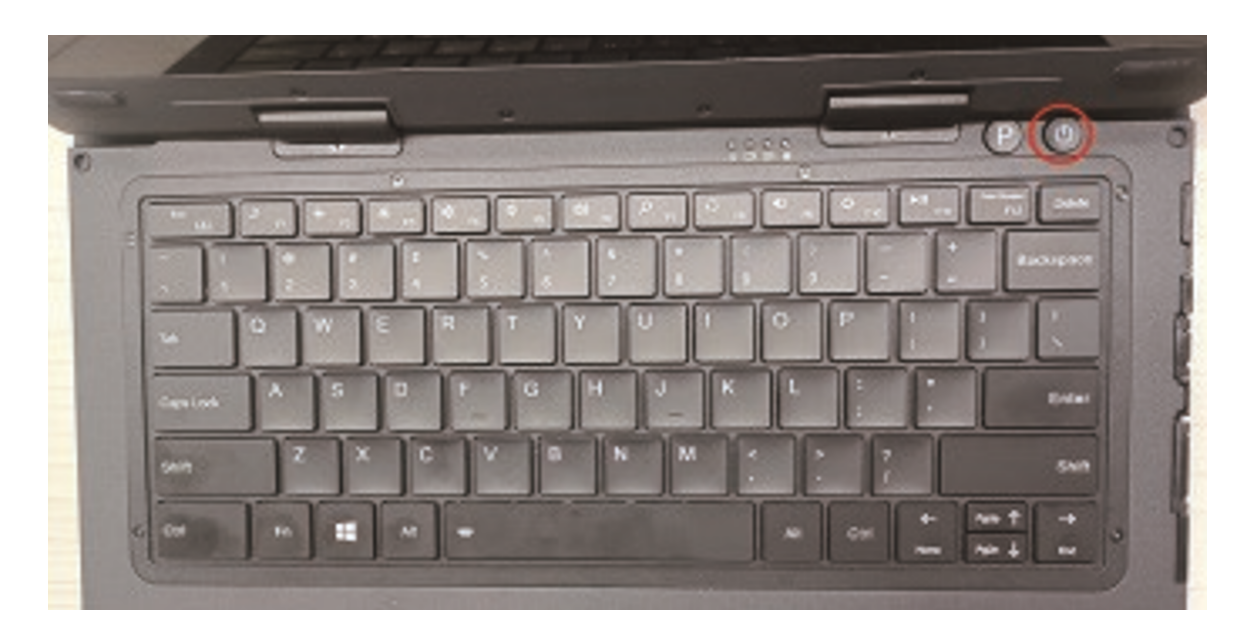

The battery is the internal power source for the computer. It can be recharged using the power adapter. Note: Although the device is equipped with a hot-swap feature, the time to disconnect the battery pack is limited to when the battery is not charged.

# **Charging the battery pack**

**Note:** The charging temperature of the battery pack is between 0° C and 50° C.

To charge the battery pack, connect the AC adapter to the computer and to a power outlet. The battery indicator () on the computer lights red to indicate that charging is in progress. When the battery is fully charged, the battery indicator turns green.

After fully charging the computer, do not immediately disconnect and reconnect the AC adapter to recharge it. Doing so may damage the battery.

# **Checking the Battery Level**

When the battery is fully charged, the power supply time depends on how you use the computer. If the software you use requires frequent use of peripherals, the power may soon be depleted. You can find the battery icon in the Windows taskbar (lower right corner). The icon indicates the approximate battery level.

For models that have both a main battery and a secondary battery, both are discharged in parallel. Note: The battery level displayed is an estimate. Actual operating time may differ from the estimated time depending on how you use the computer.

# **Low Battery Signs and Actions**

If the battery is low, please immediately connect the adapter, put the computer to sleep, or turn off the computer.

#### **Setting Up Windows for the First Time**

This chapter details how to setup the Windows that may be installed on the Product for the first time. In the course of software updates or due to different editions, individual steps may differ slightly.

# **Setting up Windows 10**

Follow the steps below to complete the Windows 10 IoT Enterprise setup process.

- 1. Press the power button to turn on the computer.
- 2. First, select your country/region, your preferred app language, your preferred keyboard layout, and your time zone, then tap **Next**.

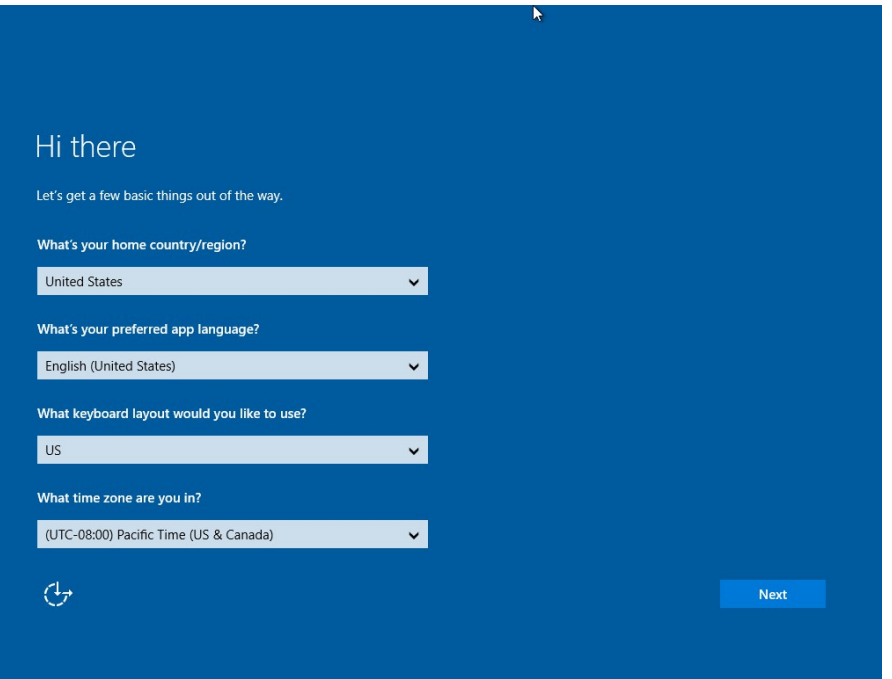

3. On the **Here's the legal stuff** screen, read through the disclosures, then tap **Accept**.

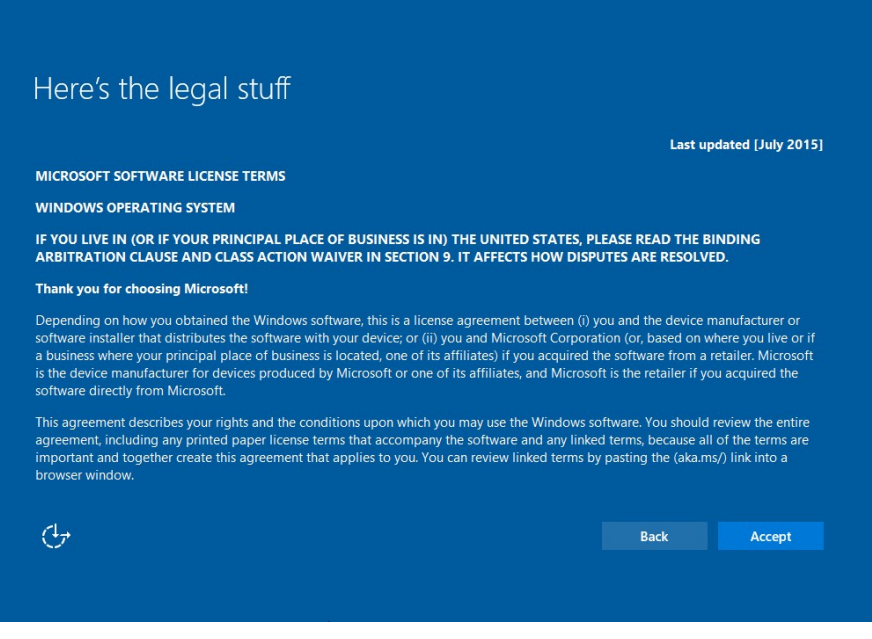

- 4. Windows will then try to connect to network. Tap **Skip this step** to continue without a wireless connection as you can then set up the network later.
- 5. On the **Get going fast** screen, click **Use Express settings** for the fastest setup. If you would like more information, tap **Learn more**, or if you would like to select your own options, click **Customize settings**.
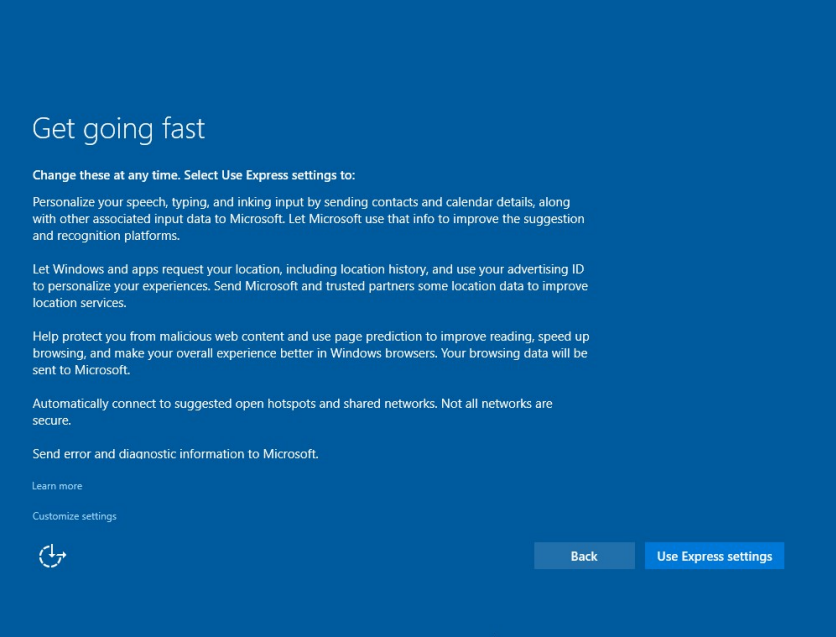

6. To create a local account, type your User name, password, and Password hint in the fields provided, and then tap **Next**.

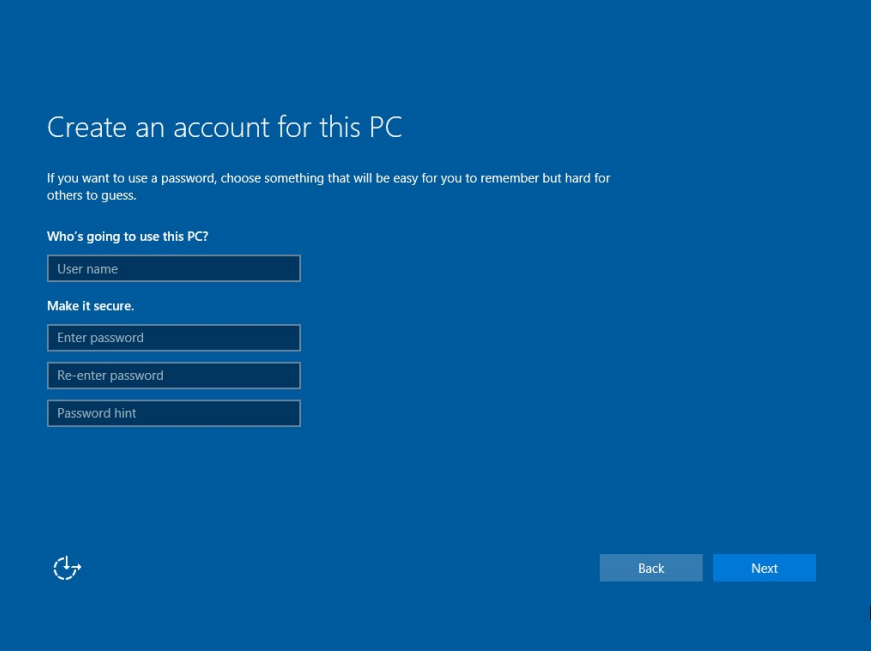

- 7. The initial setup screens are complete, and the desktop is displayed.
- 8. Read any introductory screens describing features of your computer, and tap **Next** upon completing each. You are now done with the initial setup process.

#### **Operating the device**

This chapter provides information on how to use the computer.

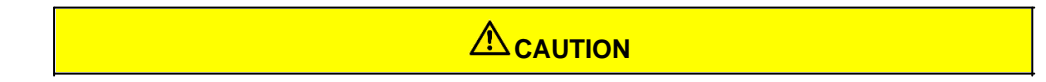

#### **Skin irritation**

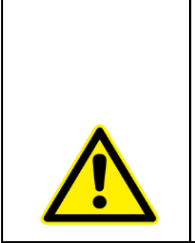

Do not expose your skin to the computer when operating it in a very hot or cold environment. If you use the computer in high temperatures, it may become uncomfortably warm. In such a case, for safety reasons, do not place the computer on your lap or touch it with bare hands for extended periods of time. Prolonged physical contact may cause discomfort and possibly burns.

#### Turning off the computer

When you are not using the computer, you can turn off the computer, put it into power saving mode or hibernate it. Automated power saving settings can also be programmed through Windows Power Settings.

## **Turning off the computer**

To turn off the computer, do the following:

- 1. Click on the Windows icon
- 2. Then click on the Power icon  $\mathbf \Theta$

3. Finally click on "Shutdown".

#### **Power saving mode / sleep mode**

There are several ways to put the computer into power saving mode:

- 1. Press the on-off switch (this function can be changed via the Windows system settings)
- 2. Close the notebook lid
- 3. Perform the same procedure as for "Turn off computer", but select "Save energy" instead of "Shut down" in the last item

#### **Hibernate**

This function is disabled by default and must be enabled via the Windows system settings..

#### Using the keyboard

Your keyboard has all the standard functions of a full computer keyboard, plus an additional Fn key for special functions.

The standard keyboard functions can be divided into four main categories:

- Enter keys
- Cursor control keys
- Numeric keys
- Function keys

#### **Input keys**

The input keys are similar to the keys on a typewriter. Some keys have been added for special purposes, such as the Ctrl, Alt, Esc, and Lock keys.

The control key (Ctrl) / alternate key (Alt) is normally used in combination with other keys for programspecific functions. The Escape key (Esc) is normally used to stop a process. Examples include exiting a program and canceling a command. The function depends on the program you are using.

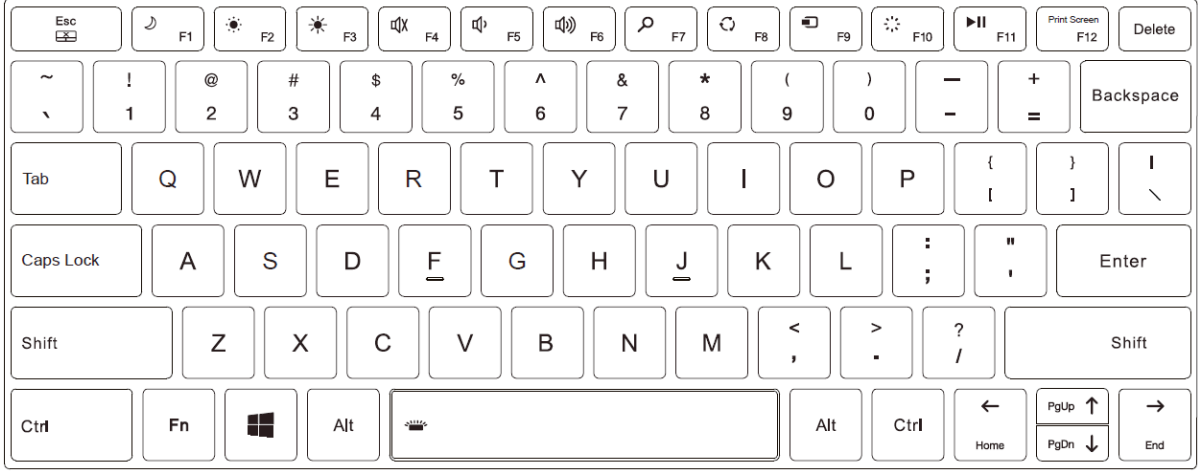

# **Cursor control keys**

The cursor control keys are generally used for moving and editing.

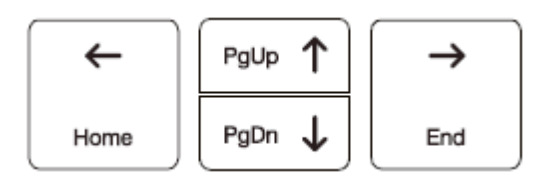

The word "cursor" refers to the indicator on the screen that shows you exactly where on your screen anything you type will appear. It can take the form of a vertical or horizontal line, a block, or some other shape.

#### **Numeric keys**

A numeric keypad with 10 keys is embedded in the keyboard, as shown below:

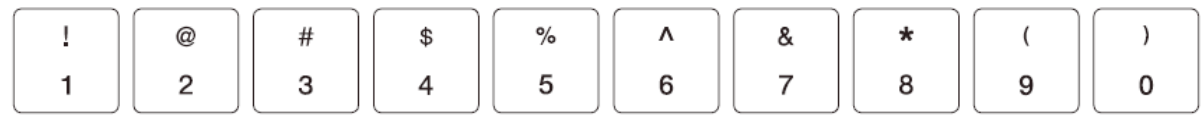

# **Function keys**

In the upper row of keys there are function keys: F1 to F12. Function keys are multi-purpose keys that perform functions defined by individual programs.

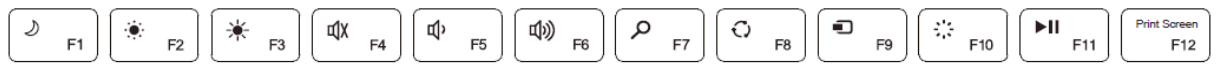

# *Fn key*

The Fn key in the lower left corner of the keyboard is used together with another key to perform the alternative function of a key. To perform a desired function, first press and hold Fn, then press the other key.

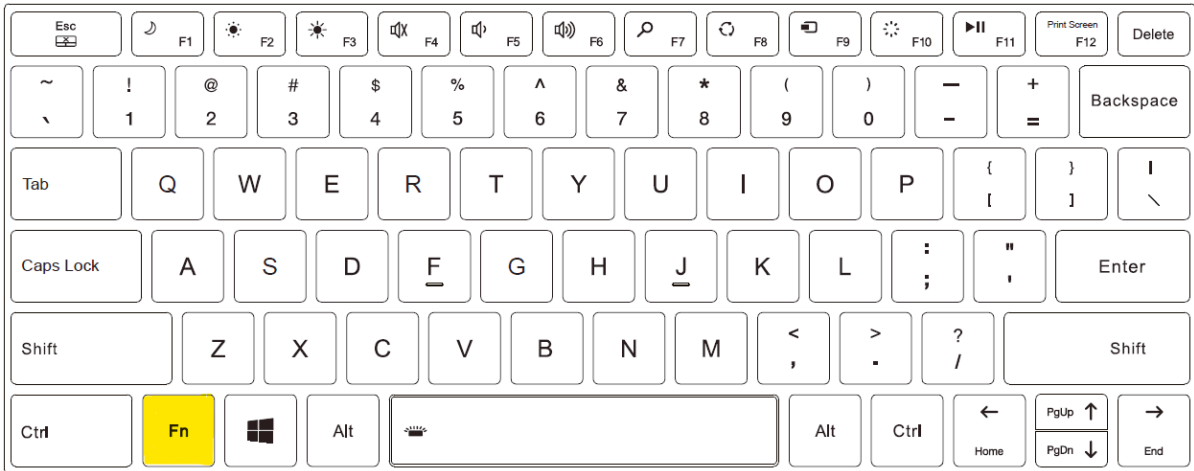

# *Hot Keys*

Hot keys are key combinations that can be pressed at any time to activate special functions of the computer. Most key combinations work cyclically. Each time a key combination is pressed, the corresponding function will move to the other or next selection. You can easily recognize the key combinations by the symbols printed on the keyboard. The key combinations keys are described below.

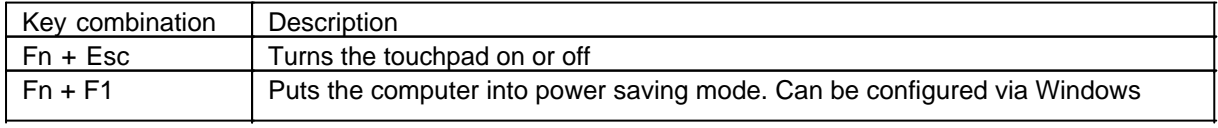

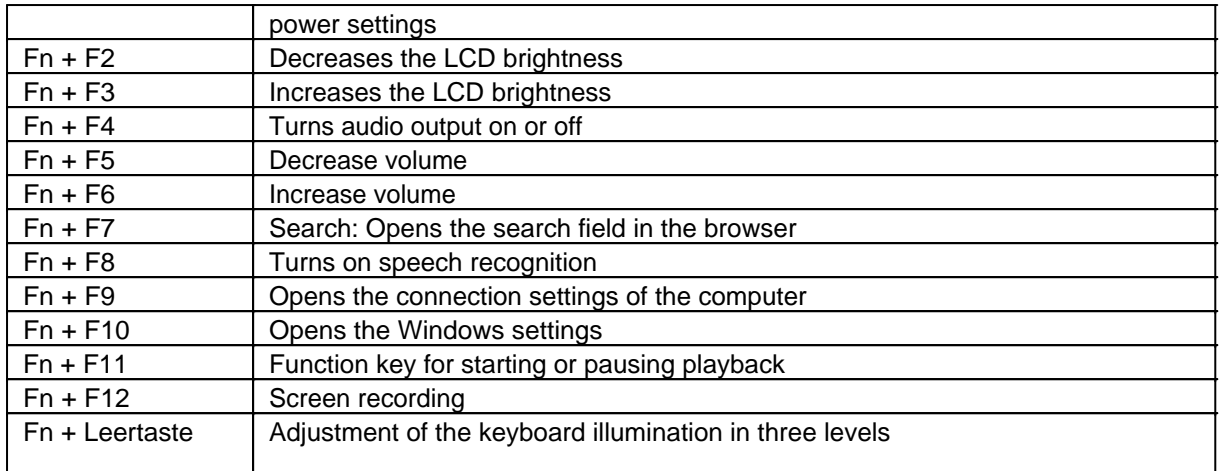

#### **Windows key**

The Windows key  $\blacksquare$  opens the Start menu and performs software-specific functions in combination with other keys

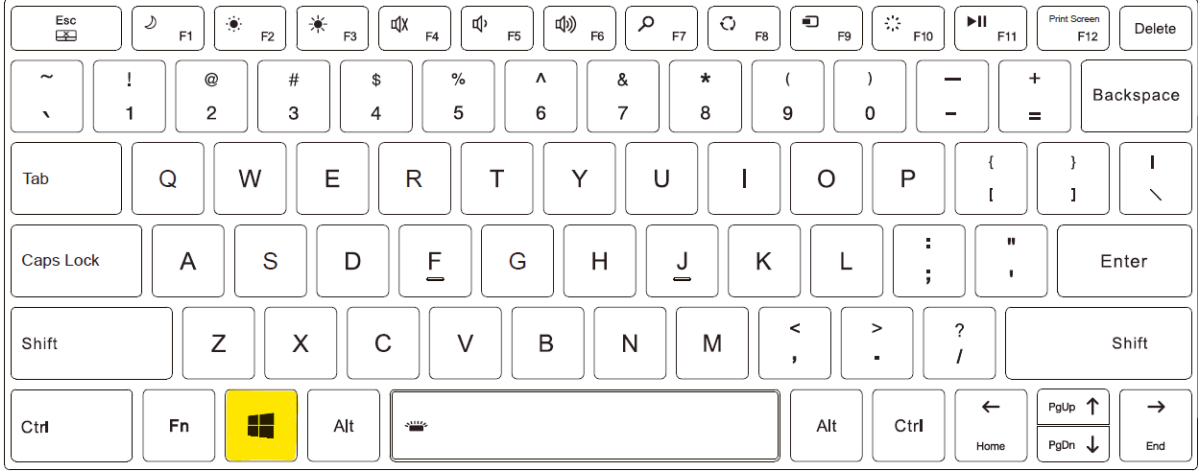

#### Using the touchpad

The touchpad is a pointing device that allows you to communicate with the computer by controlling the position of the pointer on the screen and making selections with the buttons. The touchpad consists of a rectangular pad (work surface) and a left and right button. To use the touchpad, place your index finger or thumb on the pad. The rectangular pad acts like a miniature duplicate of your display. When you slide your fingertip across the pad, the pointer (also called the cursor) on the screen moves accordingly. When your finger reaches the edge of the pad, simply lift it up and place it on the other side of the pad.

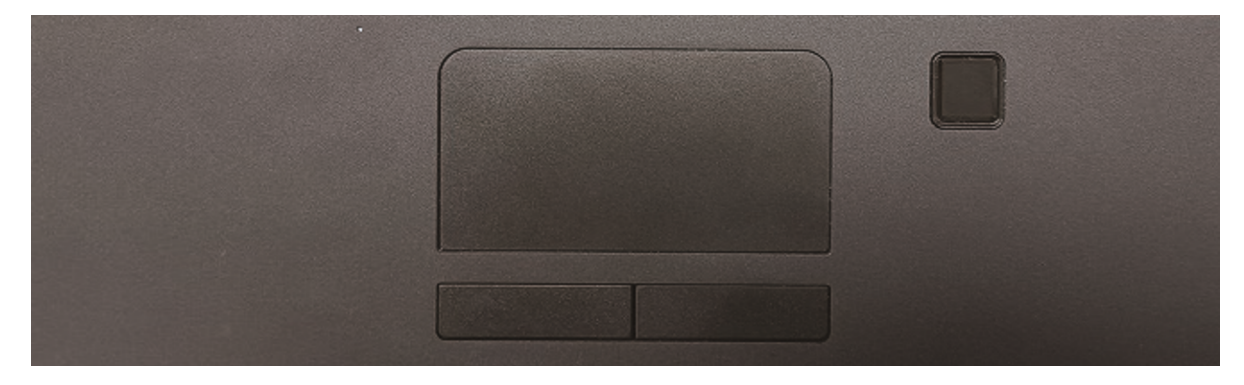

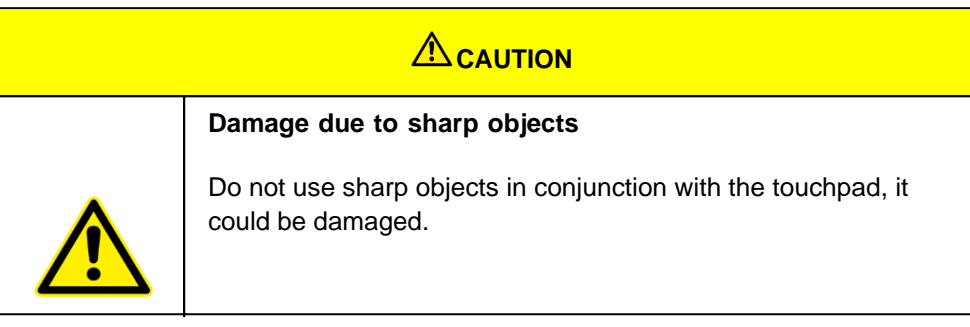

#### **Hints:**

- · You can activate or deactivate the touchpad by pressing Fn + Esc
- · For optimal touchpad performance, keep your fingers and the touchpad clean and dry.
- For long touchpad life, strong force is not necessary when tapping. A light tap is all that is needed.

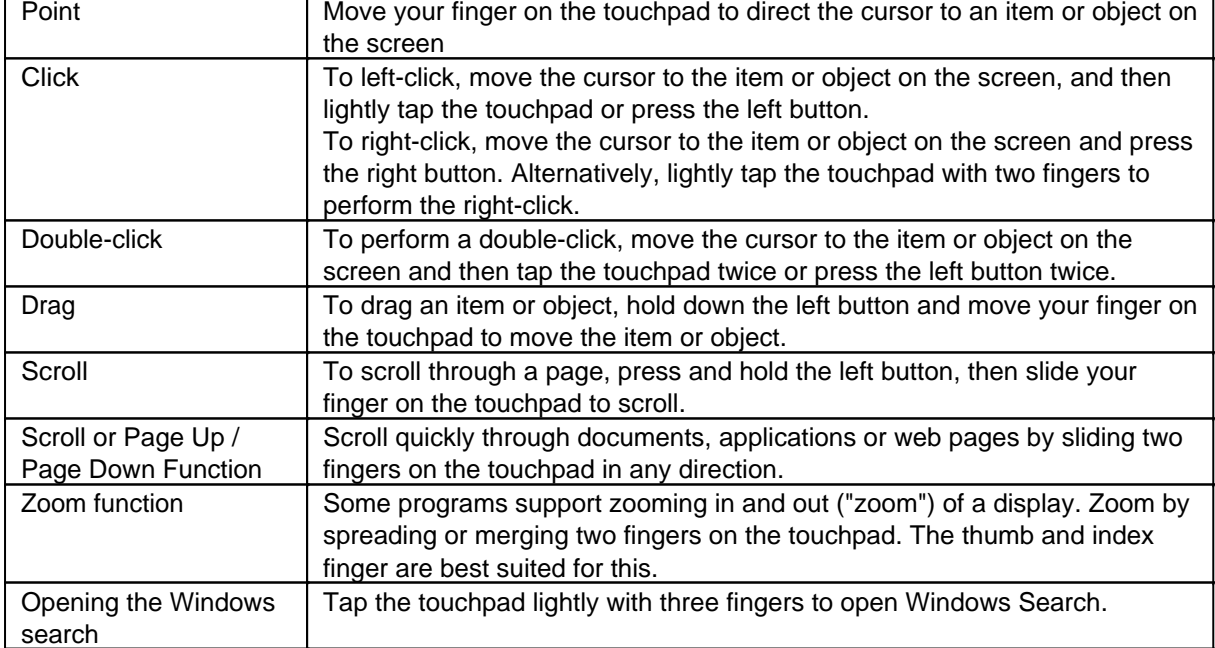

Here are some common terms you should know when using the touchpad:

You may want to configure the touchpad to suit your needs. For example, if you are a left-handed person, you can swap the two buttons so that you can use the right button as the left button and vice versa. You can also change the size of the on-screen pointer, the speed of the pointer and so on. To do this, open Settings  $\rightarrow$ Devices  $\rightarrow$  Mouse and Touchpad.

## Using the touchscreen

# *Using the touchscreen*

Some models are equipped with a capacitive touchscreen. This type of touchscreen responds to objects that have conductive properties, such as fingertips and a stylus with a capacitive tip. You can navigate the screen without using a keyboard, touchpad, or mouse.

The following table shows how to use the touchscreen to obtain corresponding mouse functions.

CAUTION: Do not use pointed objects such as pens or pencils on the touchscreen. Otherwise, the surface of the touchscreen may be damaged. Use your finger or the supplied stylus.

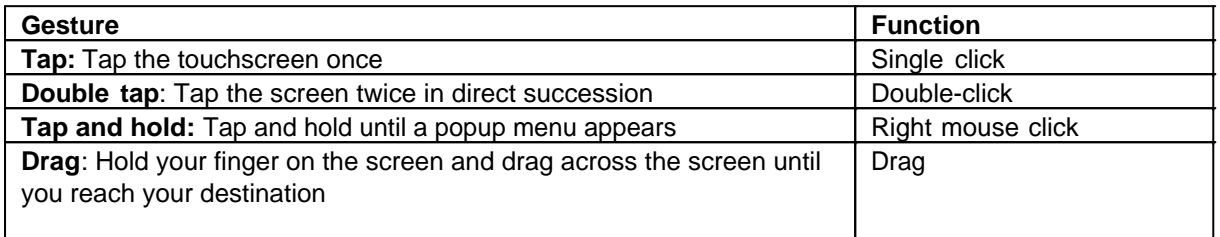

#### **Multi-Touch Gestures**

You can interact with your computer by placing two fingers on the screen. Moving your fingers across the screen creates "gestures" that you use to send commands to the computer. Here are the multi-touch gestures you can use:

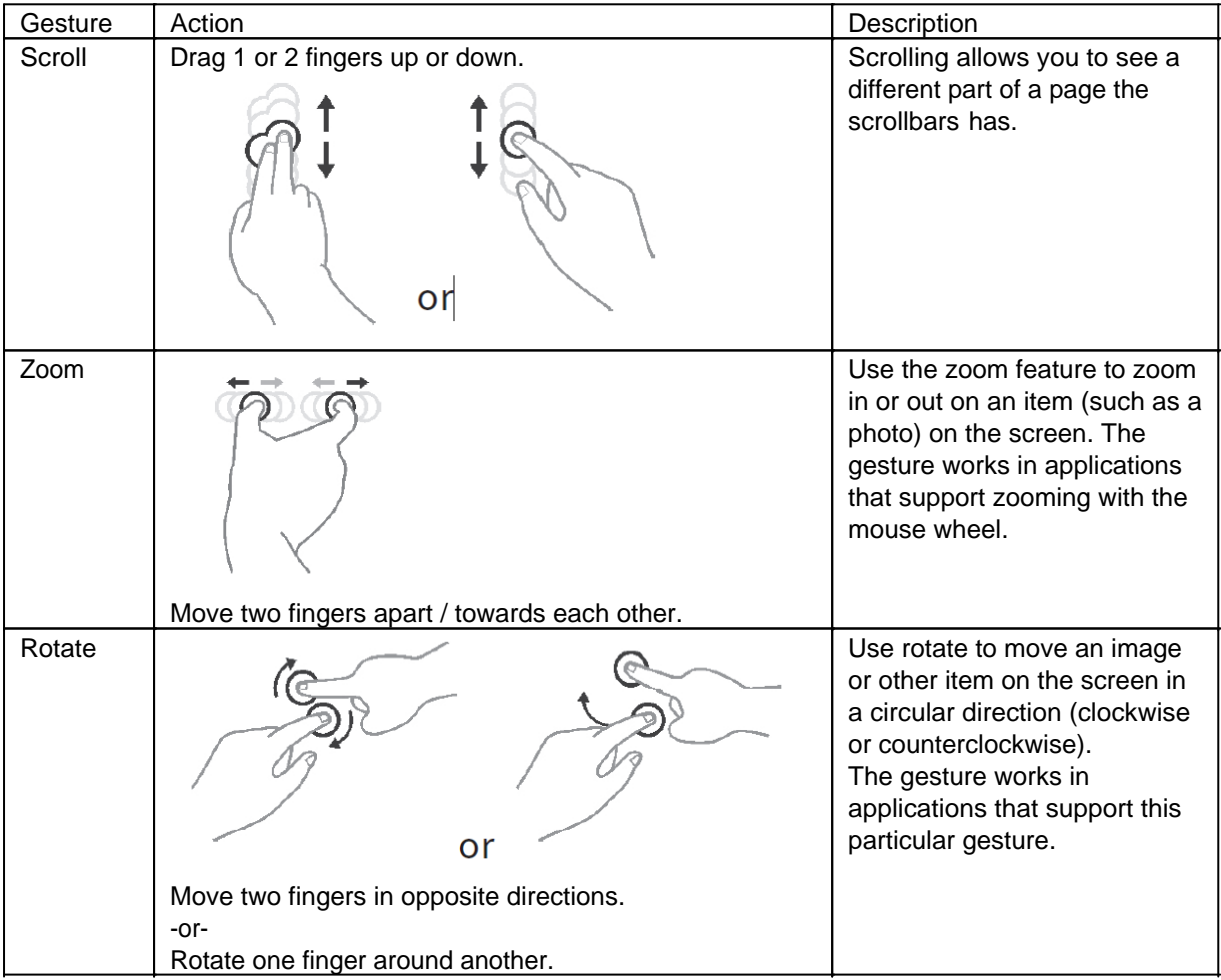

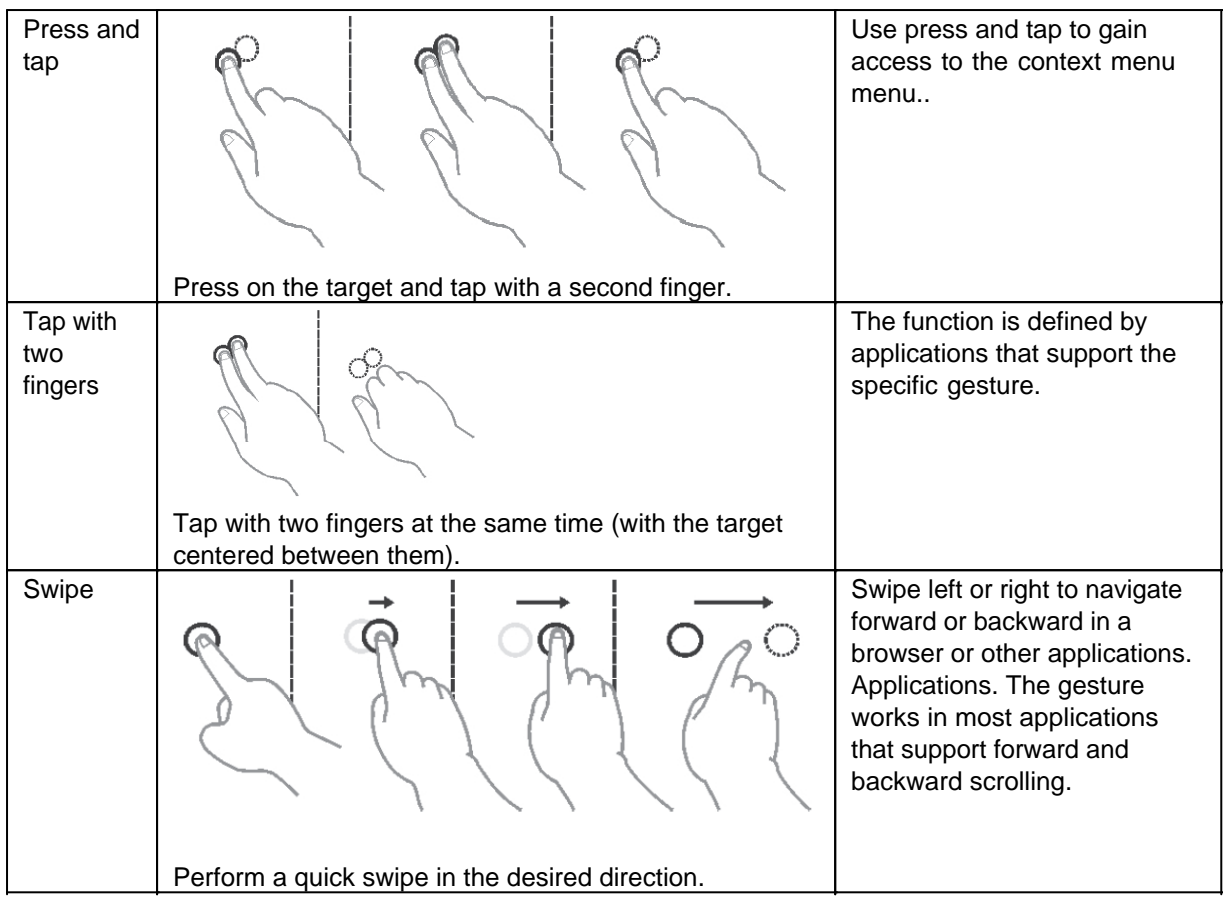

#### Using the LAN Port

The internal 10/100/1000 Base-T LAN (Local Area Network) module allows you to connect your computer to a network. Plug one end of the network cable into the computer's RJ45 port and the other end into the network hub.

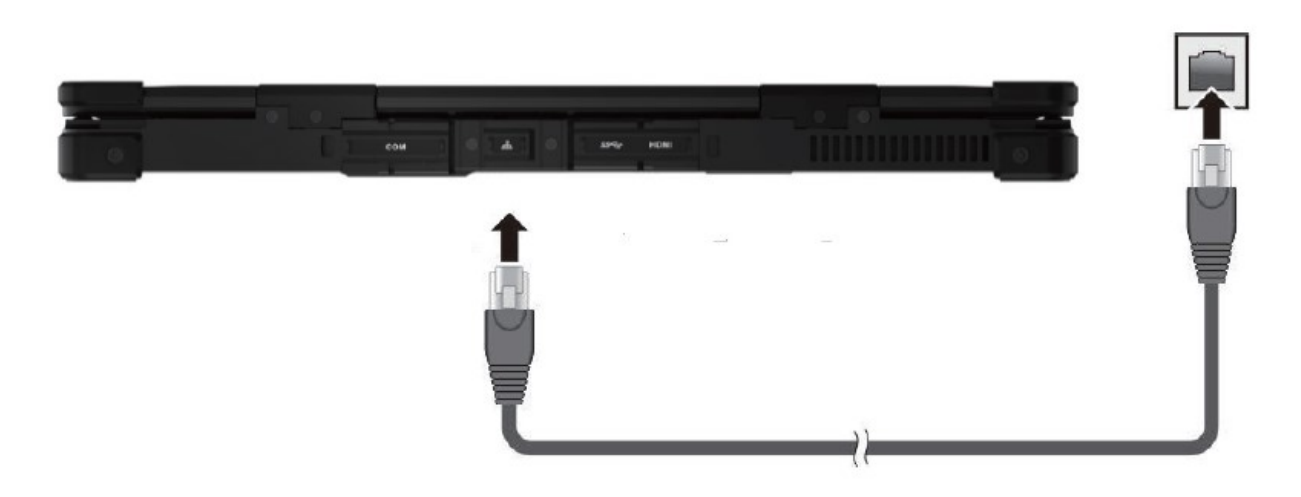

#### Using the WLAN function (Wi-Fi)

To use the WLAN (Wi-Fi) function to connect to the network, do the following:

# *Turning the WLAN radio on/off*

To turn on the WLAN radio:

- 1. Click on the Windows icon
- 2. Click on Connect and "Settings", then on "Network & Internet", then on "WLAN"
- 3. Slide the WLAN switch to the "On" position

By moving the WLAN switch back to the "Off" position, you can deactivate the WLAN again. If you want to

turn off all the WLAN radio quickly, just turn on the flight mode. Click  $\blacksquare$  "Settings" "Network & Internet" "Flight Mode"Move the Flight Mode switch to the "On" position.

# *Connecting to a wireless network*

- 1. Make sure the WLAN function is enabled (as described above).
- 2. Click the network icon at the bottom right of the taskbar.
- 3. In the list of available wireless networks, click a network and then click Connect.
- 4. Some networks require a network security key or passphrase. To connect to one of these networks, ask your network administrator or Internet service provider (ISP) for the security key or passphrase.

For more information about setting up a wireless network connection, see Windows Online Help.

To check the connection status, observe the wireless network connection status icon in the Windows notification area. The more bars the icon displays, the better the WLAN connection strength. Now the WLAN connection is established. Test the connection to the network using an Internet browser such as Edge.

#### Using the Bluetooth function

Bluetooth technology enables wireless communication between devices over short distances without the need for a wired connection. Data can be transmitted through walls, bags, and briefcases as long as two devices are within range.

# *Turning Bluetooth radio on and off*

To turn on Bluetooth radio:

- 1. Click the Windows icon  $\blacksquare$  "Settings" "Devices" "Bluetooth"
- 2. Slide the Bluetooth switch to the "On" position.

# *To turn off the Bluetooth radio:*

You can turn off the Bluetooth radio the same way you turn it on. Slide the Bluetooth switch to the "Off" position.

If you want to quickly turn off all wireless connections, simply turn on Airplane Mode.

# *Connecting to another Bluetooth device*

- 1. Make sure the Bluetooth function is enabled (as described above). 2. make sure the Bluetooth function is enabled.
- 2. Make sure the target Bluetooth device is turned on, discoverable, and nearby. (Refer to the documentation provided with the Bluetooth device).
- 3. Click the Windows icon  $\blacksquare$  "Settings" "Devices" [Bluetooth]. 4.
- 4. Select the device you want to connect from the search results.
- 5. Depending on the type of Bluetooth device you want to connect to, you will need to enter the appropriate information.

For detailed information on how to use the Bluetooth function, refer to the Windows online help, as well as the manual of the Bluetooth device you want to connect to.

#### Using the fingerprint scanner

The fingerprint scanner (if your model has this feature) provides a strong authentication mechanism based on fingerprint recognition. You can log into Windows and disable the lock screen with a registered fingerprint instead of a password.

For optimal performance, both the scanning surface and the finger should be clean and dry. Clean the scanning surface if necessary. You can use tape to remove dirt and oil from the scanner surface. It is not recommended to use the fingerprint scanner in temperatures below freezing. The moisture on your finger may freeze on contact with the metal surface of the scanner, which may cause it to malfunction; also, touching frozen metal with your finger may cause frostbite.

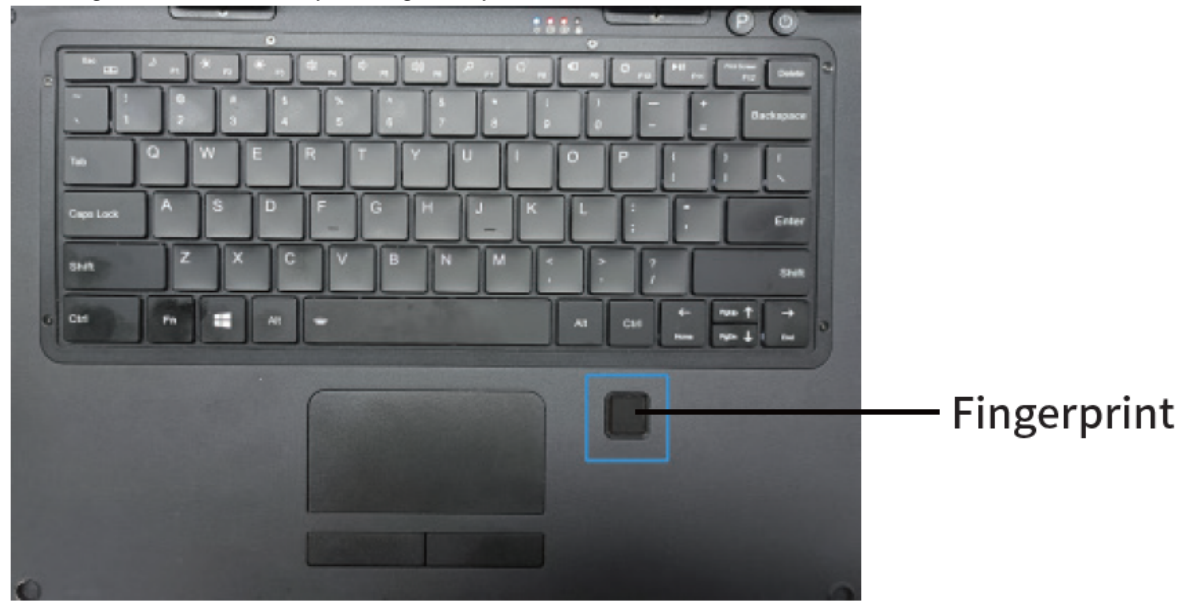

You must create a user account and password in Windows before you can create a fingerprint. The fingerprint login process will take some time because the system needs to complete the hardware device and security mechanism verification before it starts the fingerprint sensor. Enroll a fingerprint<sup>[1]</sup>

- 1. Click the Windows icon  $\blacksquare$  "Settings" "Accounts" "Login Options".
- 2. Click Setup on the right side under Fingerprint.
- 3. Follow the on-screen instructions to complete the process.

#### **Service and maintenance**

# *Notes on service and maintenance work*

Only experienced electronics personnel should open the computer housing. Do not open the housing. It does not contain any parts that can be maintained by the user. Opening the housing will void the warranty. Always completely remove the power cable from the case when working with the hardware. Always ground yourself to remove static charges from your body before touching internal parts. Modern electronic devices are very sensitive to electrical charging. As a safety precaution, always use a grounding bracelet. Place all electronic components on a static-dissipative surface or in a static-shielded bag if they are not inside the housing.

# Trennen Sie das Gerät immer von Ihrer Stromversorgung bevor sie es reinigen. Benutzen Sie keine Säure, Ätzflüssigkeit oder Spraywaschmittel zur Reinigung. Eine gute Option ist es ein feuchtes Tuch zu verwenden.

# *Technical support*

For the most up-to-date information about this product (documentation, technical specifications, system requirements, compatibility information, etc.), visit www.werocktools.com

This manual contains simple troubleshooting instructions. In case of complete failure or serious damage, please contact your distributor, sales representative or customer support if you need further assistance. Before calling, please have the following information ready:

- Product serial number
- Connected periphery
- Complete problem description
- The exact wording of error messages

In addition, free technical support from our service staff and developers is available every working day. We are always ready to provide you with assistance for application requirements or specific information on the operation of our products. So please do not hesitate to call us or send us an e-mail.

#### **Helpful Resources**

General overview page of the WEROCK support:<https://www.werocktools.com/support/> Knowledge database with numerous other cross-product information:<https://www.werocktools.com/docs/> Online portal for technical support and repair requests: <https://www.werocktools.com/technical-support/> Download drivers, software, manuals and other product-related files: <https://www.werocktools.com/support/drivers-manuals/>

# *Service adress*

WEROCK Technologies GmbH Kallhardtstr. 20 75173 Pforzheim **Deutschland** 

Tel.: +49-7231-4709405-13 Mail EMEA Region: contact.emea@werocktools.com Mail andere Regionen: contact@werocktools.com www.werocktools.com

**Troubleshooting** 

# *Basic troubleshooting*

Here are helpful hints to follow before taking further action when a problem occurs:

- · Try to figure out which part of the computer is causing the problem.
- Make sure you turn on all peripherals before you turn on the computer.
- · If an external device has a problem, make sure the cable connections are correct and secure.
- · Make sure the configuration information in the BIOS setup program is set correctly.
- Make sure all device drivers are installed correctly.

Take notes on your observations. Are there any messages on the screen? Do any indicators light up? Do you hear any beeps? Detailed descriptions are useful for service personnel if you need to ask them for help. If the problem persists after following the instructions in this chapter, contact an authorized dealer for assistance.

# *Solving common problems*

#### **The removable battery does not charge (The battery indicator flashes red).**

- · Make sure the AC adapter is properly connected and the removable battery is properly inserted.
- Make sure the battery is not too hot or cold. Allow time for the battery to come to room temperature.
- · If the battery does not charge after being stored at very low temperatures, try disconnecting and reconnecting the AC adapter to solve the problem.
- Make sure the battery is inserted correctly.
- Make sure the battery terminals are clean.

### **The operating time of a fully charged battery shortens.**

If you partially charge and discharge the battery frequently, it may not be fully charged. Initialize the battery to solve the problem. (Fully charge the battery when it is off, discharge it to 0%, and then fully charge it when it is off, repeat this process two to three times).

#### **The battery operating time displayed by the battery meter does not match the actual operating time.**

The actual operating time may differ from the estimated time depending on how you use the computer. If the actual operating time is much shorter than the estimated time, initialize the battery.

### **Nothing appears on the screen**

- · The notebook may be in sleep mode. The device turns off automatically due to power management Press the power button to wake up the display.
- The brightness may be set too low. Increase the brightness.
- The screen output may be switched to an external device. Please switch the screen via the Windows control panel.

#### **The screen suddenly goes black and the power indicator goes out**

- Make sure that the power adapter is properly connected.
- If the device is running on battery power, the battery may be dead. Charge the battery.

#### **The quality of the wireless LAN signal is poor**

- The notebook may be out of range. Move the notebook closer to the access point or another wireless LAN device that is connected to it.
- · Check if there is any interference in your environment, such as microwave ovens, cordless phones. Move the tablet away from objects that cause interference.

#### **I cannot connect to another wireless LAN device.**

- · Make sure the wireless LAN function is turned on.
- Make sure the SSID setting is the same for each wireless LAN device on the network.
- Reboot the notebook.
- Make sure the IP address or subnet mask setting is correct.

# **I can't connect to another device with Bluetooth**

- Make sure that Bluetooth is turned on for both devices.
- · Make sure the distance between the two devices is 10 meters max and there are no walls or major obstacles between the devices.
- Make sure both devices are turned on and configured to be detected.
- Make sure that both devices are compatible.

## **The GPS application cannot find my location**

- Make sure that the GPS is turned on.
- Make sure the GPS receiver and location sensor are enabled in the control panel.
- · The notebook may be out of range of reception.
- · Move the notebook outside or closer to a window.
- Check for interference in your environment, such as microwave ovens, cordless phones. Move the notebook away from objects that cause interference.

#### **No sound is output**

- · Adjust the volume of the notebook by pressing the volume controls.
- If you are using an external audio device, make sure the cable is connected properly.

#### **I can't project the notebook's display onto another monitor**

· Make sure that the selected output setting is correct.

#### **The computer does not recognize a newly installed device.**

heck if a device driver needs to be installed. (Refer to the documentation supplied with the device).

- · The device may not be configured correctly in the BIOS setup program. Run the BIOS setup program to identify the new type.
- · Check the cables or power cords for proper connections.
- · For an external device that has its own power switch, make sure the device is turned on.

#### **The keyboard does not respond.**

· Try connecting an external keyboard. If it works, contact an authorized dealer because the internal keyboard cable may be loose.

### **The touchpad does not work, or the pointer is difficult to control with the touchpad.**

· Make sure the touchpad is clean.

#### **I cannot access the LAN network.**

- · Make sure the LAN cable is properly connected to the RJ-45 port and the network hub.
- Make sure the network configuration is correct.
- Make sure the user name or password is correct.

#### **Power Management Problems**

#### *The computer does not automatically enter sleep or hibernation mode.*

If you have a connection to another computer, the computer does not enter Hibernate or Sleep mode when the connection is active.

- Make sure that the sleep or hibernation timeout is enabled. The computer does not enter Sleep or Hibernate mode immediately.
- · When the computer performs an operation, it usually waits until the operation is complete.

#### *The computer does not return from Hibernation or Sleep mode.*

- · The computer automatically enters Hibernate or Sleep mode when the battery is depleted. Perform one of the following steps:
	- o Connect the AC adapter to the computer.
	- o Replace the dead battery with a fully charged battery.

# **An application program is not working properly.**

- · Make sure the software is installed correctly.
- · If an error message appears on the screen, refer to the software program documentation for more information.
- If you are sure the operation has stopped, reset the computer.

#### Replacing the SSD

- 1. Turn off the computer and unplug the power adapter.
- 2. Carefully turn the computer upside down.
- 3. Remove the two batteries.
- 4. Remove the screws on the cover of the SSD module.

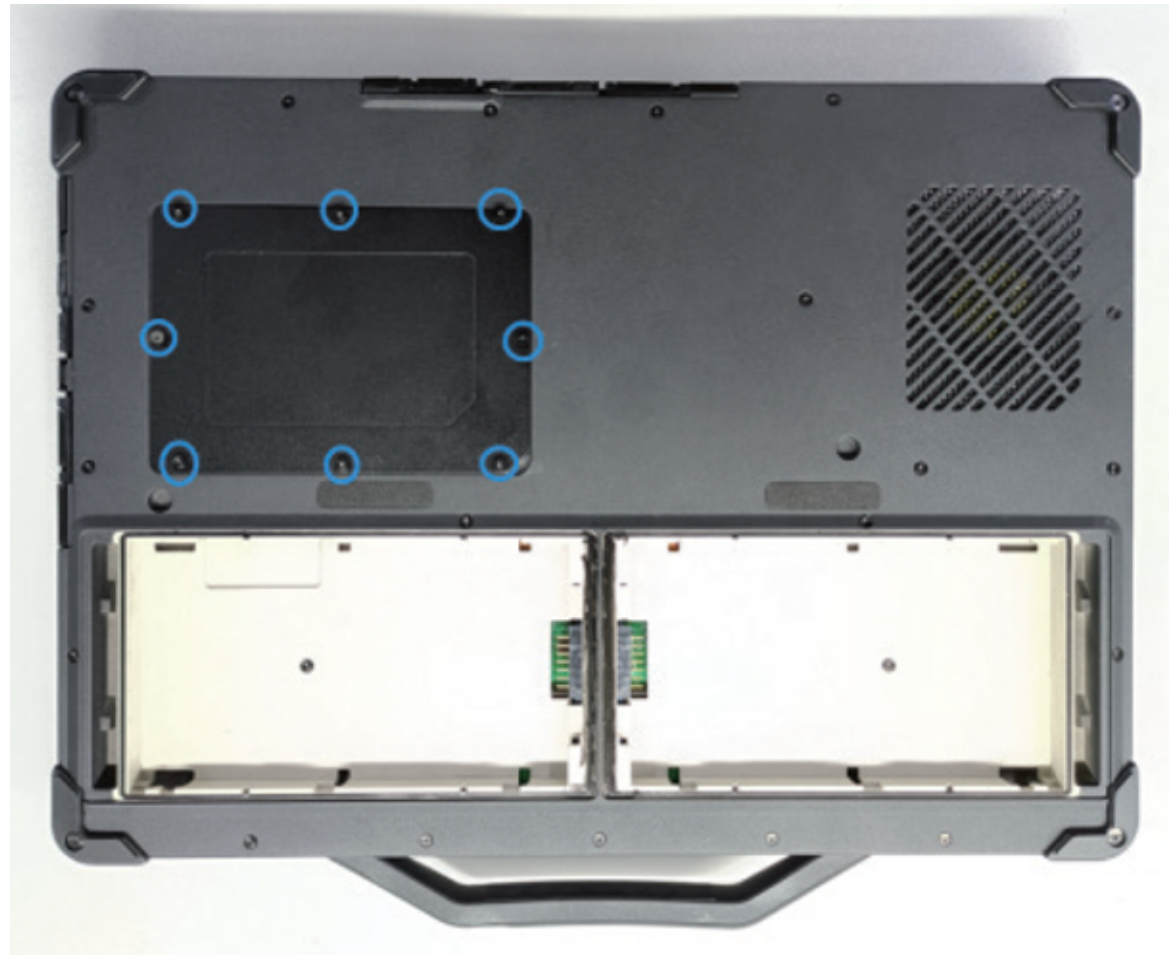

- 5. Remove the cover of the SSD module.
- 6. Remove the screws on the SSD module and pull out the SSD module from one side.

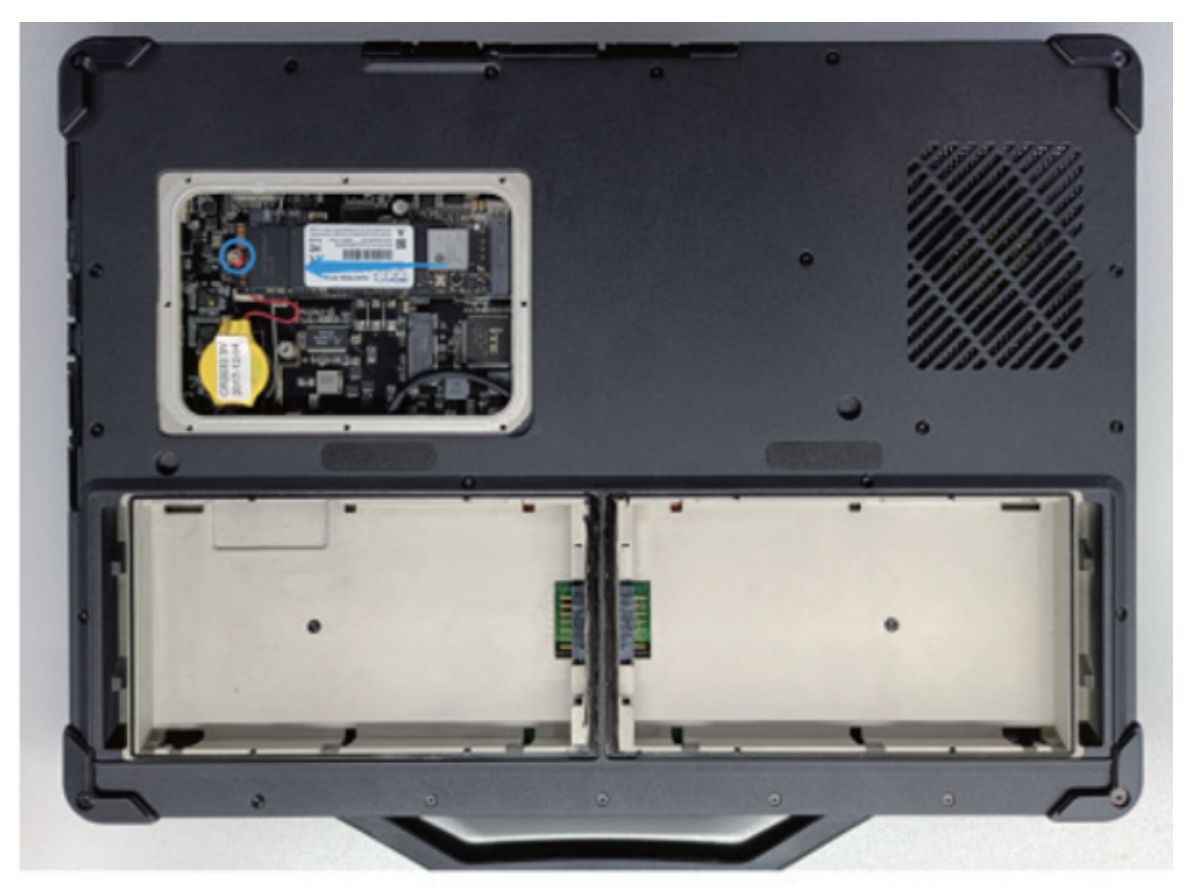

- 7. Install the new SSD module.
- 8. Tighten the screws to secure the SSD module.

#### BIOS Setup

BIOS Setup Utility is a program for configuring the computer's BIOS (Basic Input/Output System) settings. BIOS is a software layer, also called firmware, that translates instructions from other software layers into instructions that the computer hardware can understand. BIOS settings are required by your computer to identify the types of devices installed and to set up special functions. This chapter tells you how to use the BIOS Setup utility.

# *When and how to use it*

You need to run the BIOS Setup utility when:

- · You see an error message on the screen prompting you to run the BIOS Setup Utility.
- · you want to restore the factory default BIOS settings.
- · You want to change some specific settings according to the hardware.
- · You want to change some specific settings to optimize the system performance.

To run the BIOS setup utility:

1. Click "Settings" "Update & Security" "Restore". Under Advanced Startup, click "Restart now". In the Startup Options menu, click Troubleshooting Advanced Options UEFI Firmware

Settings. Click Restart.

2. Generally, you can use the arrow keys to move around and the  $+/-$  keys to change the setting values. Keyboard information can be found at the bottom of the screen.

NOTE:

- · The actual setting items of your model may differ from those described in this chapter.
- · The availability of some setting items depends on the version of Windows running on your computer.

# *Menu Descriptions*

#### **Main Menu**

The Main Menu contains the various system settings.

- · Build Date and TimeBIOS version date: Outputs the Bios version of the computer
- · Serial Number: Displays the serial number of the computer

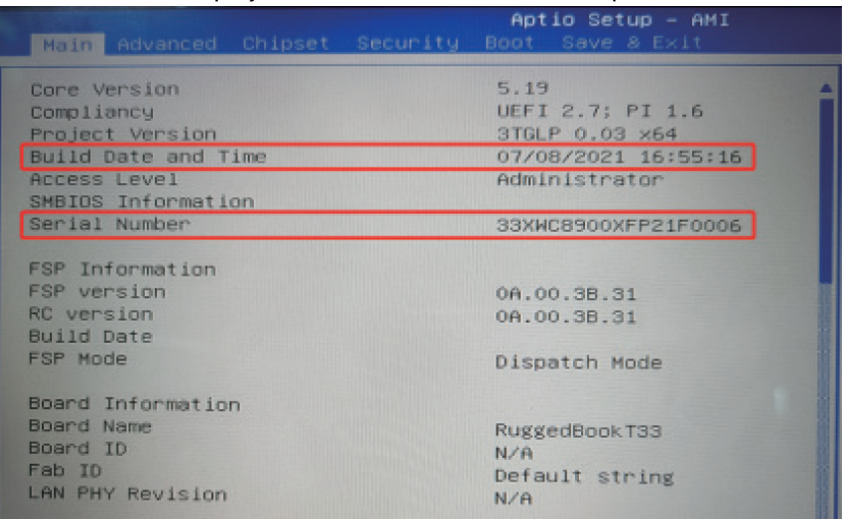

· EC FM Version: Displays the EC firmware version.

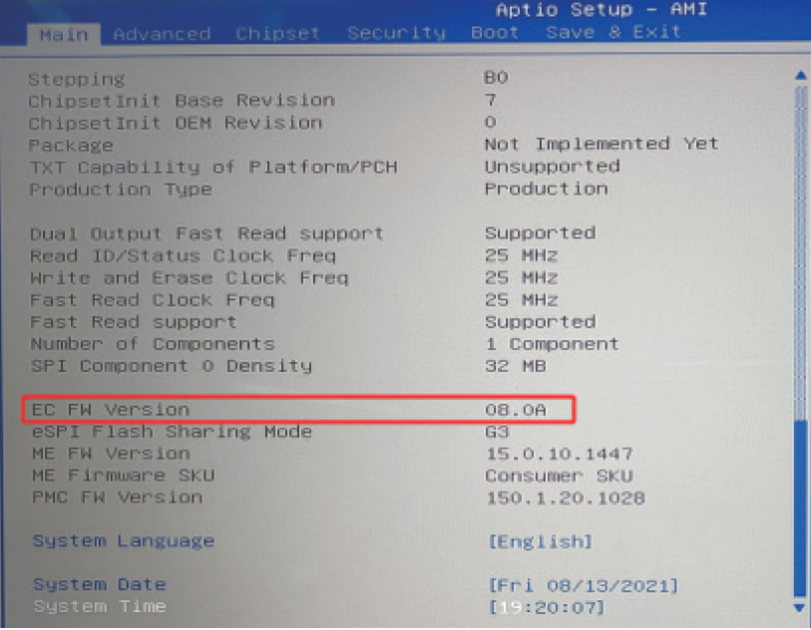

- · System Language: Sets the system language.
- System Date: Sets the system date.
- System Time: Sets the system time.

# **Advanced Menu & Chipset Menu**

The setting items in Advanced Menu and Chipset Menu are for developers to troubleshoot. Please do not change them at will.

# **Security Menu**

The Security Menu contains the security settings that protect your system against unauthorized use.

- · You can set the user password only if the supervisor password has been set.
- If both the administrator and user passwords are set, you can enter either password to start the system and/or enter BIOS Setup. However, with the user password, you can only view/change the settings of certain items.
- · A password setting is applied immediately after confirmation. To delete a password, leave the password blank by pressing the Enter key.
- Set administrator/user password Sets the supervisor/user password. You can set the supervisor/user password to be required to boot the system and/or enter BIOS setup.
- Secure Boot: Sets up the secure boot feature. This item can be used only after the supervisor password is set. (The Secure Boot feature can prevent unauthorized firmware, operating systems, or UEFI drivers from running during boot).

# **Boot Menu**

The boot menu determines the order of devices to be scanned for the operating system..

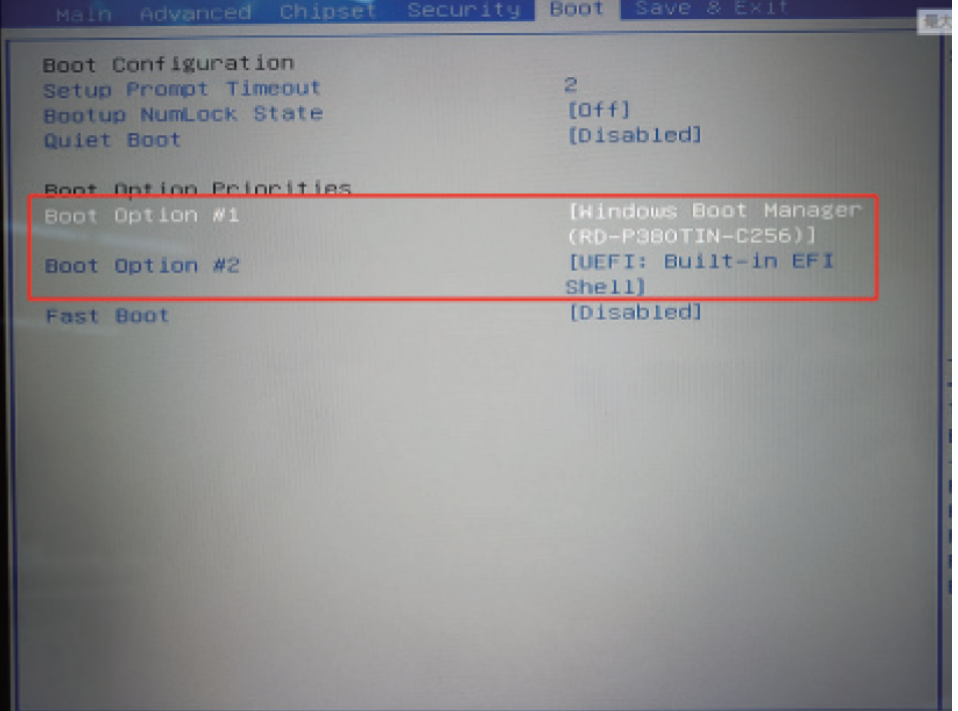

# **Save & Exit menu**

The Save & Exit menu displays options for exiting the BIOS setup utility. After you have made your settings, you must save and exit for the changes to take effect.

- Save Changes and Exit: Saves the changes you made and exits the BIOS Setup utility.
- · Discard Changes and Exit: Exits the BIOS Setup utility without saving the changes you made.
- Save Changes and Reset: Saves the changes you made and restarts the device.
- · Discard Changes and Reset: Restarts the computer without saving the changes you made.
- Restore Default: Loads the factory default values for all items.
- Save as User Defaults: Save user default settings.
- · Restore User Defaults: Load factory defaults for all items.
- · Saves Changes: Saves the changes you have made.
- · Discard Changes: Reset all elements to their original values.

# **Appendix**

### Technical specifications

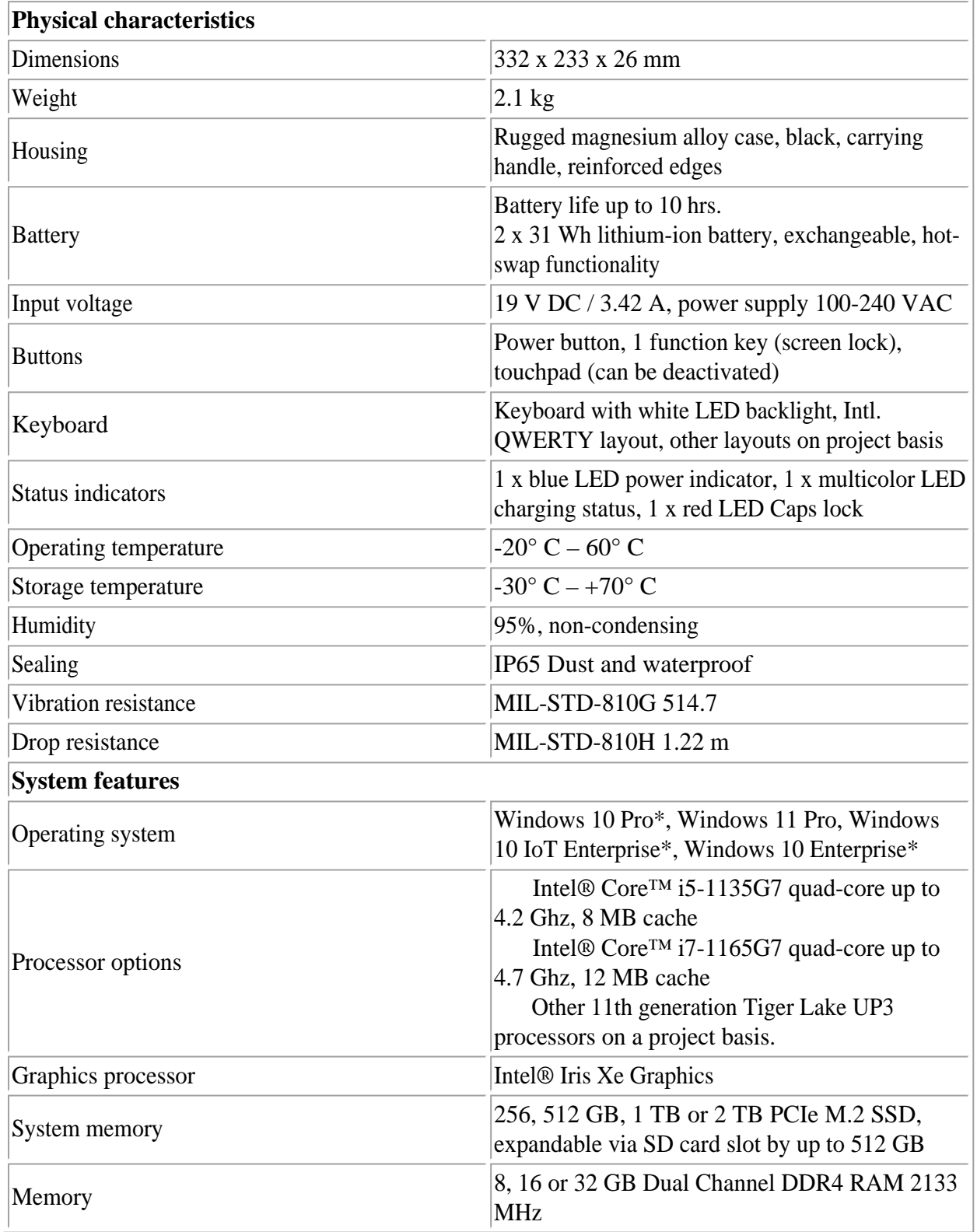

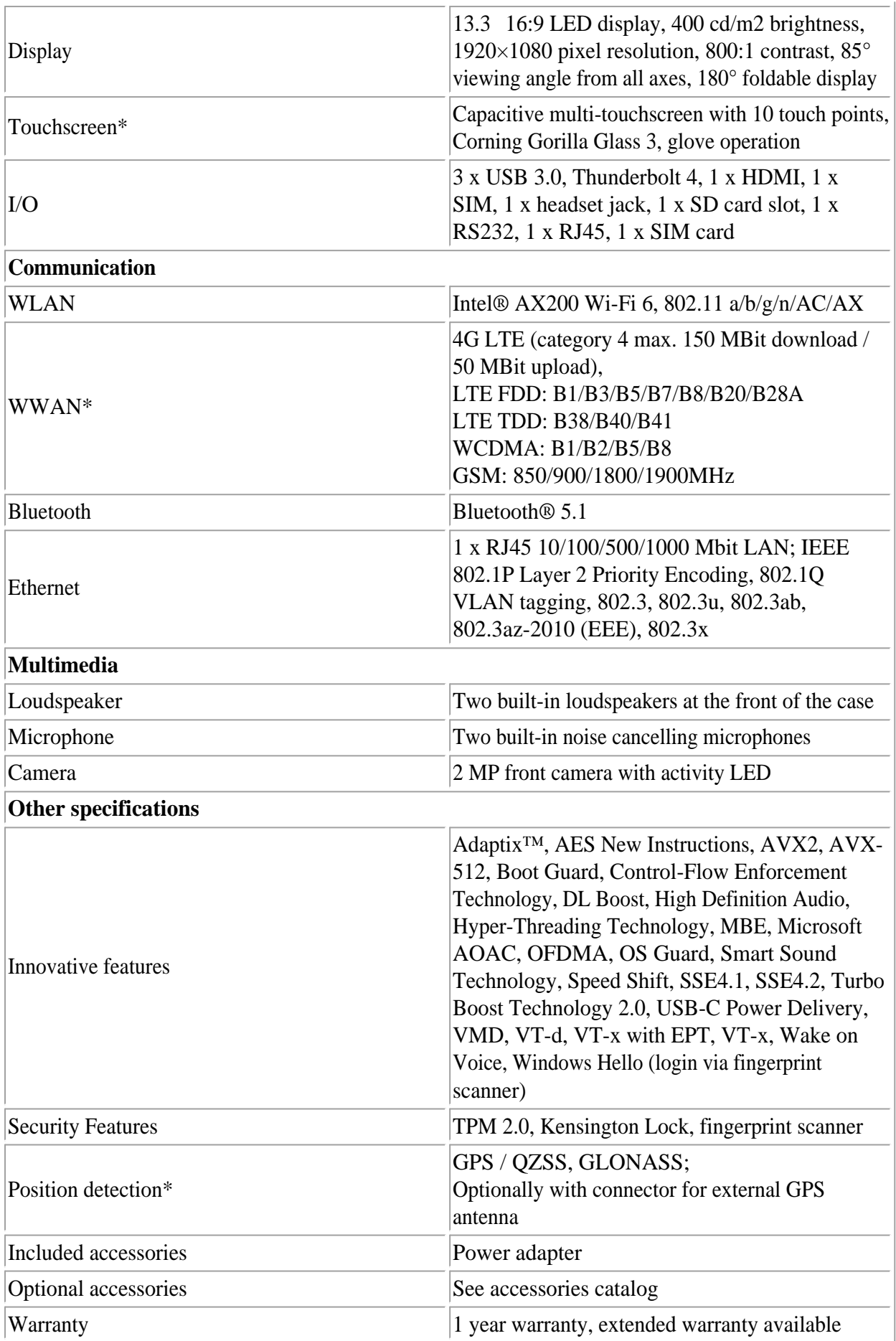

# \* = Optional

# Updates

This manual is constantly updated to provide you with the best available information at all times. If you need an old version of the manual, do not hesitate to contact us.

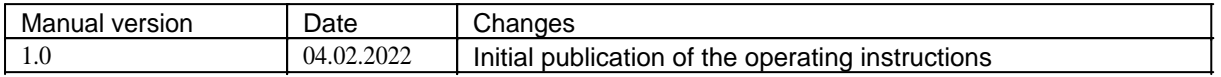